# **Manual do Usuário**

# **Nord Stage V2.0x**

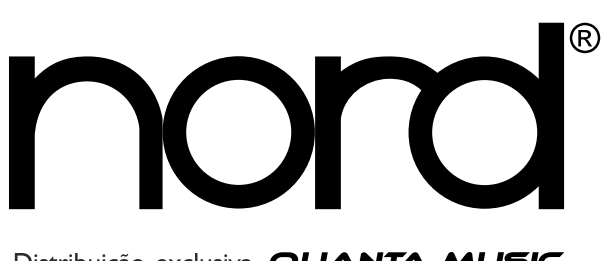

Distribuição exclusiva QUANTA MUSIC

#### • CONTEÚDO

### **1. INTRODUÇÃO**

- BOAS VINDAS
- SOBRE O MANUAL DO PROPRIETÁRIO
- CLAVIA NA INTERNET

#### **2. VISÃO GERAL**

- O PAINEL FRONTAL DO NORD STAGE
- O TECLADO
- SOBRE KNOBS E BOTÕES

#### **3. CONEXÕES**

- O PAINEL TRASEIRO DO NORD STAGE
- CONEXÕES DE ÁUDIO
- CONEXÕES MIDI
- CONECTANDO PEDAIS

#### **4. INICIANDO**

- SOBRE OS INSTRUMENTOS
- SOBRE OS PROGRAMS
- ATIVANDO SEÇÕES DE INSTRUMENTO
- SOBRE OS PAINÉIS A E B
- AJUSTANDO O NÍVEL DE SAÍDA PARA OS INSTRUMENTOS
- ADICIONANDO UM EFEITO GLOBAL

#### **5. A SEÇÃO PROGRAM**

- VISÃO GERAL
- O QUE É UM PROGRAM?
- ARMAZENANDO PROGRAMS

#### **6. OS INSTRUMENTOS**

- INTRODUÇÃO
- FUNÇÕES EM COMUM
- A SEÇÃO ORGAN
- A SEÇÃO PIANO
- A SEÇÃO SYNTH

#### **7. OS EFEITOS**

- SOBRE OS EFEITOS
- OS EFEITOS DE PAINEL
- A SEÇÃO ROTOR

#### **8. KEYBOARD ZONES E SETUPS DE DUAL PANEL**

- SOBRE KEYBOARD ZONES
- OCTAVE SHIFT
- SETUPS DE DUAL PANEL

#### **9. A FUNÇÃO MORPH ASSIGN**

- SOBRE MORPH ASSIGN
- USANDO MORPH UM EXEMPLO
- PARÂMETROS QUE PODEM SER ENDEREÇADOS PRA MORPH
- SOBRE COMO AJUSTAR EXTENSÕES DE PARÂMETROS MORPH
- LIMPANDO ENDEREÇAMENTOS MORPH
- SOBRE AFTERTOUCH

#### **10. A SEÇÃO EXTERN**

- SOBRE A SEÇÃO EXTERN
- PREPARATIVOS
- USANDO A SEÇÃO EXTERN
- A SEÇÃO PARAMETER

#### **11. FUNÇÕES SYSTEM**

- MENU SYSTEM
- MENU SOUND
- MENU MIDI
- MENU EXTERN

#### **12. PRESETS DE FÁBRICA E OS**

- MEMÓRIA INTERNA
- PRESETS DE FÁBRICA
- O APLICATIVO NORD STAGE MANAGER
- FAZENDO BACKUP E RESTAURANDO PROGRAMS
- TRANSFERINDO SAMPLES DE PIANO
- ATUALIZAÇÕES DE OS

#### **13. FUNÇÕES MIDI**

- SOBRE A IMPLEMENTAÇÃO MIDI
- USANDO O NORD STAGE COM UM SEQUENCER
- DUMPS DE PROGRAM, CONTROLLER E SYNTH SOUND
- PANIC

#### **14. IMPLEMENTAÇÃO MIDI**

- LISTA DE MIDI CONTROLLER
- CARTA DE IMPLEMENTAÇÃO MIDI

#### 1. INTRODUÇÃO

#### BOAS VINDAS

Primeiramente, gostaríamos de agradecer pela aquisição do Nord Stage Seventy Three/Eighty Eight! O objetivo da Clavia ao desenvolver o Nord Stage foi o de criar um instrumento de palco topo de linha que pudesse incluir toda a extensão de experiência da Clavia. Construído sobre o sucesso do Nord Electro, o Nord Stage incorpora as melhores simulações de tradicionais instrumentos eletromecânicos/acústicos de teclado, assim como uma seção de sintetizador desenhada para a maior facilidade de uso, oferecendo ainda amplas possibilidades sonoras.

O Nord Stage apresenta sons de teclados clássicos de alta fidelidade com pegada verdadeira, desde a resposta natural do teclado até o som autêntico. Um teclado de 76 ou 88 notas com ação média de martelos torna este instrumento o maior da linha Clavia, embora tenha um peso de apenas 6,5/8, 5 quilos, o que é uma vantagem por si própria.

Para fazer uma ótima ferramenta, você precisa colocar todo o seu foco sobre algumas coisas, e é justamente isso que fizemos com o Nord Stage. Pense a respeito, a melhor ferramenta não é um canivete suíço.

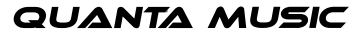

### CARACTERÍSTICAS

O Nord Stage possui as seguintes características principais:

- Seção Organ com reproduções fiéis de três modelos clássicos; B (Hammond), V-Type (Vox Continental) e F-Type (Farfisa).
- Seção Piano com pianos acústicos de cauda e verticais, Electric Pianos e pianos elétricos Wurlitzer, Clavinet, e Electric Grand.
- Seção Synth com sistemas de síntese subtrativa, FM e wavetable.
- Compreensiva seção de efeitos.
- Teclado de 76 ou 88 notas, com ação média de martelos e aftertouch.
- Seção Extern para controlar instrumentos MIDI externos.
- Função Morph para aplicar ao som múltiplas alterações de parâmetros com controles.
- Splits e layers são ajustados facilmente, endereçando instrumentos para as Keyboard Zones.

Mas isto não é tudo. Existem dois painéis independentes, Panels "A" e "B", cada um contendo um setup completo dos instrumentos do Stage. Isto significa que você tem acesso a seis seções de instrumentos e duas seções de efeito independentes! Entre outras coisas, isto permite simulações "dual manual" para órgão B, e facilidade para o setup de todos os tipos de sobreposições de sons e divisões de teclado.

#### SOBRE O MANUAL DO PROPRIETÁRIO

O manual é arranjado principalmente como um manual de referência. Em muitos casos você irá obter dicas de como usar as funções na prática, isoladamente ou juntamente com outras funções. Cada vez que o manual deseja sua atenção sobre um objeto no Stage, o nome do objeto será impresso ASSIM. Por exemplo, 'pressione a tecla STORE'. O display LCD no Nord Stage é sempre chamado de DISPLAY. Sempre que há uma referência ao 'teclado', esta referência também se aplica a quaisquer mensagens de notas recebidas via MIDI.

#### LENDO O MANUAL NO ADOBE ACROBAT READER

Este manual está também disponível em formato de arquivo digital PDF. Este pode ser baixado, gratuitamente, a partir do web site da Clavia no endereço http://www.clavia.se. Para ler o manual em arquivo PDF, você precisa do Adobe Acrobat Reader .0 ou mais recente. Este programa pode ser baixado, gratuitamente, a partir do endereço http://www.adobe.com.

Com o Adobe Acrobat Reader, é possível usar funções especiais de navegação como hyperlinks. Isto significa que ao clicar com o mouse sobre uma palavra ou sentença, é possível ir automaticamente para a localidade indicada pela palavra/sentença. Para melhor mostrar quais palavras ou sentenças são hyperlinks no manual em PDF, estas são impressas em magenta.

#### CLAVIA NA INTERNET

Se você tem acesso à internet, você está convidado a visitar o endereço http://clavia.se. Lá você irá encontrar as mais recentes informações sobre o Nord Stage e outros produtos Clavia. Você também poderá baixar novos sons e atualizações de software para o Nord Stage, gratuitamente.

### 2. VISÃO GERAL

#### O PAINEL FRONTAL DO NORD STAGE

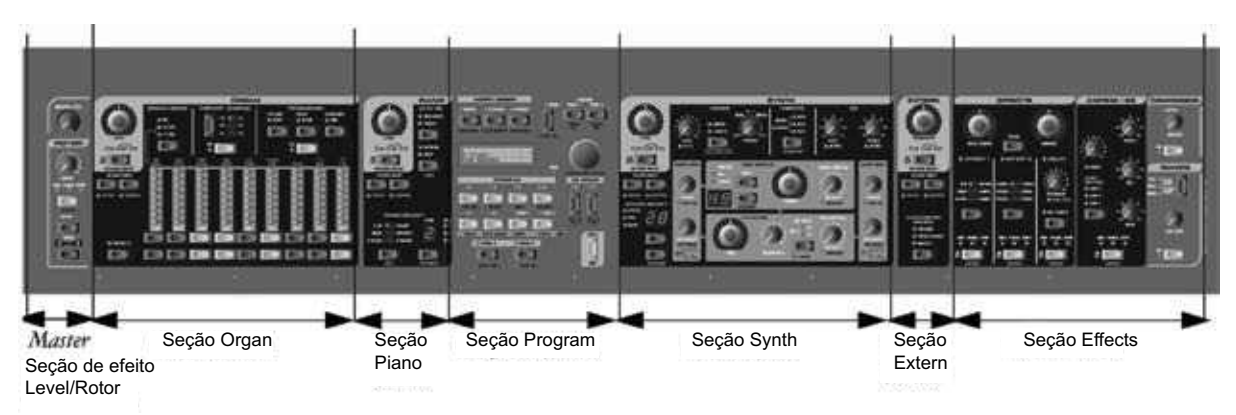

#### A SEÇÃO PROGRAM

A seção Program central é onde você seleciona e armazena Programs, acessa parâmetros System, ativa zonas de teclado para divisões (splits) e sobreposições (layers), e endereça funções Morph. Veja "A seção Program" na página 6 para detalhes.

### A SEÇÃO MASTER LEVEL/ROTOR

A seção na extremidade esquerda do painel contém um controle Master Level e um efeito de simulação de rotary speaker (caixa de falantes giratórios).

O knob MASTER LEVEL controla o nível de saída geral para todos os conectores CH OUT e HEADPHONES. A seção de efeito Rotor é posicionada logicamente próxima à seção Organ (pois efeitos de falantes giratórios são usados com mais freqüência para sons de órgão), mas pode ser aplicada para qualquer seção de instrumentos assim como os outros efeitos. Veja "A seção Rotor" na página 55.

### A SEÇÃO ORGAN

A seção Organ no Stage apresenta simulações de três modelos clássicos de órgão; um Hammond B, um Vox Continental II (V-Type), e um Farfisa Compact DeLuxe (F-Type). Veja "A seção Organ" na página .

### A SEÇÃO PIANO

A seção Piano no Nord Stage contém diversos instrumentos multi-sampleados do tipo piano. O Nord Stage utiliza reprodução avançada de samples em múltiplos níveis, capturando cada nuança, de toques suaves a toques fortes. O Nord Stage vem de fábrica com dez instrumentos clássicos de piano armazenados em memória Flash. A grande vantagem com este tipo de memória é que você pode substituir os instrumentos por novos instrumentos, e que não é necessário o uso de bateria de backup. O Stage também suporta uma interface USB para carregamento rápido de novos sons de piano. Veja "A seção Piano" na página 0.

### A SEÇÃO SYNTH

Uma seção Synth foi desenhada para máxima facilidade de uso em situações ao vivo, mantendo ao mesmo tempo a flexibilidade e o controle sonoro. Esta seção é baseada em síntese subtrativa padrão, com uma flexível seção de osciladores que pode produzir todas as formas de onda de estilo analógico, síntese FM de até três osciladores, e um banco de wavetables cuidadosamente desenhadas para timbres não usuais. O synth também suporta um filtro passa-baixa ressonante com slope selecionável, dois envelopes, um EQ simples, e um modo Unison muito poderoso. **Veja "A seção Synth" na página 34.**

### A SEÇÃO EXTERN

A seção Extern controla um instrumento MIDI externo. Você pode usar o knob PARAMETER para controlar diversos parâmetros no dispositivo externo. Você pode também endereçar o instrumento externo para qualquer Keyboard Zone (zona de teclado), assim como qualquer instrumento interno! Veja "A seção Extern" na página 6.

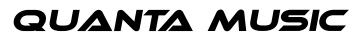

### A SEÇÃO EFFECTS

Aqui você irá encontrar numerosos efeitos e modulações que você pode usar para adicionar aquele toque final aos seus sons. Veja "Os efeitos" na página 9.

### O TECLADO

O teclado do Nord Stage possui 76 ou 88 teclas de peso médio para pegada e resposta otimizadas para instrumentos do tipo piano. Para sons de órgão existe também uma opção de resposta de disparo rápida que imita a pegada de um órgão real.

O teclado pode ser dividido em três Keyboard Zones (zonas de teclado) às quais qualquer seção de instrumento pode ser livremente endereçada. Keyboard Zones endereçadas são slavas com um Program. Veja "Keyboard Zones e setups de Dual Panel" na página 56.

• SOBRE KNOBS E BOTÕES

#### OS KNOBS

Existem dois tipos de knobs no Nord Stage:

Rotary Encoders que mostram a posição com indicadores LED vermelhos. Estes sempre refletem o valor "real", e podem também ser controlados usando-se a função Morph (veja "Sobre Morph Assign" na página 60).

Outros knobs são do tipo potenciômetro. Após carregar um program, o parâmetro correspondente pode não corresponder à posição real do knob físico. Assim que você começa a mover um knob, o valor do parâmetro irá 'pular' para a posição física do knob.

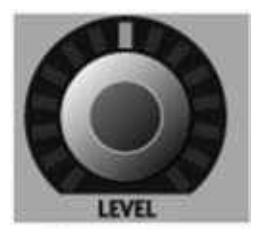

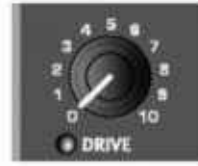

**QUANTA MUSIC** 

### OS BOTÕES

Existem três tipos de botões para editar sons no Nord Stage:

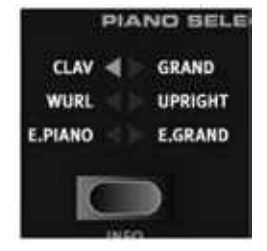

#### TECLAS DO TIPO SELETOR

Pressione repetidamente uma tecla SELECTOR para selecionar entre opções impressas próximas aos LEDs triangulares correspondentes (veja a figura).

### BOTÕES LIGA/DESLIGA

Os botões ON/OFF possuem um LED próximo aos mesmos para indicar suas condições.

#### BOTÕES DO TIPO DRAWBAR

Os botões DRAWBAR são especiais na maneira com a qual auto-aumentam/diminuem o valor do parâmetro correspondente quando mantidos pressionados. Os seja, se você mantiver pressionado um botão DRAWBAR, o parâmetro de drawbar correspondente irá ser continuamente aumentado ou diminuído (dentro da extensão) até que você solte o botão.

### O BOTÃO SHIFT

Muitos botões e knobs possuem uma segunda função, impressa em texto mais escuro logo abaixo do botão ou knob. Você pode acessar estas funções e parâmetros adicionais mantendo pressionado o botão SHIFT e pressionando um botão ou girando um knob.

O botão SHIFT é também um botão EXIT (saída), usado para sair de menus e operações de armazenamento, por exemplo.

#### 3. CONEXÕES

#### O PAINEL TRASEIRO DO NORD STAGE

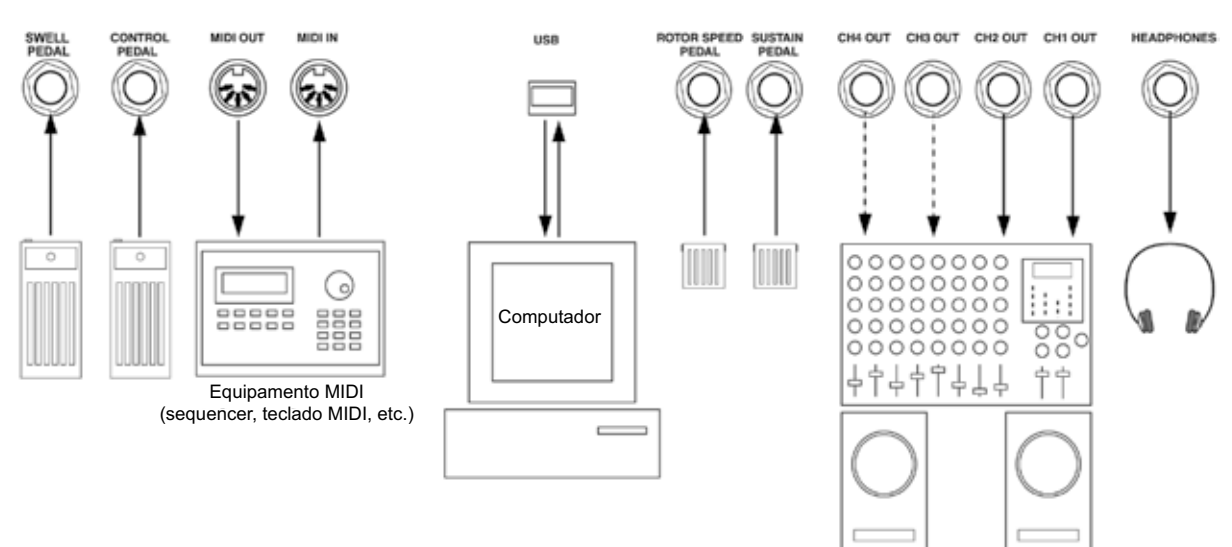

### CONEXÕES DE ÁUDIO

- Faça todas as conexões de áudio antes de ligar seu amplificador de potência!
- Todos os cabos de sinal usados com o Nord Stage devem ser blindados.
- As quatro saídas de áudio (CH OUT -) são de nível de linha e não balanceadas.
- Se você deseja conectar o Nord Stage em estéreo ao seu equipamento de áudio, você deve usar CH OUT em para com CH OUT.
- Você pode também endereçar instrumentos individuais para CH OUTPUTS em estéreo ou como dois canais mono. Isto é efeito na página System – veja a página 66.

#### CONEXÕES MIDI

Se você está usando o Nord Stage juntamente com um teclado MIDI, conecte um cabo MIDI da saída MIDI OUT do teclado à entrada MIDI IN do Nord Stage.

Se você está usando o Nord Stage par controlar um instrumento MIDI externo, conecte um cabo MIDI da saída MIDI OUT do Nord Stage à entrada MIDI IN do outro instrumento.

#### CONECTANDO PEDAIS

O Nord Stage possui quatro entradas para pedais: uma entrada CONTROL PEDAL (configurável para controlar diversos parâmetros do Nord Stage), uma entrada ORGAN SWELL, uma entrada SUSTAIN PEDAL, e uma entrada ROTOR SPEED (para seleção das velocidades de giro lenta e rápida do efeito rotary speaker). Você pode selecionar para cada instrumento se este irá ou não responder a sustain (veja "Ativando o Sustain Pedal/ Pitch Stick para instrumentos" na página ). Conecte os pedais como mostrado na figura abaixo.

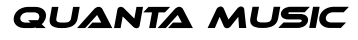

## nor

Ao conectar um pedal do tipo expression (pedal de expressão) á entrada CONTROL PEDAL ou à entrada ORGAN SWELL, você deve usar um cabo estéreo. Por favor, note que o pedal deve ter um conector de saída estéreo. Pedais de diversos fabricantes possuem características diferentes. Para um setup simplificado, os modelos mais comuns de pedais (Roland, Yamaha, Ernie Ball e Fatar) são pré-configurados no Nord Stage, e você pode simplesmente selecionar o tipo de pedal no menu System. Veja "Ctrl Pedal Type" na página 67 para mais informações sobre este ajuste.

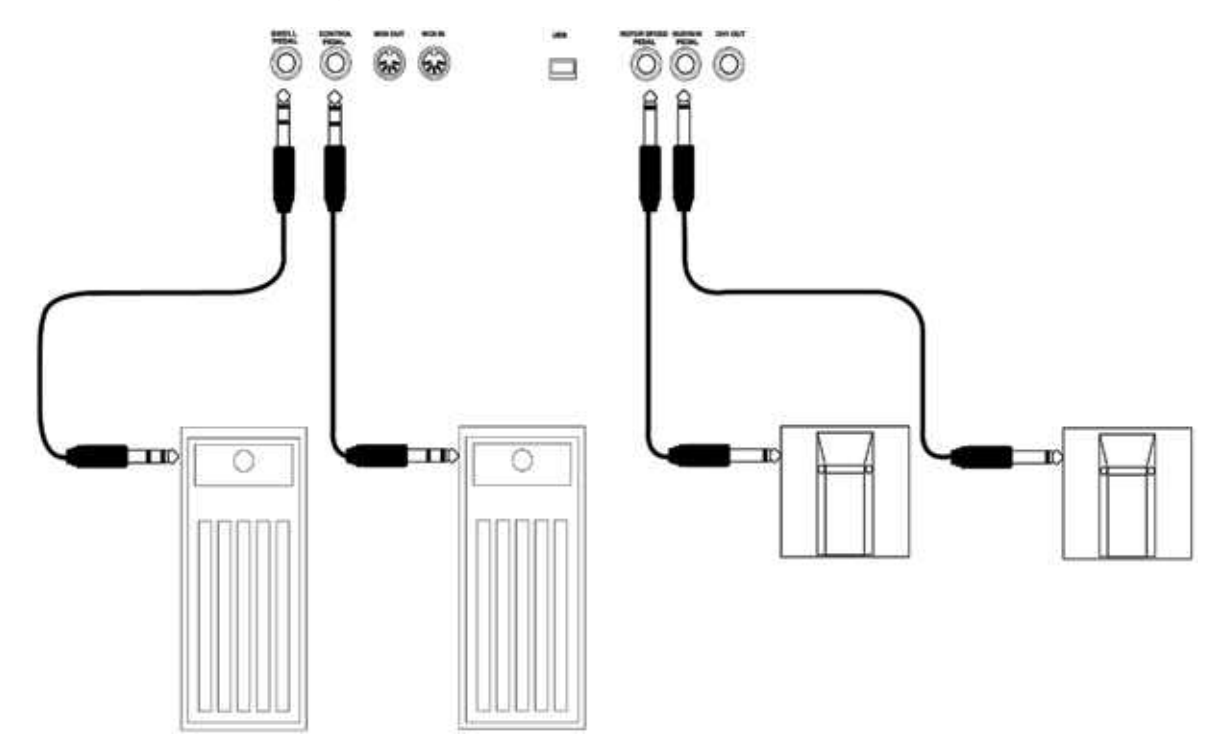

### A ENTRADA ORGAN SWELL

Você pode conectar um pedal de expressão à entrada ORGAN SWELL para controlar organ swell (o controle de volume característico de órgãos clássicos). Para o órgão B, a característica resposta de volume/freqüência é fielmente reproduzida.

### USANDO UM PEDAL ROTOR SPEED

Você pode usar um pedal conectado à entrada ROTOR SPEED para trocar entre as velocidades de giro Slow (lenta) e Fast (rápida) para o efeito Rotary Speaker. O pedal pode trabalhar em modo hold ou modo toggle, o que pode ser ajustado no menu System (veja a página 66).

#### 4. INICIANDO

#### SOBRE OS INSTRUMENTOS

Quando "Seções de Instrumentos" ou "Instrumentos" são citados no manual, isto é uma referência coletiva aos instrumentos Organ, Piano e Synth que podem estar todos ativos dentro de um Program.

#### SOBRE OS PROGRAMS

Um Program (programa) no Nord Stage contém todos os ajustes (instrumentos, efeitos, etc.) de quando o Program foi salvo. Um Program pode consistir de um instrumento isolado ou de uma combinação de até seis instrumentos e duas seções Extern, que podem ser endereçadas para uma ou mais Keyboard Zones (zonas de teclado) para sons em split (divisões de teclado) ou layer (sobreposição de sons).

Programs também contém ajustes para Panel A e B (veja "Sobre Panel A e B" na página ).

Para mais detalhes sobre a arquitetura de memória de Program, veja "O que é um Program?" na página 9.

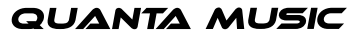

#### SELECIONANDO PROGRAMS

A memória de Program no Nord Stage consiste de Program Pages (páginas de programa), cada uma abrigando 6 Programs para um total de 6 Programs. Todos os Programs podem ser editados e substituídos. Para selecionar um Program para tocar/editar, proceda como segue:

. Selecione uma página (Page -) pressionando os botões PAGE -/+ na seção Program. Mantenha um botão PAGE -/+ pressionado para navegar rapidamente pelas Program Pages.

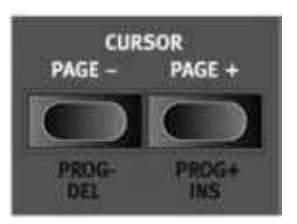

. Selecione um Program na atual página pressionando um dos seis botões PROGRAM -6.

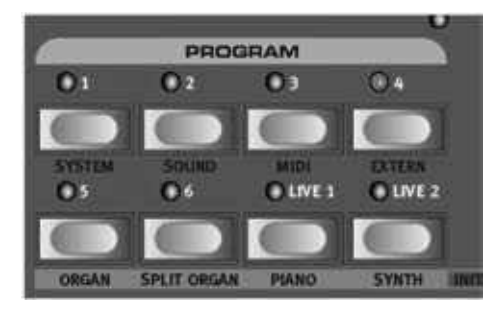

Você pode usar o VALUE DIAL à direita do DISPLAY para selecionar Programs. Girando o knob você pode percorrer continuamente todos os Programs (em todas as páginas).

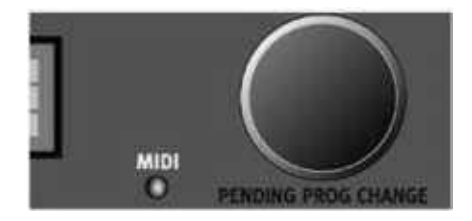

### EDITANDO UM PROGRAM

Na verdade, como modificar um som programado pode ser descrito em uma sentença: "gire os knobs e pres sione os botões". É simples assim! Não tenha medo de editar e sobrescrever os Programs de fábrica. Se você desejar restaurar posteriormente qualquer um dos Programs de fábrica, você pode baixar estes Programs a partir do web site da Clavia no endereço http://www.clavia.se e transferir os mesmos para o seu Nord Stage como arquivos MIDI SysEx. Para indicar que um Program foi editado (modificado de sua versão armazenada), um asterisco é mostrado à direita do número do Program no DISPLAY.

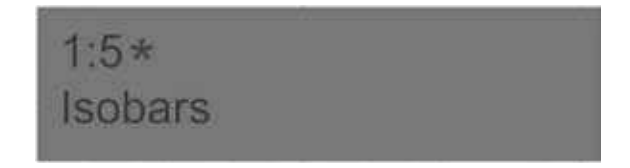

#### REVERTENDO PARA O PROGRAM ORIGINAL

Se você editou um Program e deseja reverter para a versão original armazenada, simplesmente pressione a tecla PROGRAM correspondente novamente.

#### ARMAZENANDO E NOMEANDO PROGRAMS

Como armazenar e nomear Programs é descrito em um capítulo separado – veja "A seção Program" na página 16.

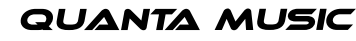

**QUANTA MUSIC** 

### ATIVANDO SEÇÕES DE INSTRUMENTO

Existem três seções de instrumento principais no Nord Stage: a seção Organ, a seção Piano, e a seção Synth. Você pode ativar/desativar seções de instrumento através das seguintes maneiras:

Pressionar o botão KB ZONE SELECT ON/OFF para uma seção de instrumento para que um ou mais LEDs acendam irá ativar o instrumento correspondente. Se todos os LEDs estão acesos, o instrumento irá tocar por toda a extensão do teclado. Quaisquer outros instrumentos ativos neste caso estarão sobrepostos (em layer) com o instrumento que você acabou de ativar.

Pressionar o botão KB ZONE SELECT para uma seção de instrumento ativa (para que o LED se apague) irá desligar a seção correspondente.

Para informações sobre como usar splits (divisões de teclado), veja o capítulo "Keyboard Zones e Setups de Dual Panel" na página 56.

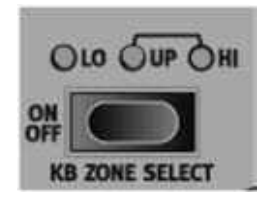

#### INSTRUMENT INITS

Alternativamente, você pode usar o método a seguir para selecionar um dos quatro setups básicos de INSTRU-MENT INIT (Init-Organ/Init-Split/Init-Piano/Init-Synth). Isto irá ativar o instrumento correspondente, e desativar todos os outros instrumentos.

- . Mantenha pressionado o botão SHIFT.
- . Pressione um dos botões ORGAN, SPLIT ORGAN, PIANO ou SYNTH na seção Program para ativar a seção de instrumento correspondente. O setup "Split-Organ" usa uma divisão (split) para um órgão de man uais Lower/Upper onde a metade inferior do teclado toca um órgão pertencente ao painel A e a metade superior toca um órgão pertencente ao painel B (veja "Sobre Split Organ Setups" na página 9).

### SOBRE PANEL A & B

Todos os instrumentos no Nord Stage são multi-timbrais de duas partes. Isto significa que cada seção de instrumento pode produzir dois sons simultaneamente, com ajustes completamente independentes. A chave para esta característica são os dois painéis (Panels) A e B.

Os dois botões PANEL A e B selecionam qual Panel está ativo (ou ativo para edição – veja abaixo) no momento. Cada Panel controla três seções de instrumento e quatro efeitos de Panel. Ter dois painéis com seus próprios ajustes não somente permite alternar entre dois setups de som dentro de um Program selecionado. Permite também ter ambos os Panels ativados, proporcionando acesso a dois instrumentos simultâneos em cada seção, por exemplo, um Electric Piano e um Clavinet, dois Synths, etc. Em modo dual panel, você está basicamente sobrepondo dois sets do painel do Nord Stage.

Você pode ativar ambos os painéis mantendo pressionado um dos botões PANEL A/B e então pressionando o outro.

Para sair do modo "Dual Panel", mantenha pressionado um dos botões PANEL A/B e então pressione o outro.

#### SOBRE PANEL EDIT FOCUS

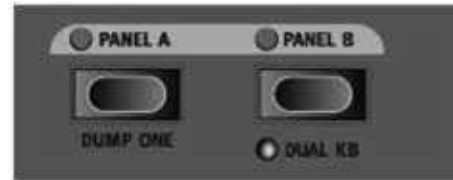

- Ambos os painéis ativados. Um dos LEDs dos botões PANEL irá piscar para indicar qual Panel está em foco de edição no momento.
- Se ambos os Panels estão ativos, os ajustes no painel frontal irão sempre refletir os ajustes para um dos Panels (A ou B) de cada vez.
- Qualquer ação de edição nos parâmetros irá afetar somente o Panel "ativo para edição" no momento, o que é indicado por um botão PANEL que pisca.
- Pressionar o outro botão PANEL irá então trocar instantaneamente o foco de edição para o outro Panel e permitir editar os ajustes.
- Cada Panel contém ajustes independentes para Organ, dois instrumentos separados (Piano e Synth), uma seção Extern, e também quatro efeitos Panel (Effect /, Delay e AmpSim/EQ).
- Sendo assim, dentro de um único Program você pode usar até seis instrumentos, dosi instrumentos exter nos e oito efeitos independentes.

#### AJUSTANDO O NÍVEL DE SAÍDA PARA INSTRUMENTOS

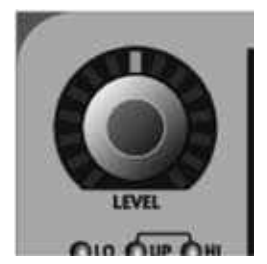

Cada instrumento possui um encoder giratório LEVEL no topo. Este ajusta o nível de saída para a seção de instrumento correspondente. Os encoders LEVEL podem ser controlados por Morph.

#### ADICIONANDO UM EFEITO GLOBAL

O Nord Stage possui quatro grupos de efeito; a seção Rotor (efeito de rotary speaker), a seção Effects (três unidades de efeito separadas; Effect , , e Delay), a seção AmpSim/EQ (overdrive e modelagem de amplificador/ falantes com EQ), e uma seção Compressor e Reverb. Os efeitos Compressor e Reverb são globais, e afetam todos os instrumentos endereçados para os conectores CH OUT /. O efeito Rotor pode processar o mesmo instrumento a partir de ambos os Panels (Organ A&B ou Synth A&B). Os outros efeitos podem processar um in strumento livremente selecionável por Panel. Para adicionar um efeito de reverb global a um som, simplesmente pressione o botão ON na seção Reverb.

Agora você pode ajustar a quantidade de efeito de reverb usando o knob DRY/WET, e ajustar o caráter básico do reverb (Hall/Hall soft/Stage/Stage soft/Room) usando o botão Selector. Como usar os outros efeitos é descrito no capítulo de efeitos, veja "Os Efeitos" na página 9.

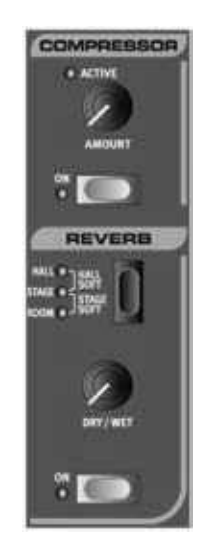

### 5. A SEÇÃO PROGRAM

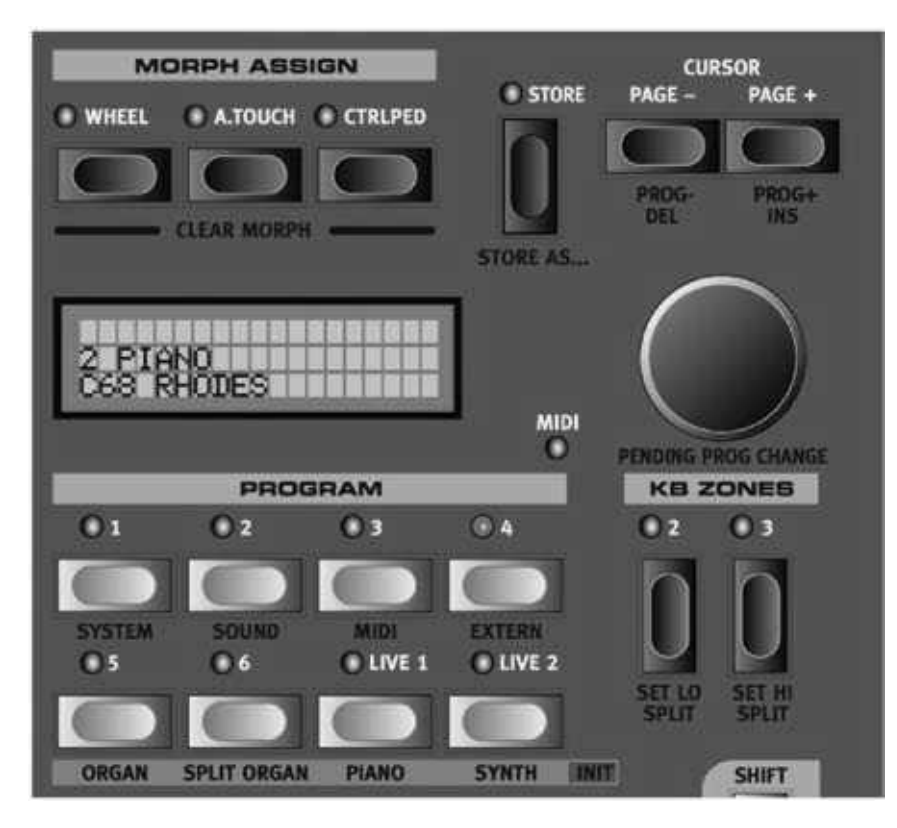

### VISÃO GERAL

A seção Program compreende funções centrais como manuseio de Programs, páginas de sistema, etc. Páginas de sistema são cobertas em um capítulo separado – veja "Funções System" na página 66.

### CARREGANDO UM PROGRAM

Você pode carregar um Program de diversas maneiras.

Pressione qualquer um dos botões PROGRAM -6 para carregar o Program correspondente a partir da atual página de Programs (Program Page). Pressione e segure o botão PAGE + ou – para percorrer as 21 Program Pages no Nord Stage.

Gire o VALUE DIAL em qualquer direção para navegar através de todos os Programs. O foco de Program Page é mudado como necessário.

Mantenha pressionado o botão SHIFT e pressione ou segure os botões PAGE para navegar através dos Pro grams. O foco de Program Page é mudado como necessário. Pressione um dos botões LIVE - para ativar um dos Live Buffers especiais (veja "Sobre os Live Buffers &" na página 9).

#### TROCA DE PROGRAMA PENDENTE

Normalmente, um Program é carregado no mesmo momento em que você pressiona um botão PROGRAM, ou assim que você gira o VALUE DIAL. Em determinados momentos, você pode desejar navegar pelos Programs sem deixar o atual Program, por exemplo, enquanto ainda está tocando com a outra mão. Então você pode usar a função "Pending Program Change":

Enquanto mantém pressionado o botão SHIFT, gire o VALUE DIAL até ver no DISPLAY o Program que você deseja carregar. Solte o botão SHIFT. O botão PROGRAM correspondente irá piscar para mostrar que o Program está pronto para ser carregado. Pressione o botão que pisca para carregar o Program.

Se você mudar de idéia, pressione o botão EXIT (SHIFT) para cancelar a operação.

### BOTÕES PAGE +/-

Os botões PAGE +/- são usados para selecionar Program Pages e para navegar entre páginas de menu System. Mantenha um dos botões pressionado para percorrer rapidamente as páginas.

Quando combinados com o botão SHIFT, os botões PAGE percorrem todos os Programs disponíveis.

### DISPLAY

O MAIN DISPLAY normalmente mostra o nome do Program selecionado no momento, mas também é usado para mostrar diversos parâmetros e mensagens de sistema.

### O BOTÃO SHIFT / EXIT

Muitos botões e knobs possuem funções secundárias que podem ser acessadas mantendo-se pressionado o botão SHIFT e pressionando-se o botão ou girando-se o knob. As funções acionadas por Shift estão sempre impressas abaixo do botão ou knob correspondente. Por exemplo, pressionar SHIFT + PROGRAM permite acessar os parâmetros de sistema MIDI.

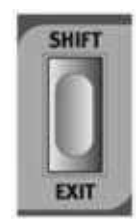

Em alguns casos, a funcionalidade "shift" pode ser obtida pressionado-se um botão duas vezes. Isto funciona principalmente com endereçamentos de Keyboard Zone e seleções de fonte de Effect.

#### VALUE DIAL

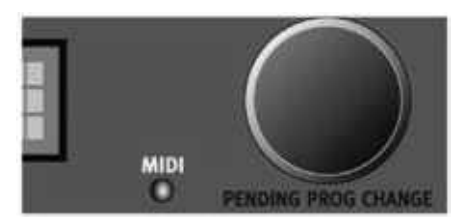

O VALUE DIAL está à direita do DISPLAY e é usado para selecionar localidades de Program, para ajustar valores de parâmetros de sistema, e para "digitar" nomes de Programs.

Quando usado com o botão SHIFT, o VALUE DIAL seleciona um Program, mas não o carrega até que você pressione o botão PROGRAM correspondente que pisca. Veja "Troca de Programa Pendente", acima.

#### O BOTÃO STORE

O botão vermelho STORE é usado ao armazenar Programs (veja "Armazenando Programs" na página 0).

### BOTÕES PROGRAM

Abaixo do DISPLAY existem seis botões PROGRAM (-6). Estes são usados para carregar Programs, para acessar menus e para carregar qualquer um dos Organ Inits.

### OS BOTÕES LIVE 1/2

Pressionar qualquer um dos botões LIVE 1/2 irá ativar um buffer Live – veja "Sobre os Buffers Live 1&2" na página 9 para uma descrição desta função de memória especial. Estes botões também são usados para carregar Piano e Synth Inits.

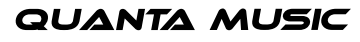

### BOTÕES KB ZONES 2/3

Estes botões são usados para ativar zonas de teclado (Keyboard Zones). Cada Program pode ter até três zonas de teclado (Lower/Upper/High), e cada seção de instrumento pode ser ajustada para tocar sobre todas as zonas, ou sobre uma ou duas zonas – veja "Keyboard Zones e setups de Dual Panel" na página 56.

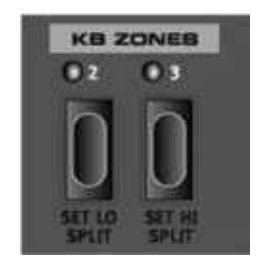

#### BOTÕES MORPH ASSIGN

Esta seção permite endereçar parâmetros de painel para serem controlados usando-se a Mod Wheel, um pedal de controle, ou o aftertouch do teclado. Múltiplos parâmetros podem ser endereçados para Morph para que ao mover a Mod Wheel, por exemplo, esta altere os ajustes de drawbar para o órgão e o volume da seção piano simultaneamente. Veja "A função Morph Assign" na página 60.

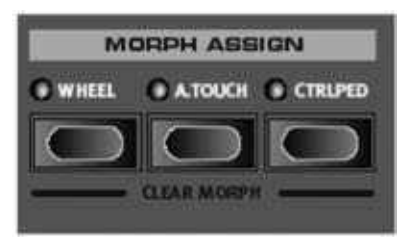

#### BOTÕES PANEL A/B

Para cada Program, você tem dois Panels independentes; A e B, onde cada Panel contém ocorrências e ajustes independentes das três seções de instrumento e efeitos. Se você ativar ambos os Panels, você pode usar dois instrumentos do mesmo tipo, por exemplo, dois instrumentos de Piano ou um setup de Split Organ (veja "Sobre Setups de Split Organ" na página 9). Isto pode ser feito pressionando-se simultaneamente ambos os botões PANEL A e B. Quando ambos os Panels estão ativos, você tem acesso a seis seções de instrumento e oito seções de efeito (Effect & , Delay e AmpSim/EQ x ). Um dos botões PANEL A & B irá então piscar para in dicar o foco de edição, ou seja, qual dos dois conjuntos de ajuste de Panel está sendo mostrado e pode ser ed itado no momento. Para trocar o foco de edição para o outro Panel, pressione o botão PANEL correspondente.

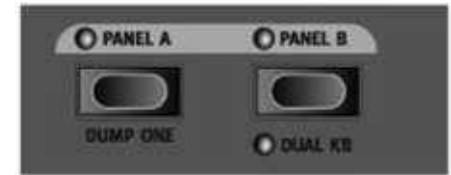

#### O QUE É UM PROGRAM?

Um Program basicamente armazena tudo (exceto funções System que são na maioria globais). Para entender a arquitetura interna no Nord Stage, mantenha em mente o seguinte:

Para cada Panel, ajustes para todos os três Instruments (instrumentos), para os quatro Panel Effects, e para a seção Extern são independentes (exceto a escolha de organ model, que é sempre compartilhada entre os dois Panels). Um Program armazena ajustes para ambos os Panels A e B, sendo assim um Program contém ajustes independentes para seis instrumentos, oito Panel Effects, e duas seções Extern.

Um Program também armazena todos os ajustes do menu Extern, exceto os canis MIDI Extern A & B e o ajuste Send on Load (veja Menu Extern" na página 69), e os endereçamentos de saída para cada instrumento (veja "Menu System" na página 66). Os efeitos Globais (Compressor/Reverb) e o efeito Rotor afetam ambos os Panels, e são armazenados também com o Program.

Splits (divisões de teclado), layers (sobreposições de som) (Keyboard Zones) e endereçamentos Morph também são parte de um Program , é claro.

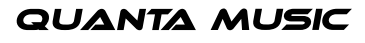

### SOBRE OS BUFFERS LIVE 1 & 2

A memória especial Live pode ser descrita como uma "memória de programa ao vivo". Se você ativar os botões LIVE ou , todas as alterações de ajustes do painel realizadas serão continuamente salvas. Se você desligar o Nord Stage, ou selecionar outro Program, os ajustes ainda estarão armazenados na memória Live, de forma que quando você voltar a ligar o Nord Stage (ou voltar para a memória Live), todos os ajustes estarão exatamente com você os deixou.

Ter duas localidades de memória Live significa que dois setups independentes podem ser "salvos" desta forma.

Se a memória Live está selecionada e você decidir que deseja armazenar os ajustes permanentemente como um Program, você pode fazer isto usando os métodos convencionais (veja abaixo).

Você pode também armazenar Programs nas localidades de memória Live e , caso no qual os ajustes de Program irão substituir os atuais ajustes de memória Live. Note que quando você armazena um Program em uma das localidades de memória Live, os ajustes armazenados serão "transferidos" para a memória Live, ou seja, quaisquer modificações feitas serão armazenadas continuamente, e você não poderá reverter para os ajustes exatos como estavam quando "armazenados".

Os Buffers Live são úteis, por exemplo, para performances de improvisação, e como rascunhos para novos setups de som.

#### ARMAZENANDO UM PROGRAM

Você pode armazenar um Program de duas maneiras, com o nome antigo ou com um novo nome. Para armazenar um Program sem mudar seu nome, proceda como segue:

. Pressione o botão STORE uma vez. O botão STORE e o botão PROGRAM selecionado no momento começam a piscar, e o DISPLAY mostra "Store to X : X" (atual Página e número de Program), mais o nome do Program.

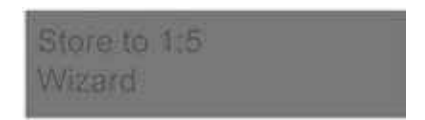

. A seguir, selecione a localidade Page/Program para armazenar o Program editado. Você pode usar os botões PAGE +/- para selecionar uma Program Page (-), e os botões PROGRAM -6 para selecionar um número de Program na Página selecionada (ou as memórias Live e ). Alternativamente, você pode usar o VALUE DIAL para navegar através de todos os Programs (em todas as Program Pages). Para can celar a operação, pressione a tecla EXIT (SHIFT).

A partir daqui, você pode optar por nomear o Program antes de finalmente armazenar o mesmo – veja "Nomeando um Program", abaixo.

. Pressione novamente a tecla STORE para armazenar seu Program. O Display agora mostra "Program Stored!" por um curto tempo.

#### NOMEANDO UM PROGRAM

Para nomear um Program, proceda como segue:

- . Mantenha pressionado o botão SHIFT e pressione uma vez o botão STORE AS... O indicador do botão STORE começa a piscar, e o DISPLAY mostra "Set Name".
- . Agora use um dos métodos a seguir para nomear seu Program:

Você pode mover a posição do cursor para a esquerda ou para a direita no DISPLAY usando os botões PAGE +/-.

Quando o cursor estiver sobre a posição onde você deseja inserir/modificar um caractere, você pode usar o VALUE DIAL para navegar por todos os caracteres disponíveis (a-z, A-Z, 0-9, Espaço, e "-").

Mantendo pressionado o botão SHIFT e pressionando o botão INS (PAGE +), você pode inserir um passo em branco na posição do cursor.

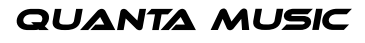

Mantendo pressionado o botão SHIFT e pressionando o botão DEL (PAGE -), você pode apagar o caractere na posição do cursor.

Alternativamente, você pode pressionar e segurar o botão KB ZONES OR . isto irá trazer os caracteres no DISPLAY com o foco sobre o caractere onde o cursor estava mais recentemente. Você pode agora usar o VALUE DIAL para selecionar um caractere na atual posição do cursor. Ao soltar o botão KB ZONES, o cursor se move automaticamente para a próxima posição.

. Pressione o botão STORE novamente. Agora você pode usar os mesmos métodos descritos em "Arma zenando um Program" acima para armazenar seu nome com o Program.

#### 6. OS INSTRUMENTOS

#### INTRODUÇÃO

O Nord Stage apresenta Instrumentos diferentes; Organ, Piano, e Synth. Cada Instrumento é multi-timbral de duas partes, o que significa que na verdade existem duas máquinas de som independentes para cada Instru mento. Estas "máquinas" (sound engines) são conectadas internamente aos Panels (painéis), uma para Panel A e outra para Panel B. O Organ se comporta de forma ligeiramente diferente, pois existe apenas uma "máquina", todavia esta suporta dois manuals (teclados do órgão) com ajustes independentes de drawbars – veja "Sobre Split Organ Setups" na página 9.

#### • FUNÇÕES COMUNS

#### ATIVANDO O PEDAL DE SUSTAIN / PITCH STICK PARA INSTRUMENTOS

Você pode ajustar livremente quais instrumentos devem responder a um Sustain Pedal conectado ou ao Pitch Bend.

Para ativar o pedal de Sustain para um Instrumento, pressione SHIFT + SUSTPED na seção de Instrumento correspondente para que o LED SUSTPED acenda abaixo do botão. Você pode usar o mesmo método geral para de sativar a recepção de Sustain para uma seção de Instrumento, o que no caso apaga o LED indicador SUSTPED.

Para ativar Pitch Bend para uma seção de Instrumento, pressione SHIFT + PSTICK na seção de Instrumento correspondente para que o LED PSTICK acenda. A extensão de bend é fixa em +/- semitons.

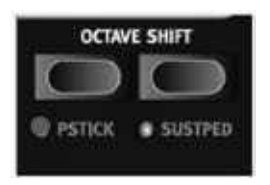

#### ENCODER LEVEL

O encoder giratório LEVEL permite ajustar o volume para o Instrumento. O nível do Instrumento pode ser controlado por Morph.

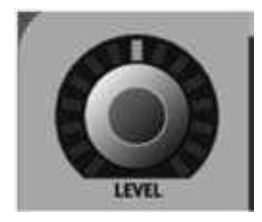

### BOTÕES KB ZONE SELECT

Os botões KB ZONE SELECT permitem endereçar o Instrumento para zonas de teclado (Keyboard Zones), para criar splits (divisões de teclado) e layers (sobreposição de sons). Isto é descrito em "Keyboard Zones e setups de Dual Panel" na página 56.

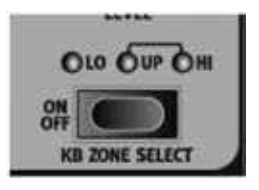

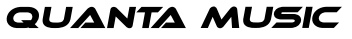

## mor

### OCTAVE SHIFT

Cada Instrumento possui uma extensão finita de notas. Você pode usar Octave Shift para afinar o som para cima ou para baixo dentro da extensão de notas do Instrumento. Veja "Octave Shift" na página 58 para mais informações.

#### ENDEREÇAMENTO DE SAÍDA

O Nord Stage possui quatro saídas de áudio. Cada Instrumento pode ser livremente endereçado às saídas & (padrão) ou & em estéreo, ou para a saída ou em mono. Os endereçamentos de saída podem ser ajusta dos para cada Program, ou globalmente para todos os Programs, o que é o ajuste padrão. No modo global, os ajustes de endereçamento armazenados com os Programs são desconsiderados e os ajustes globais tomam prioridade. Veja "Menu System" na página 66 para mais informações sobre os endereçamentos de saída.

#### • A SEÇÃO ORGAN

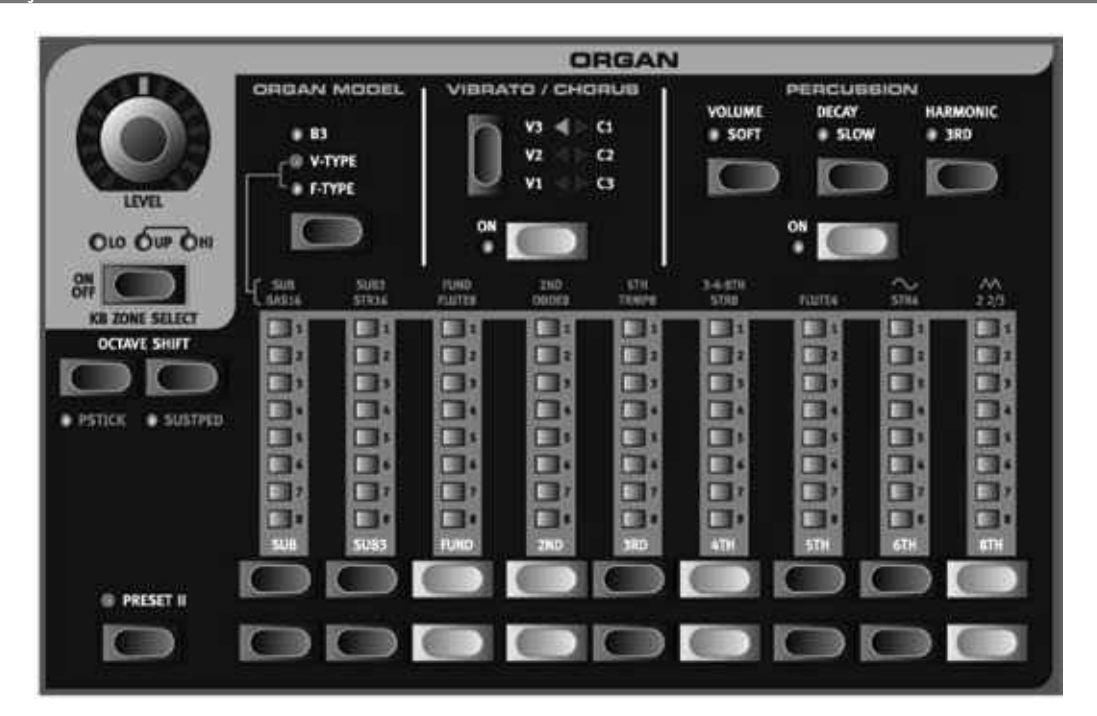

A seção Organ do Nord Stage apresenta simulações de três modelos clássicos de órgão; um Hammond B, um Vox Continental II (V-Type), e um Farfisa Compact DeLuxe (F-Type).

#### O MODELO B3 (HAMMOND)

O B Organ presente no Nord Stage é baseado em uma simulação digital das tone wheels mecânicas do clás sico órgão Hammond B. Esta simulação utiliza métodos inovadores e avançados para capturar cada nuança do som original do B, por exemplo:

- Um modelo digital extremamente fiel do scanner de chorus e vibrato original.
- Modelagem dos saltos de contato aleatórios individuais para cada harmônico.
- Modelagem das características de freqüência únicas do pré-amplificador interno que formam o "corpo" do som do B.
- Simulação da energia nas tone wheels que resulta no típico som "comprimido".
- Afinação autêntica das tone wheels de acordo com o design original do B.
- Resposta de teclado extremamente rápida.
- Polifonia completa.

#### AS DRAWBARS

As drawbars do Nord Stage são representadas por botões e LEDs gráficos ao invés de drawbars mecânicas comuns. Isto proporciona uma grande vantagem: ao mudar de preset ou Program, os ajustes corretos de drawbars são recobrados imediatamente e mostrados pelos LEDs. Em outras palavras, não existe a necessidade do método 'tentativa e erro'. É muito fácil se acostumar a modificar os ajustes de drawbars de forma natural usando os botões.

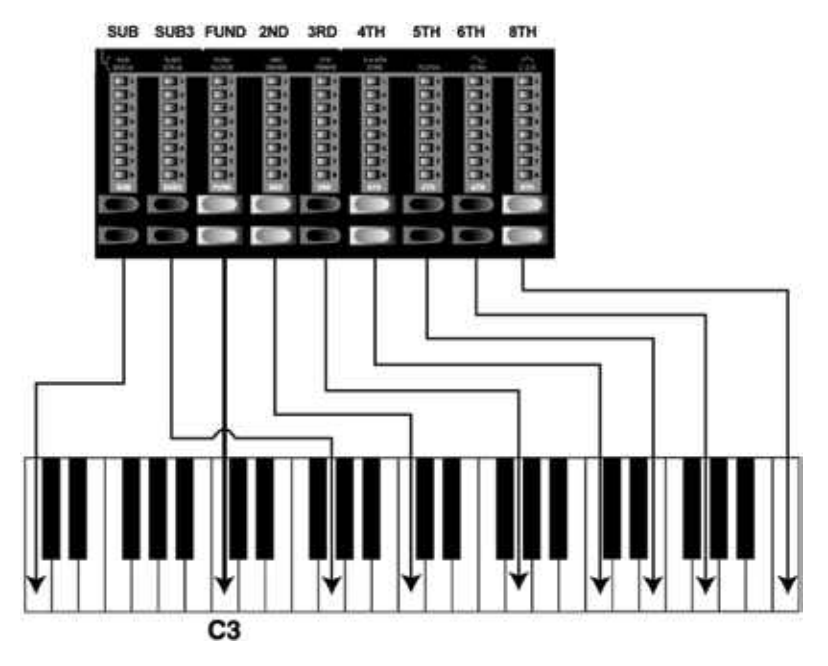

As drawbars do Nord Stage se comportam de forma similar às suas companheiras mecânicas. Você pode "puxar" as drawbars pressionando os botões LOWER DRAWBAR e "empurrar" as mesmas de volta pressionando os botões UPPER DRAWBAR. Os botões DRAWBAR são especiais na maneira com a qual auto-aumentam/ diminuem os valores de drawbar quando mantidos pressionados. Ou seja, se você mantiver pressionado um botão DRAWBAR, o valor de drawbar correspondente continua a aumentar ou diminuir (dentro de sua extensão) até que você solte o botão. Cada drawbar representa um harmônico (as vezes chamado de partial). Na figura você pode ver os intervalos de afinação entre as nove drawbars. Note que a drawbar SUB na verdade está uma quinta 'acima' do harmônico fundamental. Todavia, na maioria das situações, esta é percebida como se estivesse soando 'abaixo' do harmônico básico. Ao tocar notas diferentes no teclado, os harmônicos são transp ostos para cima ou para baixo com os intervalos fixos de harmônicos.

Na figura acima, escolhemos C como nota de referência. A drawbar FUND é considerada como o harmônico básico (fundamental) no som do órgão. As setas apontam para a respectiva nota que cada drawbar representa quando C é a nota de referência.

#### **PERCUSSION**

No B original, o efeito de Percussion é gerado por um único gerador de envelope que controla o segundo ou terceiro harmônico. O envelope "se abre" por um curto momento no início do som quando você pressiona as teclas.

Você pode ativar e desativar o efeito Percussion pressionando o botão ON.

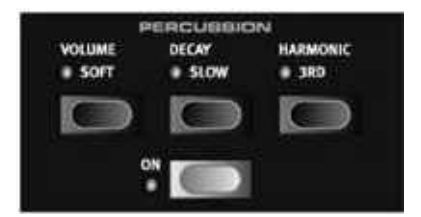

O efeito Percussion pode ser ajustado para controlar o segundo harmônico (LED do botão HARMONIC rd apagado) ou o terceiro harmônico.

O tempo de Decay (decaimento) do envelope pode ser ajustado em Fast (LED do botão DECAY apagado) ou Slow e as características de Volume podem ser ajustadas em Normal (LED do botão VOLUME apagado) ou Soft.

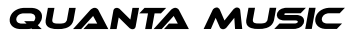

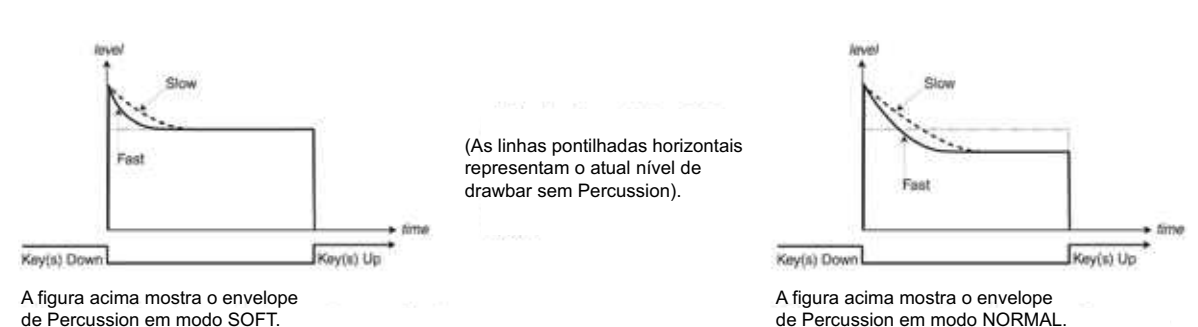

Assim como no B original, Percussion é um efeito do tipo single-triggered (disparado uma única vez) e nonlegato (funciona somente para teclas pressionadas isoladamente). Por "single-triggered", queremos dizer que o efeito Percussion está presente somente quando você toca uma tecla quando nenhuma outra nota está soando. Em outras palavras, se você tocar uma nota ou acorde e então adicionar mais notas sem antes soltar as teclas previamente tocadas, não haverá efeito Percussion nas novas notas. Você precisa soltar todas as teclas previamente pressionadas para poder tocar novas notas com o efeito Percussion. Também, assim como no B original, em modo Normal Percussion, o nível de sustain (sustentação) é significantemente mais baixo do que em modo Soft Percussion (ou quando o efeito Percussion está desabilitado).

#### **VIBRATO**

O scanner de chorus e vibrato original do B consiste de uma linha modulada de delay em combinação com um scanner giratório. Para o efeito Vibrato, phase shift é aplicado ao sinal. Para o efeito Chorus, o sinal de fase modulada é adicionado ao sinal original. Muito tempo e esforço foram empregados para recriar precisamente o efeito de chorus/vibrato. Assim como no B original, o Nord Stage oferece três tipos diferentes de chorus (C-C) e três tipos diferentes de vibrato (V-V). Selecione um destes tipos pressionando o botão SELECTOR. Você pode ativar e desativar a seção Vibrato pressionando o botão ON.

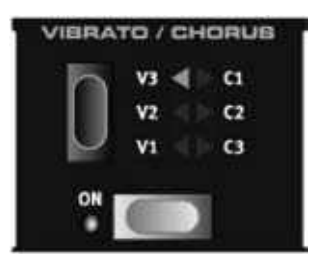

#### CONTROLE DE KEY CLICK

Em um B original, o key click produzido pelos saltos randômicos de contato era originalmente um artifício de áudio não intencional. Este artifício em particular posteriormente se tornou um efeito desejado entre muitos músicos. No Nord Stage, você pode selecionar a quantidade de key click que deve estar presente nos sons de órgão B.

- . Pressione os botões SHIFT + SOUND para acessar a página de menu Sound.
- . Você pode usar os botões PAGE +/- para navegar para o item de menu Organ Key Click Level.
- . Agora você pode usar o VALUE DIAL para modificar o Click Level entre 9-00%. O ajuste padrão inicial é 50%.

Ao terminar, pressione o botão EXIT (SHIFT).

#### • O MODELO V-TYPE (VOX CONTINENTAL II)

O Vox Continental é provavelmente o mais famoso dos órgãos combo baseados em transistores que surgiram no início dos anos 60. A tecnologia de transistores tornou possível fabricar instrumentos do tipo órgão muito mais compactos e portáteis. Comparados ao som poderoso dos órgãos baseados em tone-wheels, os órgãos baseados em transistores geralmente soavam mais fracos e anasalados, todavia o Vox Continental possuía um caráter de som distinto unido à portabilidade e um design interessante (cores invertidas nas teclas e suporte "Z-frame" em cromo), o que tornou o instrumento muito popular no seu tempo. Este som não tem idade e foi recriado fielmente no Nord Stage.

**QUANTA MUSIC** 

#### AS DRAWBARS

O Vox Continental original usava drawbars para modificar o timbre do som. Os intervalos harmônicos para o órgão V-Type estão impressos na fileira superior acima das drawbars. O funcionamento das drawbars é o mesmo também para este tipo de órgão no Nord Stage.

Na figura você pode ver o intervalo de afinação entre as seis drawbars usadas pelo órgão V-Type. Note que a sexta drawbar à esquerda controla três harmônicos simultaneamente (rd-th-8th). As duas drawbars mais à direita determinam a mixagem das duas formas de onda básicas que constituem a fonte geradora de som do órgão, assim como no original. Você tem acesso as formas de onda sine (soft) e triangle (bright) que podem ser misturadas livremente. Se estas drawbars são "empurradas" completamente, órgão não produz nenhum som.

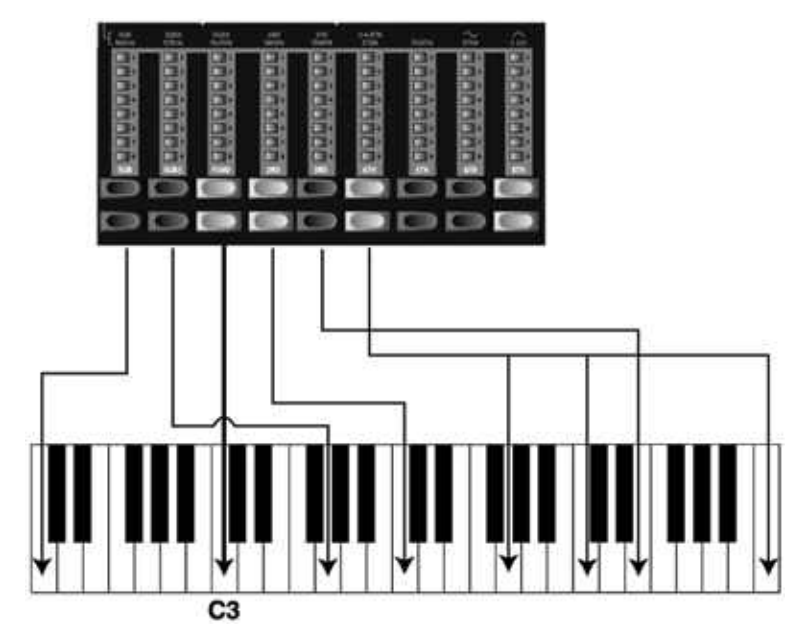

Na figura acima, escolhemos a nota C como referência. A drawbar FUND é considerada o harmônico básico (fundamental) no som do órgão. As setas apontam para a nota respectiva que cada drawbar representa quando a nota C é a nota de referência.

#### VIBRATO

Existe somente um tipo de vibrato disponível para o V-Type, que pode ser ativado pressionando-se o botão ON na seção Vibrato. Note que o vibrato do V-Type é comum para ambos os Panels se um órgão de dois manuais é usado.

#### O MODELO F-TYPE (FARFISA)

O típico som "buzzy" do órgão Farfisa é um dos sons de teclado mais facilmente reconhecíveis e distintos jamais criados, e ainda é possível obter uma ampla extensão de sons deste instrumento. Para o Nord Stage, foi usado um Farfisa Compact DeLuxe como modelo fonte.

As drawbars agem como chaves liga/desliga ou "Register Selectors" (Seletores de Registro) quando o modelo F-Type é selecionado. Ao invés de drawbars, o farfisa original apresentava chaves do tipo "rocker" para selecionar "vozes" (na verdade, diferentes ajustes de filtro) em diversas extensões de afinação (oitavas). No Nord Stage, esta funcionalidade é fielmente reproduzida. Quando o organ model F-Type é selecionado, os botões LOWER DRAWBAR são usados para acionar as vozes, e os botões HIGHER DRAWBAR são usados para desligar as vozes. Os LEDs de drawbar 5-8 acendem para uma voz ativa, e os LEDs de drawbar - acendem para vozes desativadas. As vozes disponíveis para o órgão F-Type (também impressas no painel diretamente sobre as drawbars) são as seguintes:

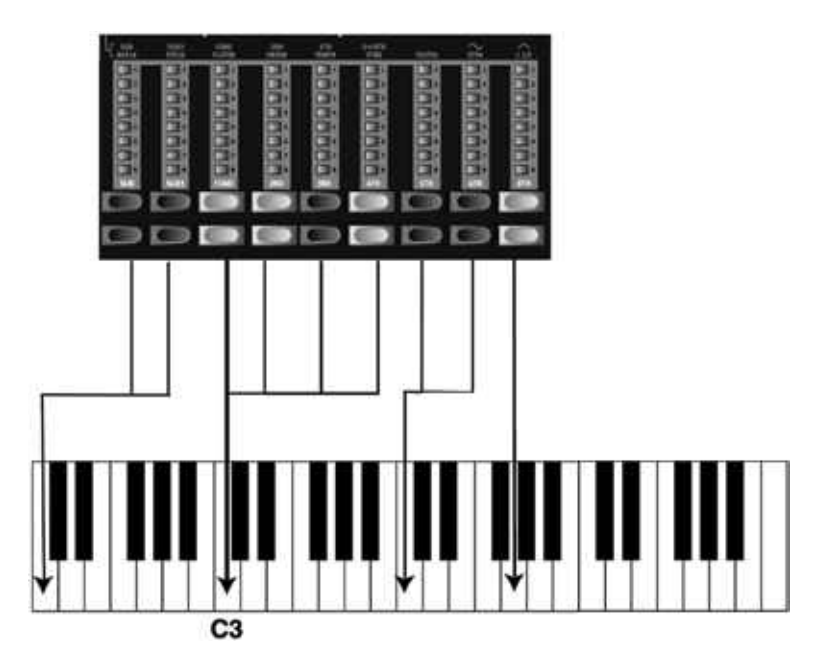

Na figura acima escolhemos C como nota de referência. Os quatro 'Register Selectors' correspondem ao har mônico fundamental (porém com características de timbre diferentes). As setas apontam para a nota respectiva que cada drawbar representa quando a nota C é a nota de referência.

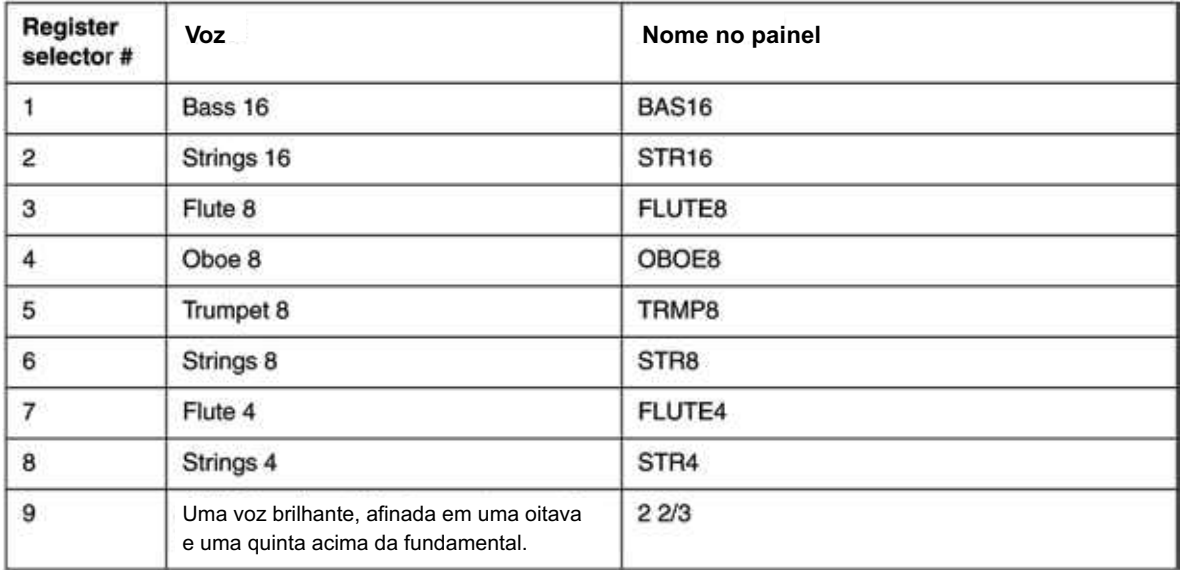

Note que as vozes não foram desenhadas para replicar o instrumento cujo nome é apresentado, mas sim de screver a característica básica de timbre da voz.

#### VIBRATO

O modelo F-Type possui dois modos básicos de vibrato; "Light" e "Heavy", com diferentes extensões para cada modo. A razão Slow/Fast para o modo Light é ajustada com os seletores V/V, e C/C ajustam a razão para o modo Heavy. Note que o vibrato de F-Type é comum para ambos os Panels se um órgão de dois manuais é usado.

### CONTROLE DE SWELL

Swell é a característica função de volume controlada através do pedal do órgão. Swell não é somente um controle de volume – para o B3 a função modifica também o caráter do som de maneira especial. Para usar controle de Swell no Nord Stage, simplesmente conecte um pedal de expressão padrão à entrada ORGAN SWELL no painel traseiro (veja "Conectando Pedais" na página ) e configure o pedal no menu System (veja a página 66). Um pedal de expressão conectado à entrada ORGAN SWELL irá controlar Swell para todos os modelos de órgão. Se você possui somente um pedal de expressão, este pode ser usado ao mesmo tempo como Control Pedal genérico e como Swell Pedal. Veja "Uso do Control Pedal como Swell" na página 67.

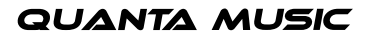

#### ROTARY SPEAKER

A seção Rotor (simulação de rotary speaker) é posicionada logicamente próxima à seção Organ, porém você pode usá-la para sons de Piano ou Synth, assim como os outros efeitos. O efeito Rotor é descrito na página 55.

### ORGAN PRESET 1 & 2

Para cada Organ Model, e separadamente para Panel A & B, você pode armazenar dois Presets de órgão dentro de um único Program. Esta é uma maneira rápida de trocar entre duas variações de som, sem precisar mudar Programs.

Você pode mudar entre os Presets & pressionando o botão PRESET II. Os ajustes de drawbars e Vibrato/ Percussion (on/off) são armazenados em um Preset.

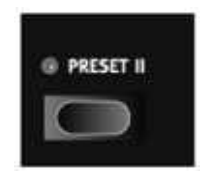

### SOBRE SETUPS DE SPLIT ORGAN

Pressionando SHIFT e o botão SPLIT ORGAN, você pode ativar um setup básico de Split Organ, onde ambos os Panels A & B estão ativos. Neste modo, o teclado é dividido para tocar um órgão de manuais "Upper" e "Lower". Os ajustes do Panel A controlam o Lower Manual e os ajustes do Panel B controlam o Upper Manual. Por padrão inicial, o ponto de divisão é ajustado no C central.

Uma tecla PANEL que pisca indica qual Panel está ativo para edição, ou seja, qual dos dois Panels possui seus ajustes exibidos. Para editar/exibir os ajustes para o outro Panel/manual, pressione o botão PANEL correspondente. Cada Panel/manual pode ter seus próprios ajustes de drawbar, Vibrato (on/off) e Percussion (on/off).

#### • A SEÇÃO PIANO

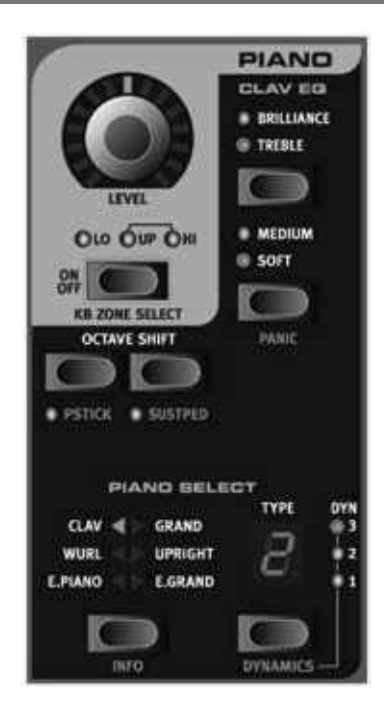

A seção Piano do Nord Stage contém seis Piano Categories (categorias de piano), e cada Category pode conter Types (tipos) diferentes de instrumentos. Você pode adicionar livremente novos instrumentos de piano via USB usando o Nord Stage Manager Utility (veja "O aplicativo Nord Stage Manager" na página 7). Ao vir de fábrica, o Nord Stage apresenta uma excelente coleção de seletos pianos acústicos e eletromecânicos. Muito esforço foi colocado para assegurar que a resposta de execução e o som dos instrumentos sampleados se igualam a cada nuança dos instrumentos originais. Cada instrumento de piano foi multi-sampleado em uma vasta quantidade de níveis de velocity. Esta é uma das razões pelas quais todos soam e respondem de maneira tão autêntica.

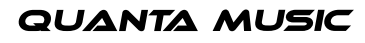

## mor

#### SOBRE OS INSTRUMENTOS DE PIANO

Como todos os samples (amostras) de piano são armazenados em memória Flash, você pode adicionar/substituir facilmente os instrumentos de piano armazenados, usando os instrumentos fornecidos gratuitamente a partir da Clavia.

Ao fazer downloads de instrumentos de Piano, estes serão automaticamente carregados na Category (categoria) correspondente. O usuário pode selecionar se deseja sobrescrever um instrumento existente nesta categoria, ou adicionar o instrumento como um novo tipo (Type). Sendo assim, os rótulos impressos nas Piano Categories do painel estão sempre corretos.

Um Program armazena instrumentos de Piano por categoria (Category) e número de tipo (Type Number). Se um Program se refere a um instrumento de Piano que não está carregado no momento, em um slot de Type vazio, o display Type irá piscar mostrando o número de Type que está faltando. Se isto ocorrer, você pode navegar para outro Type de instrumento na Category selecionada e selecionar este como alternativa, ou usar o aplicativo Nord Stage Manager para descarregar um instrumento para o slot de Type vazio.

#### SELECIONANDO INSTRUMENTOS DE PIANO

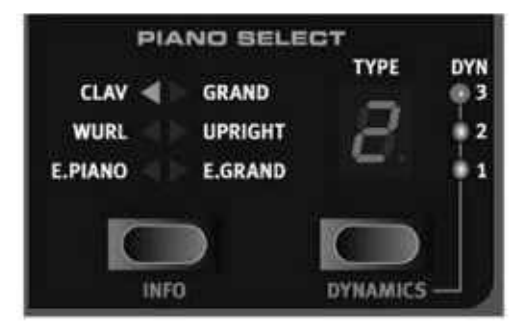

Use o botão SELECTOR para selecionar uma categoria de instrumento e então use o botão TYPE para selecio nar um instrumento específico ou variação dentro da categoria selecionada.

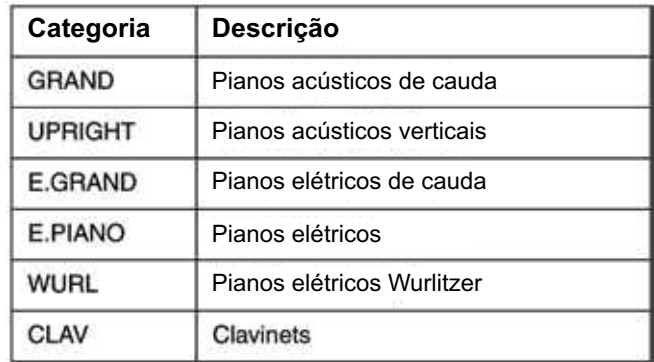

#### SOBRE A BIBLIOTECA DE SONS DE FÁBRICA

Como mencionado previamente, a seção Piano é aberta e você pode carregar novos instrumentos usando o aplicativo Nord Stage Manager. Abaixo está uma descrição sobre os Piano Instruments que estão incluídos no Nord Stage quando este vem de fábrica:

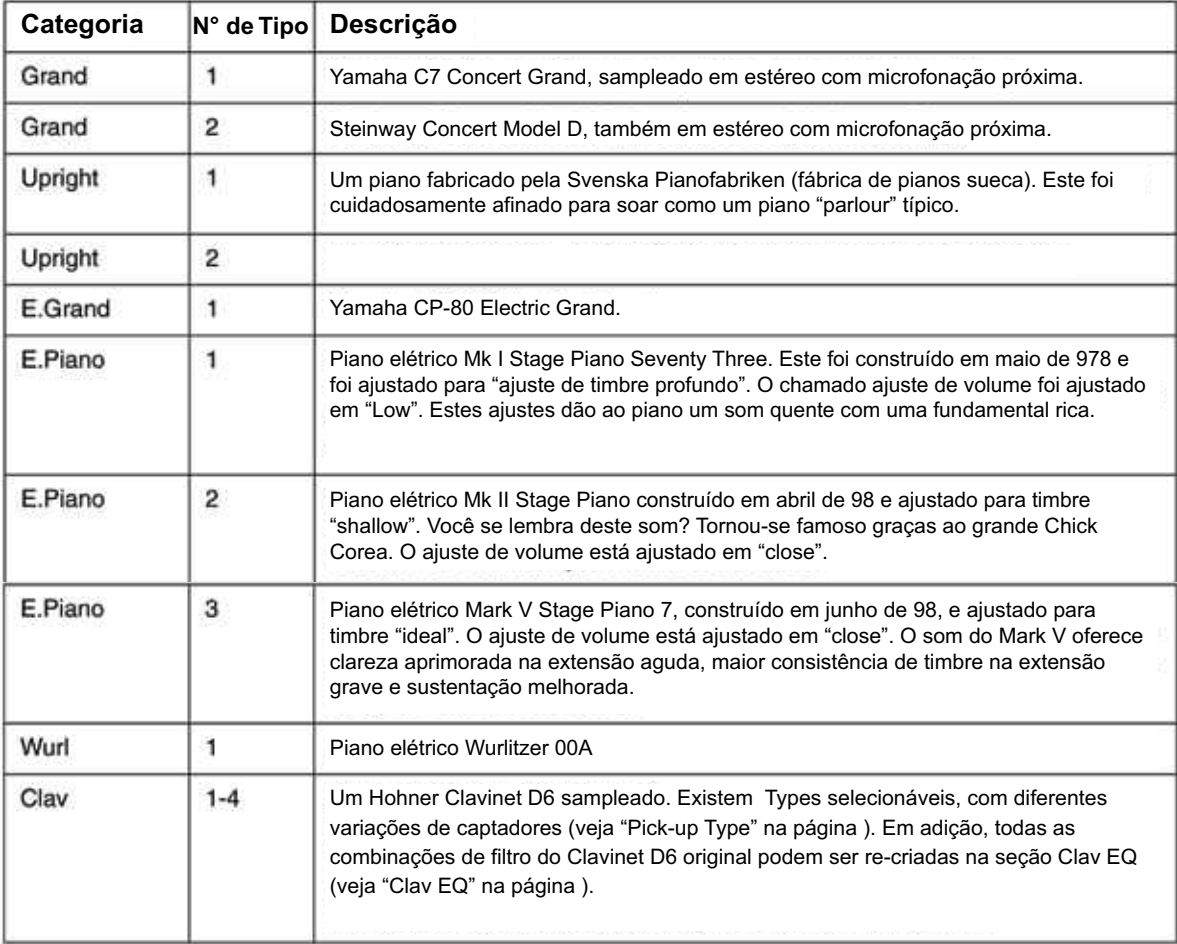

### SOBRE INFO

Ao manter pressionados os botões SHIFT e INFO na seção Piano Select, o display mostra o nome do instrumento e informações adicionais sobre o instrumento selecionado no momento, como posicionamento de micro fones (Close ou Ambient) e número de revisão (ex. "R5").

### • SOM DE CLAVINET

Em um Clavinet D6 original, é possível selecionar diferentes combinações de captadores e filtros, pressionando uma variedade de chaves do tipo "rocker". Esta funcionalidade é fielmente reproduzida no NOrd Stage, o que significa que você pode obter todas as variações de som do Clavinet D6 (além da quatro adicionais) selecionando combinações de captadores e filtros. Aqui está como isto funciona:

### CLAV EQ

Os dois botões CLAV EQ funcionam como seletores de filtro. Ao selecionar diferentes combinações de botões de filtro BRILLIANT/TREBLE e MEDIUM/SOFT, você pode reproduzir todas as 5 variações possíveis de filtro, exatamente como no D6 original.

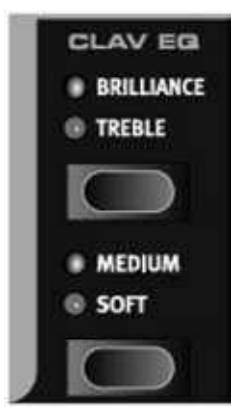

#### PICK-UP TYPE

Um Clavinet D6 possui dois captadores separados, um no "braço" e outro na "ponte". Ao selecionar um captador ou ambos em diferentes combinações, você pode alterar o caráter do som drasticamente. Quando o Clavinet está selecionado no Nord Stage, você pode usar a tecla TYPE na seção Piano Select para selecionar variações de captadores de acordo com a tabela abaixo:

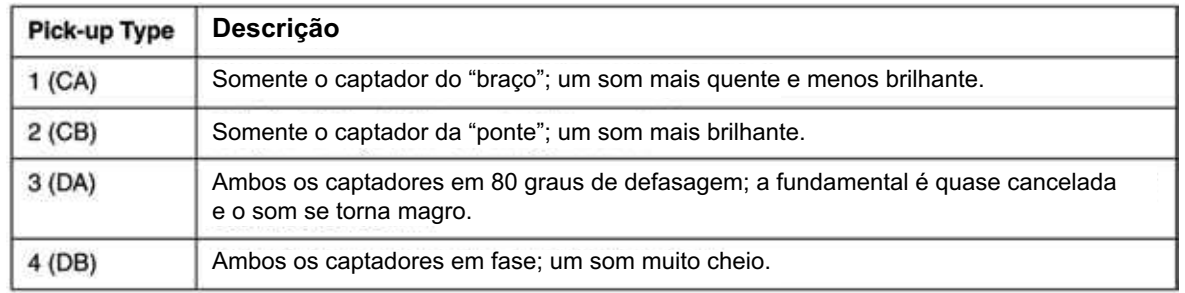

### DYNAMICS (VELOCITY SENSITIVITY)

Alguns dos instrumentos de piano sampleados para o Nord Stage possuem extensões de dinâmica muito amp las por natureza e obviamente desejamos captar isto o mais fielmente possível.

Sendo assim, pode ser percebido que é um pouco difícil alcançar os níveis mais extremos ao tocar os sons de piano do Nord Stage com o ajuste padrão inicial de Dynamics do teclado. Isto acontece devido às curvas de resposta dinâmica, que foram cuidadosamente ajustadas para se igualarem às características de resposta dos instrumentos originais. Em outras palavras, a intenção da Clavia foi a de que ao tocar um som de Electric Piano, por exemplo, a sensação é de se estar tocando um piano elétrico real. Todavia, se você deseja que os sons de piano respondam mais facilmente á velocity do teclado, você pode ajustar isto da seguinte forma:

Mantenha pressionado o botão SHIFT e pressione o botão DYNAMICS para selecionar um dos quatro modos. Os LEDs à direita do TYPE DISPLAY acendem para indicar o modo selecionado. Selecione entre -, onde é a resposta mais comprimida. Se todos os LEDs estão apagados, isto indica a sensibilidade original do instrumento.

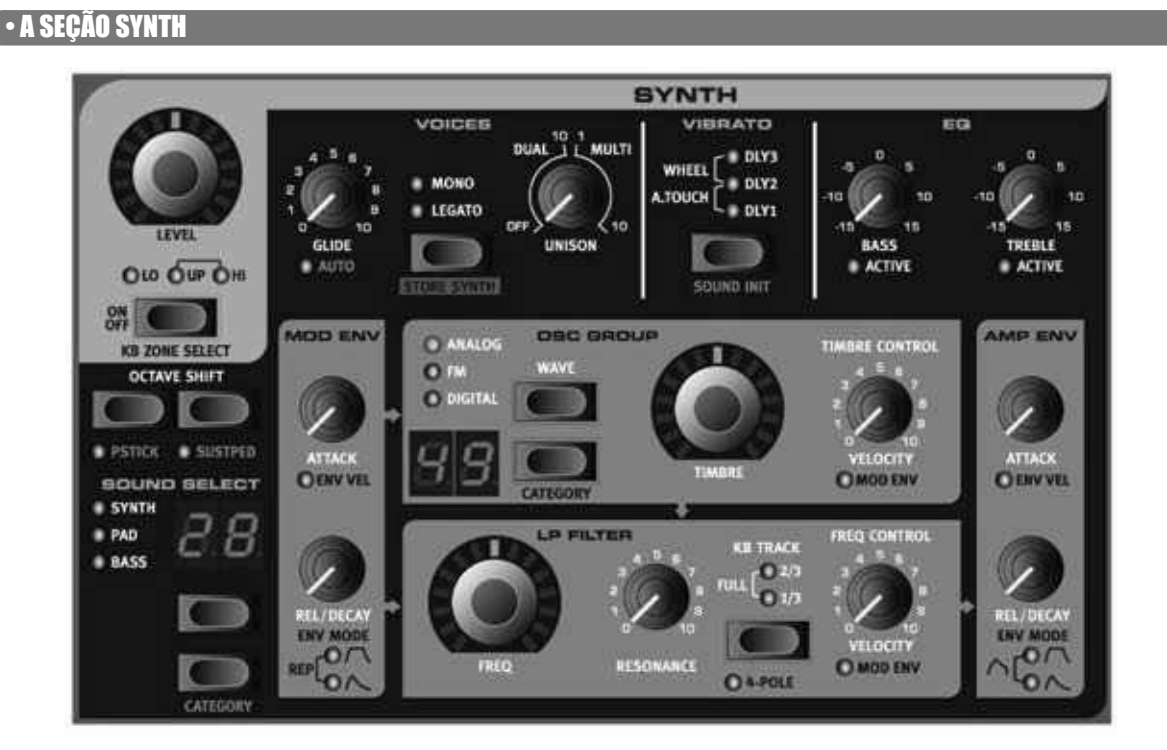

#### CONCEITOS BÁSICOS

A seção Synth no Nord Stage foi desenhada para ser um sintetizador "de palco" versátil e fácil de usar, em complemento às outras seções de instrumentos. Enquanto é compacta e fácil de usar, esta seção é capaz de gerar todos os tipos de sons sintetizados, de leads marcantes e baixos gordos a pads envolventes e bells cristalinos. E você pode ter controle em tempo real sobre todos os parâmetros, o que é essencial em um instrumento de palco.

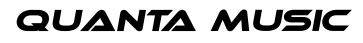

Esta seção é baseada na tradicional síntese "subtrativa", com modelos fiéis de formas de onda de estilo analógico, porém é capaz de trabalhar também com os métodos de síntese FM (frequency modulation) e Wavetable. Na síntese subtrativa, você começa com uma forma de onda brilhante com muitos harmônicos, e então dá forma à cor do som com um filtro, usualmente do tipo low-pass que remove alguns dos harmônicos mais altos. Ao modular o ponto de corte de freqüência do filtro (cut-off) enquanto uma nota está sendo tocada, timbres dinâmicos podem ser criados.

O Nord Stage também apresenta outras formas de gerar sons ricos e dinâmicos, como pulse width modulation, oscillator sync e controle dinâmico sobre a quantidade de FM. Existem dois envelopes (um deles pode ser colocado em loop), um LFO para vibrato e um EQ simples para equalização do som em tempo real. O caminho básico de sinal é mostrado com caixas em cinza e setas no painel do Nord Stage.

Existe uma seção Synth para cada Panel, compartilhando 6 vozes de polifonia, que são dinamicamente alocadas entre os panels. Você pode tocar dois sons diferentes ao mesmo tempo, sobrepostos ou divididos no teclado. Se você, por exemplo, sobrepor as seções Synth de ambos os panels, você pode criar sons realmente complexos e envolventes.

#### • GRUPO OSC

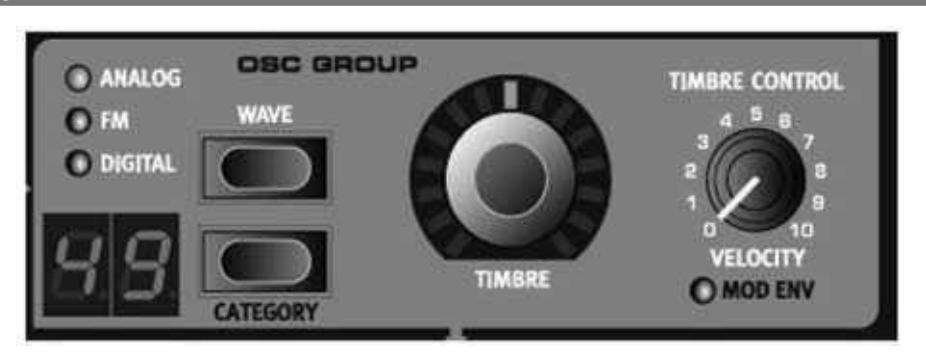

#### ARQUITETURA DE OSCILADORES

Muito esforço foi empregado para criar uma seção oscillator versátil e poderosa para a seção Synth do Nord Stage. Baseada em uma arquitetura variável, esta seção proporciona três técnicas de síntese diferentes: Analog, FM (frequency modulation) e Digital Wavetables. Para cada categoria, existe um número de algoritmos pré-definidos com os parâmetros principais endereçados ao knob TIMBRE.

Por exemplo, a categoria Analog proporciona um ou dois osciladores com diversas formas de onda, com ou sem hard sync. Em cada caso, o knob TIMBRE controla um parâmetro essencial, como pulse width, afinação relativa ou freqüência de oscillator sync. Este parãmetro de timbre pode ser então modulado por velocity ou pelo Modulation Envelope para criar sons dinâmicos.

O potencial sonoro é aprimorado ainda mais pelo fato de que a seção oscillator na verdade contém um número de osciladores adicionais para cada voz, que são chamados através do knob UNISON na seção Voices (veja pág. 6). Você pode de fato ter até nove osciladores por voz, sem perder polifonia. Isto permite criar sons real mente espessos!

#### TIMBRE

O controle TIMBRE central é usado para dar forma ao som de diversas formas (dependendo da forma de onda e algoritmo, veja abaixo). Timbre pode ser controlado por Morph, permitindo controle sobre o som através de de wheel, aftertouch, ou pedal.

Para alguns algoritmos, o knob TIMBRE é desabilitado.

#### TIMBRE CONTROL

Este knob governa a quantidade de modulação aplicada ao parâmetro Timbre. O parâmetro Timbre pode ser modulado por Velocity ou Mod Envelope, indicado pelo LED ENV MOD abaixo do knob.

#### **VELOCITY**

Se o LED ENV MOD está apagado, Timbre será modulado por velocity. Se você girar o knob TIMBRE CON - TROL em sentido horário, o parâmetro Timbre será aumentado se você tocar com mais força.

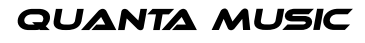

#### MOD ENV

Ao pressionar SHIFT e girar o knob TIMBRE CONTROL para que o LED MOD ENV acenda, o parâmetro Timbre será modulado pelo Mod Envelope (veja pág. ).

### BOTÕES WAVE SELECTOR

Os dois botões WAVE SELECTOR são usados para trocar entre os diferentes algoritmos e categorias no grupo osc. Mantenha pressionado o botão SHIFT e pressione os botões WAVE para cima ou para baixo para escolher uma categoria (Analog/FM/Digital). Os indicadores LED mostram qual categoria está ativa. Pressione os botões WAVE para cima ou para baixo (sem SHIFT) para trocar entre os diferentes algoritmos ou formas de onda dentro da categoria selecionada.

#### FORMAS DE ONDA NA CATEGORIA ANALOG

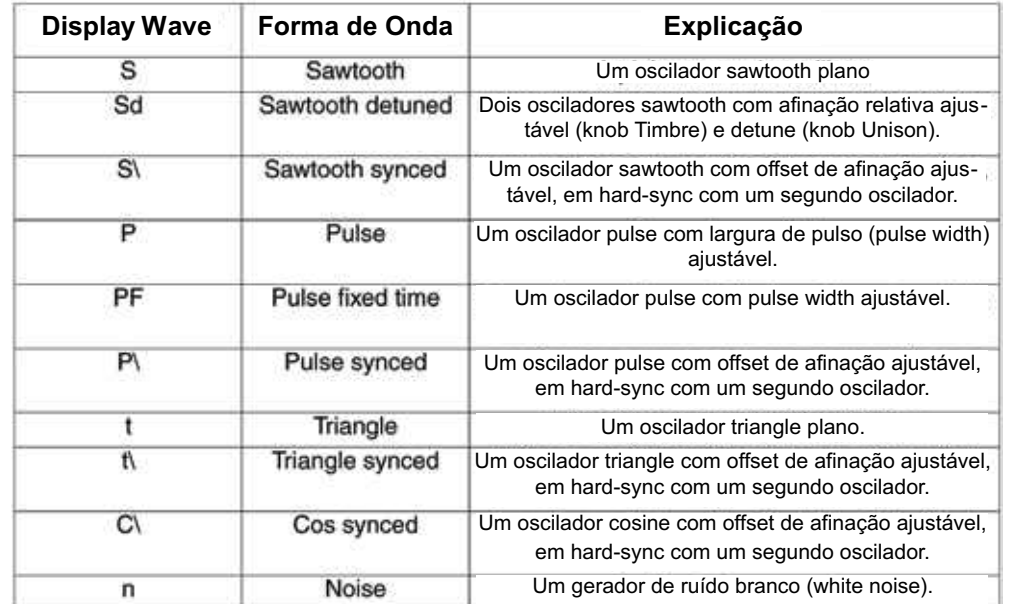

A categoria Analog possui dez formas de onda, sumarizadas na tabela abaixo.

Ao mudar de forma de onda, o nome da forma de onda selecionada no momento é brevemente mostrado no MAIN DISPLAY.

#### SAWTOOTH

A onda sawtooth (dente de serra) contém todos os harmônicos e é a mais rica das formas de onda disponíveis. É adequada para todos os tipos de sons.

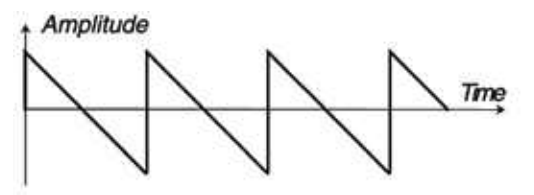

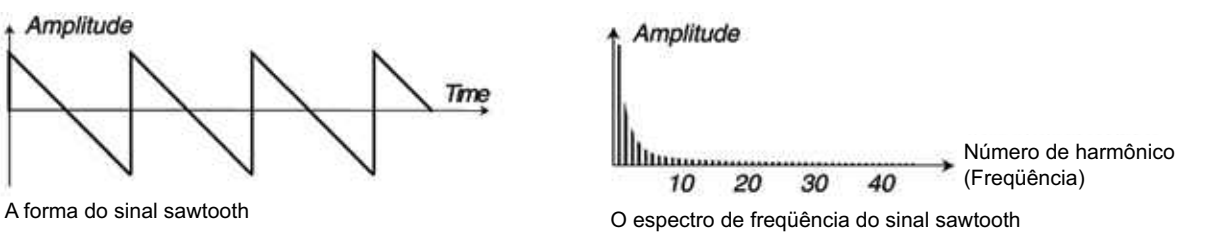

O knob TIMBRE não tem efeito sobre a onda sawtooth.

#### PULSE

A onda pulse contém somente os harmônicos ímpares em 50% de largura de pulso (onda quadrada/square wave). Esta forma de onda é especial pois seu conteúdo harmônico pode ser variado continuamente, ajustandose a largura de pulso (PWM).

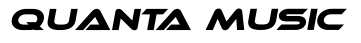

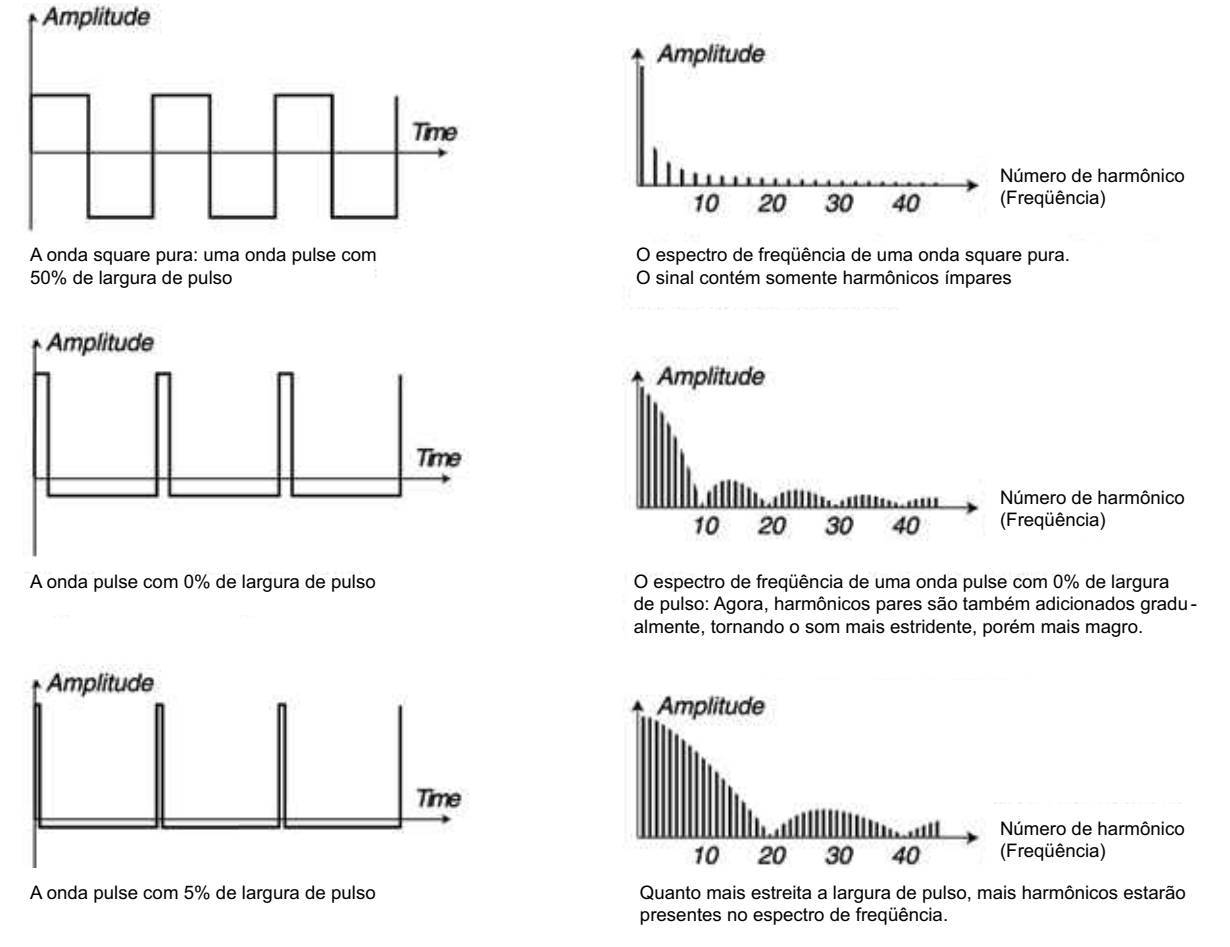

O knob TIMBRE controla a largura de pulso (pulse width) da onda pulse, de 50% (onda square) á 99%. Você pode modular o Timbre usando Morph (veja pág. 60), Velocity, ou Mod Envelope. Esta forma de onda é adequa da para muitos tipos de sons e possui um caráter mais "oco" que a onda sawtooth.

#### PULSE FIXED TIME

Um onda pulse normal possui uma largura de pulso ajustada relativa à extensão da onda, usualmente em % (veja acima). O algoritmo Pulse Fixed Time gera ao invés disso uma onda pulse onde a largura de pulso é ajustada em valores absolutos de tempo (com o knob TIMBRE), ou seja, a largura de pulso é constante sobre todo o teclado. Isto resulta em um espectro com formantes fixas, similar ao caráter de diversos instrumentos acústicos. A própria forma de onda não é diferente do algoritmo Pulse normal, porém se comporta de forma diferente sobre a extensão do teclado.

### **TRIANGLE**

A forma de onda triangle possui somente alguns harmônicos ímpares não muito fortes. É adequada para sons de flauta ou similares.

### **NOISE**

A forma de onda noise (ruído) é uma forma de onda caótica, contendo todas as freqüências ao mesmo tempo. Com o filtro ressonante e o EQ, você pode dar forma a esta onda para gerar efeitos especiais como ruídos de vento e sons de assovio.

### FORMAS DE ONDA OSCILLATOR SYNC

As formas de onda Saw, Square, Triangle, e Cosine podem ser sincronizadas (sync). Estes modos são marca dos com um caractere especial no WAVE DISPLAY. Oscillator Synchronization significa que você pode usar o sinal de um oscilador para reiniciar outro oscilador.

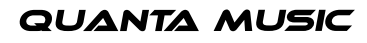

**QUANTA MUSIC** 

O Nord Stage possui um sync oscillator "escondido" para as formas de onda com esta opção. Oscillator Sync é muito útil para gerar linhas de solo com clássicos sons "hard sync". Quando sync é aplicado, a afinação básica do oscilador é "amarrada" àquela do oscilador sync. Quando a afinação relativa do oscilador sincronizado é variada com o knob TIMBRE, isto é percebido como uma mudança de timbre, com um espectro de freqüência com ressonância profunda nos harmônicos do oscilador.

Dica! Ao usar Oscillator Sync, pode ser muito útil ter a quantidade de Timbre modulada a partir de fontes de endereçamento Morph, ou através do Modulation Envelope. Isto irá gerar um sinal com conteúdo harmônico continuamente variável.

Ao escolher um dos modos de osciladores sincronizados, o Oscillator irá reiniciar com um novo período da forma de onda, cada vez que o sync-oscillator o fizer. Se o Oscillator então possuir uma freqüência mais alta que o sync-oscillator, este irá obter uma forma de onda complexa que depende de sua própria afinação e também da afinação do sync-oscillator.

**Exemplo 1: uma onda sawtooth sincronizada por um sync oscillator. A onda sawtooth é reiniciada cada vez que o sync oscillator começar um novo ciclo. O sinal resultante possui ressonância profunda em seus harmônicos.**

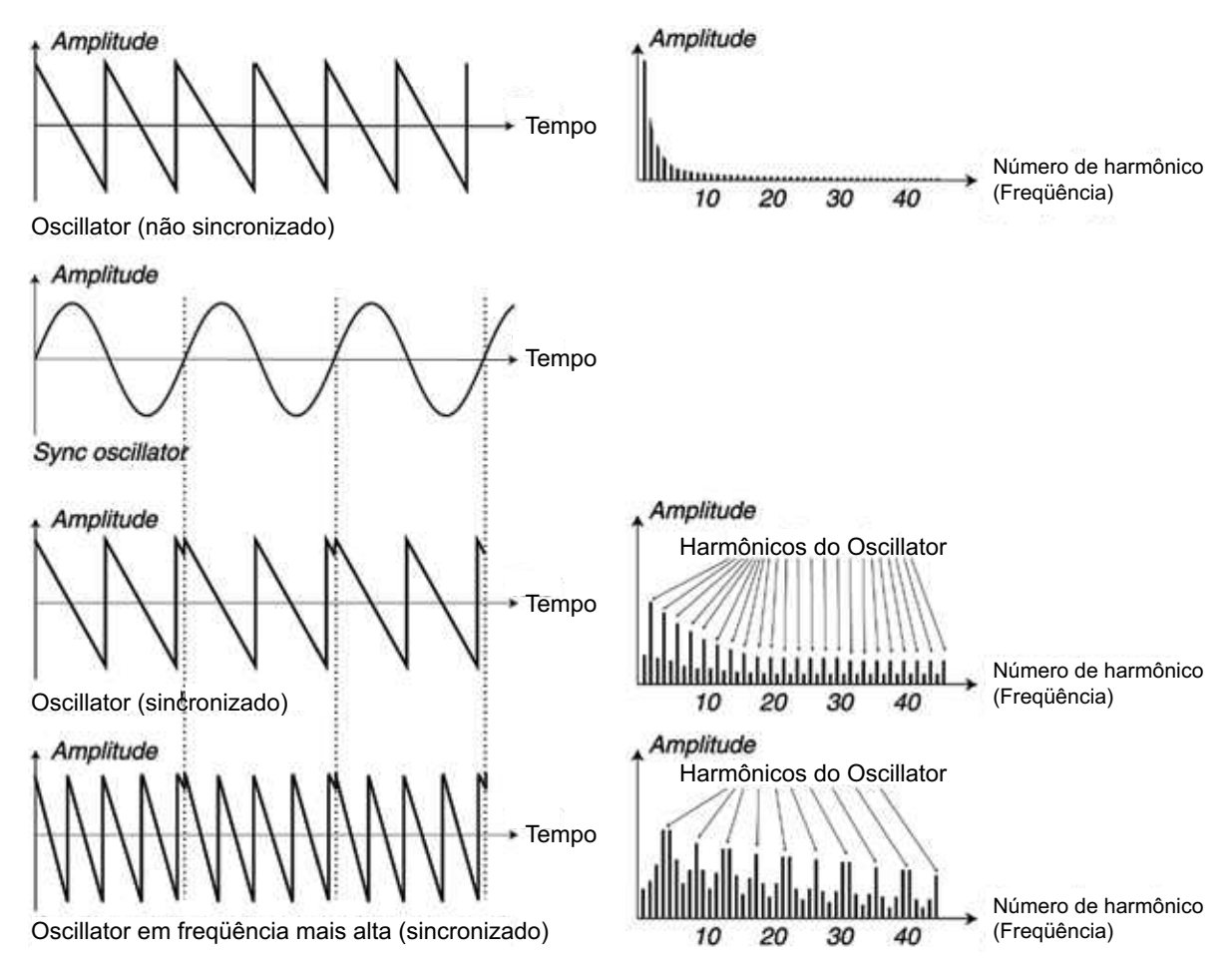

No Nord Stage, oscillator sync é possível com as formas de onda sawtooth, pulse, triangle, e cosine, cada uma proporcionando um caráter de espectro diferente.

### FM CATEGORY

O princípio básico da síntese FM é ter um oscilador (o modulador/modulator) modulando a freqüência de outro (o portador/carrier). O carrier pode ainda em contrapartida modular a freqüência de outro oscilador, etc. Existem diversos algoritmos diferentes na categoria FM, possuindo de um a três osciladores (operators) modulando uns aos outros em série, com ou sem re-alimentação (feedback) sobre o primeiro oscilador da cadeia.

## nor

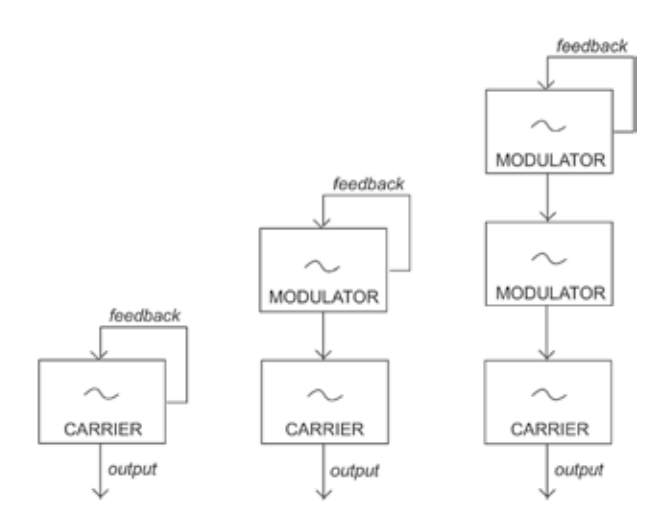

Os três diferentes algoritmos FM no Nord Stage: Fm de um, dois, ou três osciladores com feedback. O feedback não está ativo em todos os algoritmos.

O knob Timbre controla as quantidades de FM e feedback. Ao girar o knob, todas as modulações são aumenta das simultaneamente,. O número de harmônicos, e suas intensidades, aumentam proporcionalmente à quantidade de FM. Como de costume, o parâmetro Timbre pode ser modulado por Velocity ou Modulation Envelope, e ser controlado por Morph através de qualquer combinação de wheel, aftertouch, e pedal.

Cada algoritmo apresenta um número de razões de freqüência pré-configuradas. Dependendo do tipo de som desejado, escolha entre as diferentes combinações disponíveis e você poderá ter muitos sons FM interes santes ao seu dispor. Quando uma nova onda é selecionada, o MAIN DISPLAY mostra, por uma curta duração, o algoritmo juntamente com informações sobre as relações de freqüência entre os operators e se feedback é usado. O WAVE DISPLAY mostra a relação de freqüência entre o(s) modulator(s) e o carrier. Se um operator usa feedback, isto é indicado por um ponto próximo ao dígito. Na tabela abaixo, todos os algoritmos disponíveis são mostrados, incluindo a notação usada no WAVE DISPLAY:

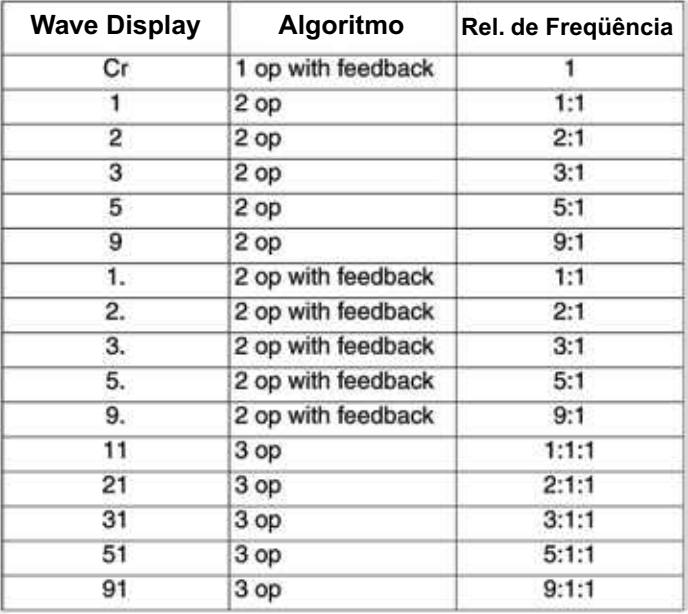

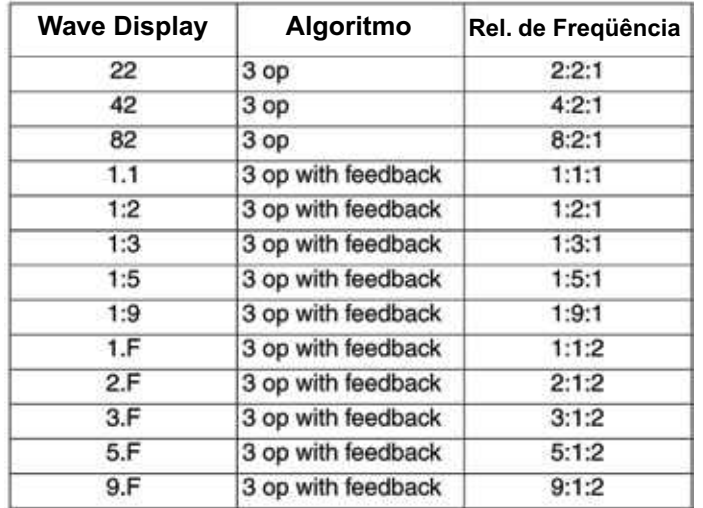

**Dica! O algoritmo de somente um operador pode ser usado para produzir uma onda senoidal (sine-wave) perfeita, caso o knob TIMBRE (feedback) seja ajustado em zero.**

#### DIGITAL WAVEFORM CATEGORY

Esta categoria apresenta formas de onda sampleadas (amostradas digitalmente) diferentes, com diferentes características de timbre. As formas de onda foram cuidadosamente desenhadas e selecionadas para propor cionar timbres ricos e interessantes com uma ampla variedade, para aqueles timbres diferenciados que não poderiam ser produzidos com os outros algoritmos. Técnicas avançadas de síntese wavetable foram usadas para reproduzir as formas de onda perfeitamente sobre toda a extensão do teclado.

Algumas formas de onda possuem um número de picos na parte superior do espectro, tornando-as adequadas para sons do tipo voz (ex: , 7, 8, ), enquanto outras são combinações de diversos espectros sobrepostos (ex: 5, 6, 8, 9). Outras ainda são extremamente brilhantes, com uma fundamental mais suave que muitos harmônicos (ex: , , 6, 7). Usando estas formas de onda com os diferentes filtros e Synth EQ, você pode criar uma ampla variedade de timbres.

O knob TIMBRE não tem nenhum efeito sobre a categoria Digital Wavetable.

#### • MOD ENVELOPE

O Modulation Envelope é um envelope simples de dois estágios usado para modular a cor tonal (timbre) sobre a duração de uma nota, por exemplo pára criar um ataque brilhante modulando o filtro no início de uma nota. O Mod Envelope possui três modos:

Attack - Decay (ignorando key release)

Attack - full sustain – Release

Repeat mode - Attack – Decay – Attack – Decay – Attack – Decay – etc. Neste modo o Mod Envelope age como um LFO com forma de onda moldável.

O Mod Envelope pode controlar Filter Frequency e parâmetros Timbre. A quantidade de modulação é ajustada com os knobs FREQ CONTROL e TIMBRE CONTROL.

#### ATTACK

Attack ajusta o tempo tomado para que o envelope alcance nível máximo após uma tecla ser pressionada no teclado. Gire o knob ATTACK em sentido horário para aumentar o tempo de Attack.

#### RELEASE/DECAY

Quando a fase de ataque (Attack) termina, o envelope cai de volta para nível zero. Use o knob REL/DECAY para ajustar o tempo que isto deve tomar.

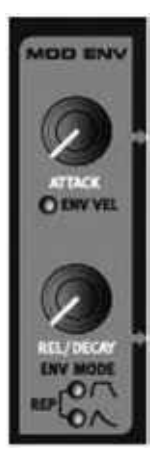

#### ENV VEL

Ao pressionar SHIFT e girar o knob ATTACK para que o indicador ENV VEL acenda, o Mod Envelope será controlado por keyboard velocity (a força ao tocar as teclas). Isto é normalmente usado para fazer com que os níveis mais altos de velocity (notas mais fortes) produzam sons mais brilhantes (devido à modulação mais alta do filtro ou Timbre), que é a maneira com a qual a maioria dos instrumentos acústicos se comporta.

#### ENV MODE

Mantenha SHIFT pressionado e gire o knob REL/DECAY para selecionar Envelope Mode. Os LEDs abaixo do knob mostram o modo selecionado. Os modos Attack/Decay e Attack/Release são ilustrados abaixo:

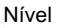

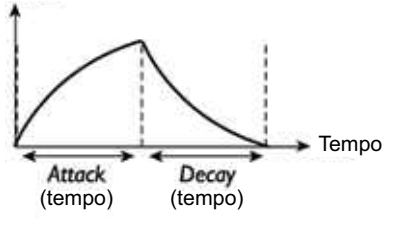

Em modo Attack/Decay, o Mod Envelope envia um sinal de controle que sobe para a quantidade máxima como ajustado por Attack e então cai imediatamente de volta para zero como ajustado por Decay.

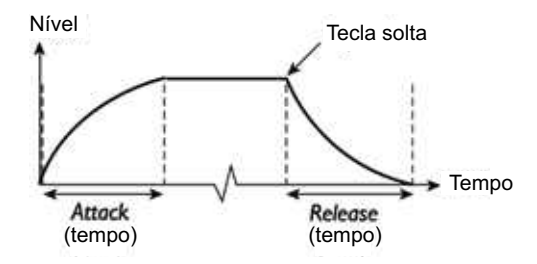

Em modo Attack/Release, o sinal de controle do Mod Envelope permanece no valor máximo até que a tecla seja solta.

#### REPEAT

Em modo Repeat, o Modulation Envelope reinicia diretamente após a fase de Decay, criando uma modulação cíclica, assim como um LFO com forma de onda moldável, onde você pode mudar a forma da onda e o tempo de ciclo ajustando os tempos de Attack e Decay.

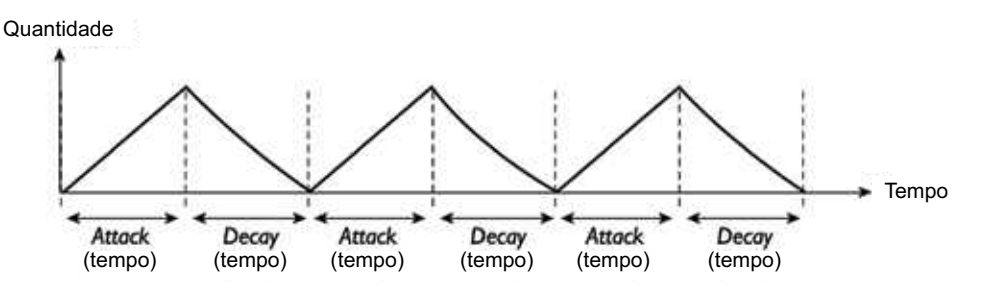

Um Mod Envelope de looping lento pode ser usado, por exemplo, para produzir pads de varredura contínua, enquanto que ajustes mais curtos de Attack e Decay podem produzir efeitos especiais ou sons repetitivos.

#### • AMP ENVELOPE

O estágio final em uma cadeia de sinal de um sintetizador usualmente consiste de um amplificador para controlar o volume do sinal. Modulando o amplificador com um envelope, pode ser dada ao som sua "forma" básica no tempo. De fato, a "forma de volume" é um dos fatores mais importantes parta a identificação de um som. Ajustando o envelope de volume apropriado, você pode tornar um som "suave", "agressivo", "percutido", "estático", etc. O Amp Envelope possui três modos:

Attack - Decay (ignorando key release)

Attack - full sustain – Release

Attack - Decay – release curto fixo

Cada modo possui dois parâmetros de tempo, Attack e Release/Decay.

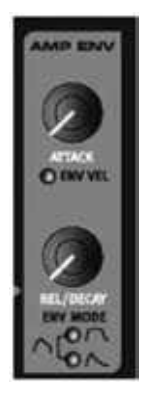

#### ATTACK

O knob ATTACK é usado para ajustar quanto tempo deve ser tomado para que o som alcance de zero à am plitude total após uma tecla ter sido pressionada. Com ajustes longos de Attack, o som é introduzido gradual mente, em "fade in".

#### RELEASE/DECAY

Quando a fase de attack termina, o envelope cai de volta para nível zero. Use o knob REL/DECAY para ajustar o tempo que isto deve tomar.

#### ENV VEL

Ao manter pressionado o botão SHIFT e girar o knob ATTACK para que o indicador ENV VEL acenda, o volume das notas será controlado por velocity.

#### ENV MODE

Mantenha SHIFT pressionado e gire o knob REL/DECAY para ajustar Envelope Mode. Os LEDs abaixo do knob mostram o modo selecionado. Os modos Attack/Decay e Attack/Release são ilustrados abaixo:

Nível

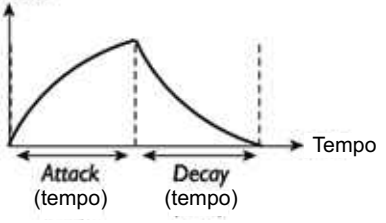

Em modo Attack/Decay, o Amp Envelope sobe para amplitude máxima com o tempo de Attack especificado, e então cai imediatamente de volta para zero com o tempo de Decay especificado.

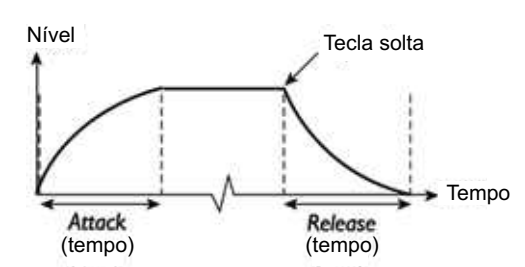

Em modo Attack/Release, o Amp Envelope permanece em amplitude máxima até que a tecla seja solta, e então cai para zero "em fade".

O terceiro modo de envelope, indicado pr ambos os LEDs, é similar ao primeiro modo, exceto pelo fato de que o envelope vai rapidamente para zero quando a tecla é solta.

#### • SEÇÃO FILTER

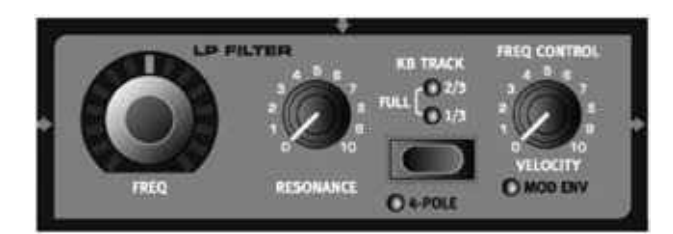

O filtro é, juntamente com os osciladores, uma das partes mais importantes na estrutura de geração de som de um sintetizador. A seção Filter do Nord Stage inclui um low pass filter (filtro passa baixa) com slope de dB ou dB, e keyboard tracking ajustável. O filtro possui resonance (ressonância) ajustável, e é auto-oscilante em ajustes mais altos de resonance. A freqüência de corte (cut-off frequency) pode ser modulada por velocity ou pelo Mod Envelope.

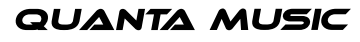

#### FILTER FREQUENCY CUTOFF

Com o knob FREQ, você pode ajustar a freqüência de corte (cutoff). Em termos simples, se você girar o knob FREQ em sentido horário, o conteúdo de freqüências agudas do sinal irá aumentar, tornando o som mais brilhante. Este parâmetro pode ser controlado por Morph.

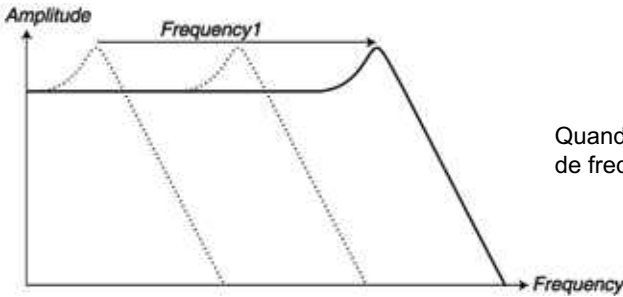

Quando você "abre" um filtro do tipo low pass, o conteúdo de freqüências agudas (altas) aumenta no sinal de saída.

#### LP FILTER

No Nord Stage, você pode selecionar entre slopes de dB/oitava e dB/oitava (-pole) para o low pass filter. Pressione SHIFT e o botão POLE para trocar o tipo. O LED POLE indica o modo de filtro selecionado.

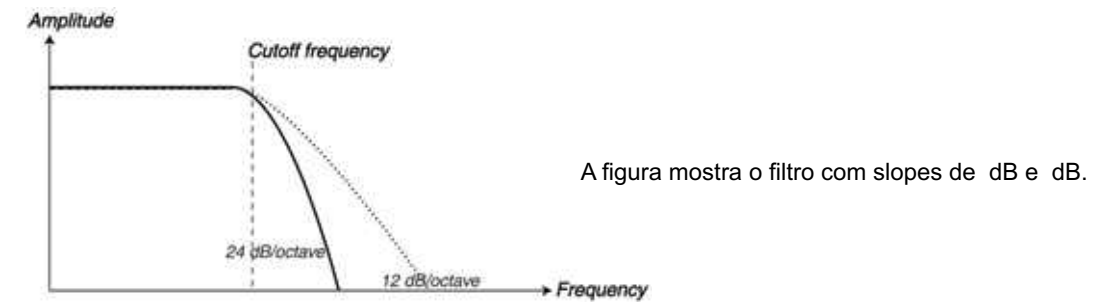

### 24 dB (4 POLE)

Este é o filtro de sintetizador clássico usado no Minimoog e no Prophet-5, entre outros. Este filtro corta freqüências mais drasticamente, dB por oitava. Um filtro dB é também conhecido como filtro -pole.

#### 12 dB

O slope de dB/oitava deixa mais harmônicos que a variação de dB discutida acima. Este tipo de filtro foi usado em diversos sintetizadores Oberheim e outros. Um filtro de dB é também conhecido como filtro -pole.

#### KB TRACK

E razão para possuir Keyboard Track é relacionada aos fundamentos de acústica. Se você aumentar a afinação de uma forma de onda, os harmônicos naturalmente aumentam de freqüência. Se a freqüência de corte (cutoff) é constante, o som se tornará mais "abafado" nas partes mais agudas do teclado. Para evitar este efeito, use KB Track.

KB Track (keyboard tracking) possui três modos; "FULL", "/" e "/", e o ajuste é feito através do botão TRACK. Com KB T desligado (ambos os LEDs apagados), o ajuste de freqüência de corte do filtro é constante, desconsiderando a posição tocada no teclado.

Quando Keyboard Tracking é ativado, o ajuste de freqüência de corte do filtro será maior para notas mais agudas como indicado na ilustração abaixo. Em "Full" tracking (ambos os LEDs acesos), a freqüência rastreia o teclado em 00% (se você aumentar o parâmetro Resonance totalmente para que o filtro auto-oscile e produza uma afinação, Filter Frequency irá rastrear em notas/oitava). Se "/" ou "/" é selecionado, a relação freqüência do filtro/teclado é mais sutil, ou seja, a freqüência de corte irá aumentar menos com notas mais agudas (66% e % respectivamente).

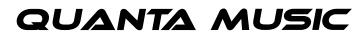

## A figura mostra como o valor de Frequency muda de acordo com a posição tocada no teclado quando KB TRACK está ativo. Frequency <u> 11 111 111 111 111 111 111</u>

#### **RESONANCE**

O parâmetro Resonance é usado para ajustar ainda mais as características do filtro. Aumentar o Resonance irá enfatizar as freqüências ao redor do valor de Filter Frequency (freqüência de corte – cutoff) ajustado, tornando o som mais magro. Aumentar mais ainda o Resonance tornará o som ressonante até um ponto no qual o filtro começa a auto-oscilar e produzir uma afinação ressonante. O ponto onde esta afinação ressonante ocorre no espectro de freqüência depende do valor de Frequency.

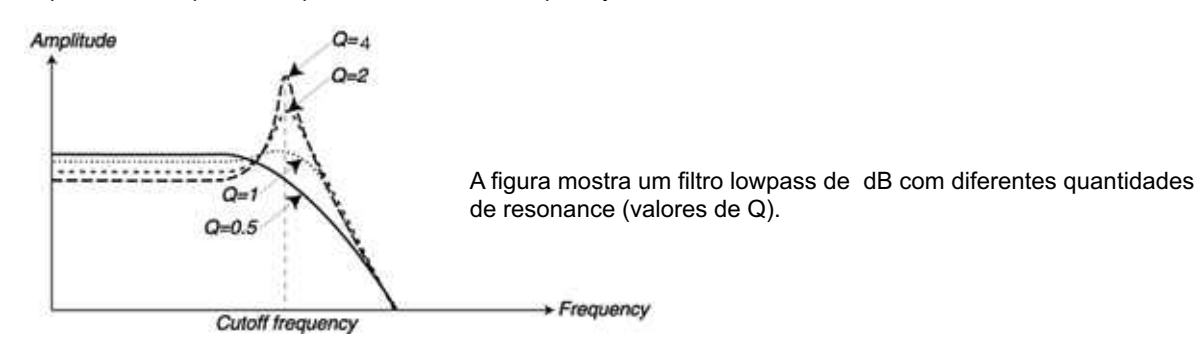

#### FREQUENCY CONTROL

Este knob governa a quantidade de modulação aplicada a Filter Frequency. Filter Frequency pode ser controla do através de Velocity ou Mod Envelope. O knob FREQ CONTROL controla a quantidade (Amount) de modulação para ambos os modos.

#### **VELOCITY**

Ao girar o knob FREQ CONTROL em sentido horário, a freqüência de corte do filtro será aumentada ao tocar com mais força nas teclas.

#### MOD ENV

Ao pressionar SHIFT e girar o knob FREQ CONTROL para que o LED MOD ENV acenda, a freqüência de corte do filtro será modulada pelo Mod Envelope (veja "Mod Envelope" na página .)

#### • SEÇÃO VOICES

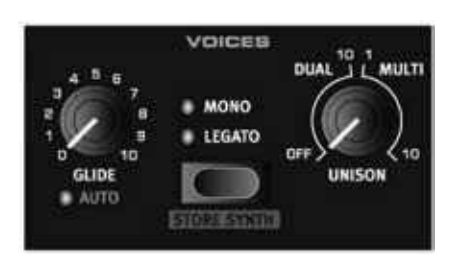

Nesta seção, você pode ajustar diversos modos de voz para o sintetizador. Você pode escolher entre os modos de voz monofônico e polifônico, e controlar glide entre as notas. Aqui é possível encontrar também o poderoso modo Unison.

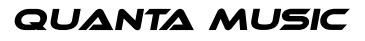

#### MODO MONO

Em modo Mono você pode tocar somente uma nota de cada vez, assim como em um sintetizador monofônico tradicional. Ao tocar uma tecla e então uma segunda tecla sem antes soltar a primeira, a nota mais recente irá soar. Ao soltar a tecla mais recente, a primeira será re-disparada e voltará a soar.

Para ativar o modo Mono, pressione o botão SELECTOR para que o LED MONO acenda.

#### MODO LEGATO

Para ativar o modo Legato, pressione o botão SELECTOR para que o LED LEGATO acenda.

Em modo Legato, você pode tocar somente uma nota de cada vez, assim como em um sintetizador monofônico tradicional. Ao tocar uma tecla e então uma segunda tecla sem antes soltar a primeira (legato), a nota mais recente irá substituir a nota anterior na atual fase de Envelope da tecla pressionada anteriormente. Ou seja, a nova nota não irá re-disparar os Envelopes (Amp e Mod).

Ao soltar a última tecla pressionada antes de tocar uma nova tecla (não-legato), a nova nota irá soar exatamente como no modo Mono, ou seja, os Envelopes completos serão re-disparados.

#### GLIDE (PORTAMENTO)

Quando ativada, a função Glide faz a afinação "escorregar" de uma nota para a próxima ao tocar (isto é também chamado de Portamento). A função opera somente no modo legato/mono. As características de Glide podem ser descritas como "razão constante", o que significa que quanto maior a "distância" entre duas notas subseqüentes, mais longo o tempo de glide. Gire o knob GLIDE em sentido horário para aumentar a razão de Glide.

#### AUTO

Pressione SHIFT e gire o knob GLIDE para selecionar o modo Auto Glide (LED AUTO aceso). Isto significa que o glide estará ativo somente ao tocar em legato (pressionando uma nova tecla antes de soltar a tecla anterior).

#### UNISON

A seção Oscillator possui uma quantidade de osciladores "escondidos". O número de osciladores extras varia com os algoritmos, mas usualmente é de três a oito. Ao ativar Unison, estas vozes levemente desafinadas são gradualmente adicionadas ao som básico para aqueles clássicos efeitos de synth chorus. Note que Unison não reduz a polifonia!

Você pode ajustar o número de osciladores extras e a quantidade de detune (desafinação) entre as vozes através do knob UNISON:

- A metade esquerda da extensão do knob UNISON controla um efeito de detune clássico de duas vozes.
- Em um caso especial, no modo de oscilador "Sawtooth detuned", a metade esquerda da extensão do knob UNISON controla a desafinação entre os dois osciladores principais.
- A metade esquerda da extensão do knob UNISON introduz uma desafinação espessa de multi-vozes, o que pode ser bastante poderoso.

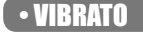

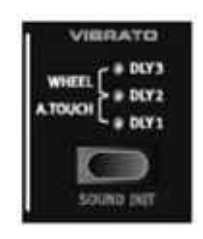

Vibrato modula a afinação dos osciladores para produzir efeitos naturais de vibrato (variação constante de afinação).

Existem três métodos básicos que você pode usar para controlar Synth Vibrato que é ajustado através do botão SELECTOR na seção Vibrato:

- Se Aftertouch (A. Touch) está selecionado, você pode controlar o vibrato pressionando uma tecla para baixo após tocar a mesma no teclado. Veja "Sobre Aftertouch" na página 6.
- Você pode também controlar vibrato usando a Mod Wheel.
- Existem também três modos de delay (atraso) (Dly -) que ativam o efeito de vibrato automaticamente após um determinado tempo para notas mantidas pressionadas. A diferença entre os três modos de delay é o tempo tomado para que o vibrato seja ativado; Dly é o tempo mais rápido e Dly é o mais longo. Os ajustes básicos de profundidade e velocidade de Delayed Vibrato podem ser ajustados globalmente na página Sound – veja "Menu Sound" na página 68.

 $\cdot$  EQ

O Synth também apresenta uma seção básica de EQ de duas bandas. Isto permite enfatizar ou cortar freqüências graves e agudas por +/- 5 dB. Gire o knob TREBLE ou BASS em sentido horário (a partir da posição central) para enfatizar a respectiva banda de freqüência e vice-versa. Um LED indica quando o EQ está ativo.

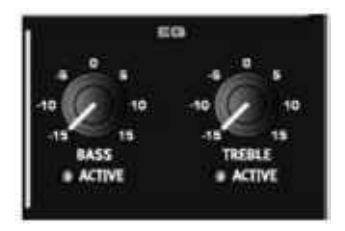

### **· SECÃO SOUND SELECT**

Quando você salva um Program, os atuais ajustes de Synth são armazenados juntamente com todos os outros ajustes de painel, todavia a seção Synth permite selecionar/armazenar sons Synth separadamente dos Programs. Desta forma, você pode construir uma biblioteca de sins de synth para acessar sempre que você precisar deles.

#### SELECIONANDO SYNTH SOUNDS

Os slots de memória disponíveis são divididos em três categorias; Synth, Pad e Bass, com 99 slots de memória em cada categoria, um total de 97 sons (Sounds). As categorias ajudam a encontrar rapidamente um tipo de som desejado.

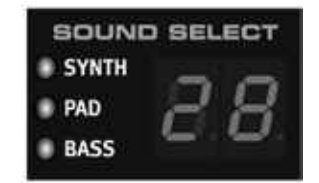

Use os dois botões SOUND SELECT UP/DOWN para navegar através dos sons disponíveis. Para pular entre categorias, pressione os botões SHIFT e CATEGORY. Quando um som é selecionado, o nome é mostrado breve mente no MAIN DISPLAY. O LED Display pequeno na seção Sound Select sempre mostra o número do patch. Se um som Synth foi editado, um ponto é mostrado após o número para refletir isto no SOUND SELECT DISPLAY.

#### ARMAZENANDO SYNTH PATCHES

Para armazenar um Synth Patch, pressione os botões SHIFT e STORE SYNTH na seção Voices. O display na seção Sound Select começa a piscar. Você pode agora usar os botões SOUND SELECT UP/DOWN para navegar para uma localidade de memória onde você deseja armazenar seu Patch. Para trocar de categoria, pres sione os botões SHIFT e CATEGORY.

Para dar um nome a um Synth Patch, você pode usar os botões PAGE -/+ para mover o cursor e o VALUE DIAL para selecionar os caracteres, assim como para Programs, veja a página . Para armazenar, pressione o botão STORE SYNTH novamente.

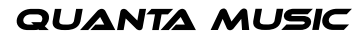

## norc

#### SOUND INIT

Para começar com um som "limpo" (inicializado) ao programar um Synth Patch, você pode usar a função Sound Init. Isto "inicializa" o Patch para ajustes básicos padronizados. Isto pode ser feito pressionando-se SHIFT e SOUND INIT.

#### 7. OS EFEITOS

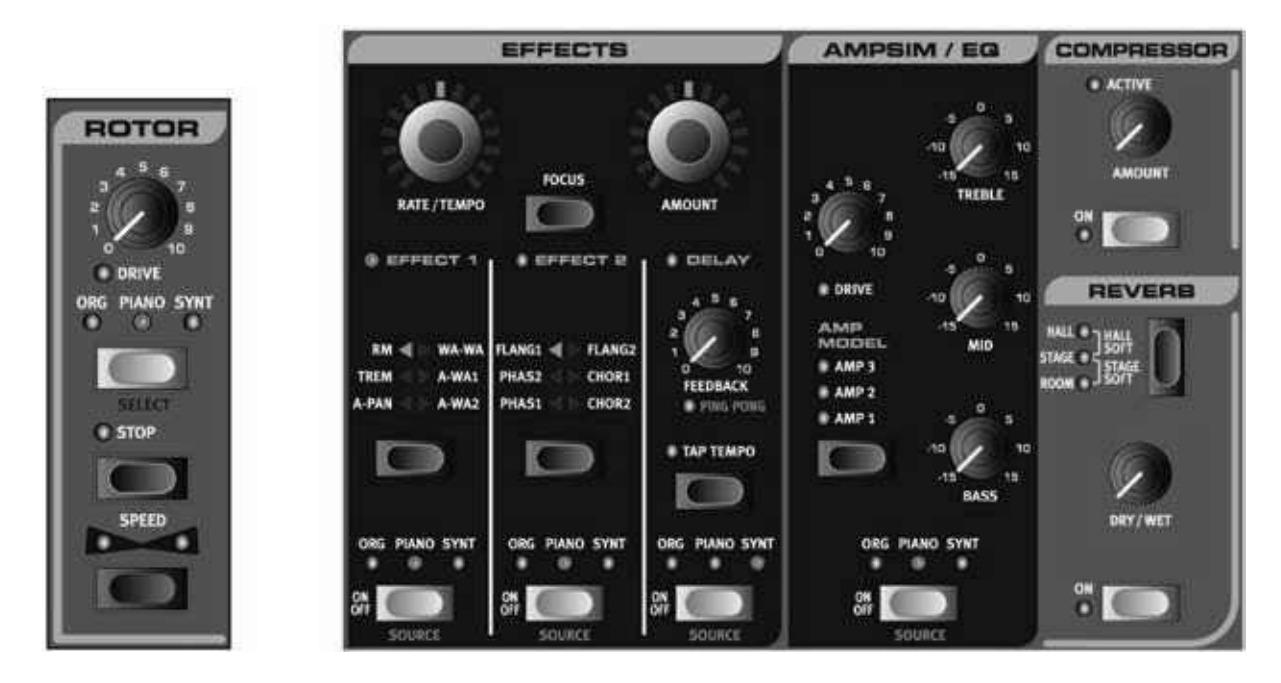

#### • SOBRE OS EFEITOS

Os Efeitos (Effects) disponíveis no Nord Stage podem ser divididos em três categorias principais:

- Panel Effects: Estes podem afetar um instrumento (por Panel) de cada vez. Panel Effects são os efeitos na seção Effects principal, e na seção AmpSim/EQ. Todos os Panel Effects possuem máquinas e ajustes separados para Panel A e B, sendo assim você pode ter dois ajustes de Panel Effects disponíveis para cada Program. Veja abaixo para uma descrição dos Panel Effects.
- Global Effects: Estes afetam todos os instrumentos endereçados às saídas principais CH & CH. O Com pressor e o Reverb na extrema direita do painel frontal são Global Effects. Veja a página 5.
- O Rotor Effect funciona de maneira levemente diferente se comparado aos Panel Effects. Veja "A Seção Rotor" na página 55.

#### SOBRE MONO/ESTÉREO E ENDEREÇAMENTO DE EFEITOS

Alguns efeitos possuem entrada/saída mono, alguns possuem entrada/saída estéreo, e outros possuem entrada mono/saída estéreo. Para cada efeito individual, a configuração de canais é descrita no texto relacionado. O endereçamento interno de alguns efeitos implica que o nível do instrumento deve ser levado em consideração. Sempre que isto se aplicar, o caso será também explicado na descrição do efeito correspondente.

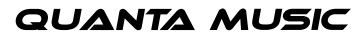

### • OS PANEL EFFECTS

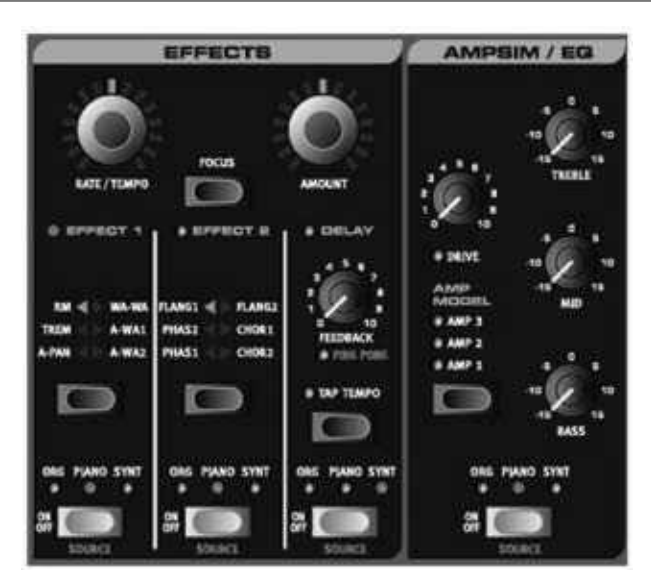

#### ATIVANDO PANEL EFFECTS

Para habilitar um Panel Effect, pressione o botão ON/OFF na parte inferior da seção do efeito correspondente. O LED acima do botão irá indicar qual instrumento está endereçado para o efeito. Mantenha o botão SHIFT pressionado e pressione o botão SOURCE para mudar o endereçamento de instrumento.

Você pode também selecionar os endereçamentos de instrumento pressionando duas vezes o botão SOURCE. Isto é conveniente quando você tem apenas uma mão livre e não pode pressionar o botão SHIFT.

#### FAZENDO AJUSTES PARA PANEL EFFECTS (SEÇÃO EFFECTS)

Para fazer ajustes para efeitos individuais na seção "Effects" (Effect /Effect /Delay), você pode usar os knobs RATE/TEMPO e AMOUNT. Quais parâmetros estes dois knobs controlam depende do efeito selecionado – es tes são descritos para os efeitos correspondentes, abaixo. Os knobs RATE/TEMPO e AMOUNT também podem ser controlados através de Morph – veja a página 60.

### SOBRE O BOTÃO FOCUS

Se você tem mais de um efeito ativo na seção "Effects" principal (Effect /Effect /Delay), o botão FOCUS pode ser usado para selecionar quais ajustes de efeito (Rate/Tempo e Amount) você pode "ver" e editar no momento. Pressionar o botão Focus irá alternar o foco entre os efeitos ativos no momento. O LED ao lado da seção Effect /Effect /Delay correspondente acende para o efeito ativo para edição.

### SELEÇÃO DE TIPO DE EFEITO QUANDO UM EFEITO ESTÁ DESATIVADO

Quando um efeito está desativado, você pode ainda verificar qual tipo de efeito está selecionado, pressionando um vez o botão Selector correspondente. O LED Selector irá mostrar brevemente o atual tipo de efeito. Se você pressionar o botão Selector repetidamente, você poderá mudar o tipo de efeito sem acionar o efeito. Desta forma, você pode se certificar de que o tipo correto de efeito está selecionado antes de acionar o mesmo.

Esta função está disponível para os seletores Effect & , Amp Simulation e Reverb.

### EFFECT 1

A seção Effect oferece seis tipos de modulação. Você pode usar o botão SELECTOR para trocar entre os efeitos de modulação disponíveis. Os seguintes efeitos estão disponíveis:

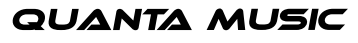

## **MOI**

#### RM (RING MODULATION)

Significa Ring Modulation (modulação em anel) e é um tipo de modulação onde dois sinais são multiplicados um com o outro. O resultado é um som não harmônico que é ótimo para timbres metálicos ou tipo sino. Herbie Hancock usou muito este efeito nos anos 70. No Nord Stage, o sinal de Organ ou Piano é multiplicado com uma onda senoidal (Sine Wave) adicional.

Quando RM está selecionado, você pode ajustar a afinação básica da onda senoidal adicional com o knob RATE/TEMPO e o nível de ring modulation com o knob AMOUNT.

Este efeito possui entrada e saída mono.

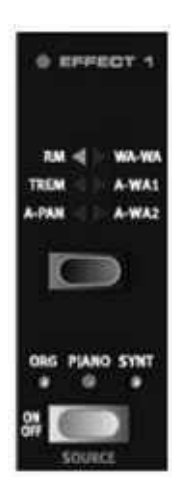

#### TREM (TREMOLO)

A modulação Tremolo é basicamente um controle automático de volume que varia continuamente o volume do sinal de saída. Tremolo é uma modulação comumente usada, especialmente para os pianos elétricos Wurlitzer.

Este efeito possui entrada e saída estéreo.

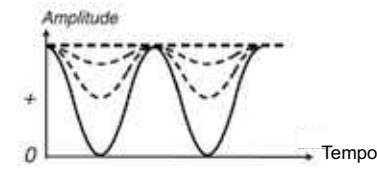

A curva preenchida indica o valor máximo de AMOUNT e as curvas pontilha das indicam valores mais baixos de AMOUNT. Em valor de AMOUNT zero, o nível de saída está constantemente em nível máximo (a linha pontilhada reta).

Use os knobs RATE/TEMPO e AMOUNT para controlar a velocidade e a profundidade de Tremolo. Note que o volume de saída está no nível máximo quando o ajuste de AMOUNT é zero.

#### A-PAN (AUTO PAN)

O Pan é uma modulação auto-panning que suavemente move o sinal entre as saídas Left e Right.

Modulação

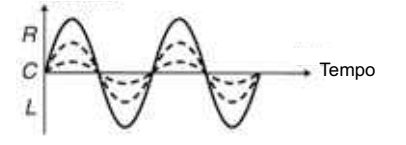

A curva preenchida indica o valor máximo de AMOUNT e as curvas pontilhadas indicam valores mais baixos de AMOUNT. O sinal se move suavemente entre as saídas Left e Right como indicado na figura.

Você pode controlar Rate (velocidade) e Amount (quantidade) do panning com os knobs RATE/TEMPO e AMOUNT. Este efeito possui entrada e saída estéreo.

#### CONTROLE ESTÁTICO DE PAN SOBRE UM INSTRUMENTO

Em determinados casos, você pode desejar um controle manual absoluto sobre o panning de um instrumento. Isto pode ser feito com o efeito A-Pan, como segue:

- Habilite Effect para o instrumento cujo Pan você deseja controlar, e selecione o tipo de efeito A-Pan.
- Ajuste o knob RATE/TEMPO em zero. Você pode então posicionar manualmente o instrumento em qualquer ponto do campo estéreo através do knob AMOUNT, assim como um controle de pan em um mixer.

#### WAH-WAH

A modulação Wah-Wah é principalmente usada para guitarras para obter o característico som "talking guitar". O Wah-Wah pode também ser extremamente útil para sons de piano elétrico. Experimente o som de Clavinet com modulação Wah-Wah e você compreenderá. Basicamente, a modulação Wah-Wah é um filtro tipo lowpass que pode ser "varrido" pela extensão de freqüência. Durante a varredura, as características do filtro também mudam.

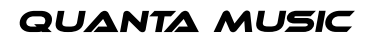

Este efeito possui entrada e saída mono.

Para modulação de Wah-Wah , você pode controlar a "posição do pedal" com o knob RATE/TEMPO e a mixa gem wet/dry (som com efeito/som limpo) com o knob AMOUNT.

Se você usar um pedal de expressão conectado Á entrada CONTROL PEDAL INPUT, você pode controlar a varredura de filtro e assim o efeito de Wah-Wah a partir do pedal, usando a função Morph – veja a página 60.

### A-WAH 1 & 2 (AUTO-WAH)

Auto-Wah é uma variação da modulação Wah-Wah descrita acima. A diferença é que aqui você controla a ex tensão de varredura do filtro, e assim o efeito de Wah-Wah, a partir da amplitude de envelope do sinal (envelope follower). Para modulação Auto-Wah , você pode controlar a extensão com o knob RATE/TEMPO e a mixagem wet/dry (som com efeito/som limpo) com o knob AMOUNT.

A-Wah funciona da mesma maneira, porém produz um caráter diferente.

#### EFFECT 2

A seção Effect oferece seis tipos de efeito estilo vintage, para adicionar um sabor extra aos seus sons.

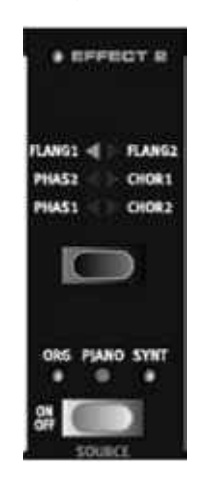

#### FLANGER 1 & 2

O Flanger produz um efeito de comb filter muito característico. Você pode ajustar a velocidade de flanging com o knob RATE/TEMPO e a quantidade com o knob AMOUNT.

Este efeito possui entrada e saída mono.

### PHASER<sub>182</sub>

O efeito Phaser produz um efeito tipo "sweep" (varredura) muito característico e é freqüentemente usado com sons de piano elétrico. Você pode controlar a velocidade da troca de fase com o knob RATE/TEMPO e a quantidade de troca de fase com o knob AMOUNT.

Este efeito possui entrada e saída mono.

### CHORUS<sub>182</sub>

O efeito de Chorus simula a sonoridade de diversos sinais levemente desafinados. Você pode ajustar a velocidade para o efeito chorus com o knob RATE/TEMPO e a quantidade com o knob AMOUNT.

Este efeito possui entrada e saída estéreo.

O efeito Delay produz eco/repetições. Você pode ajustar o tempo de Delay com o knob RA ms). Ao mover o knob, o tempo de delay e o andamento e subdivisão rítmica também são mostrados breve mente no DISPLAY. O knob AMOUNT controla o balanço entre o sinal limpo e as repetições de delay.

O knob FEEDBACK controla o número de repetições do delay. Este efeito possui entrada e saída estéreo.

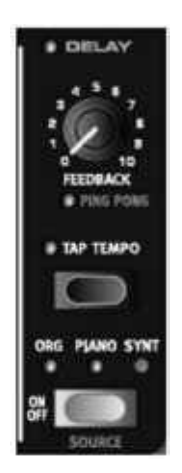

#### PING PONG

Ao pressionar o botão SHIFT e girar o knob FEEDBACK para que o indicador PING PONG acenda, as repetições do delay irão ser alternadas entre os canais esquerdo e direito. Quando tempos curtos de delay são usados, as repetições são "assimétricas" e produzem delays que se parecem mais com early reflections em unidades de reverb.

#### TAP TEMPO

Você pode usar Tap Tempo para ajustar um tempo de delay para que este se iguale ao andamento de uma música. Simplesmente bata no botão TAP TEMPO repetidamente, no andamento ao qual você deseja que o delay seja sincronizado, e o tempo de delay será ajustado automaticamente. Enquanto o LED Tap Tempo está aceso, o andamento está sendo calculado – espere até que o LED se apague para inserir outro andamento através de Tap.

Enquanto você insere o tempo através de Tap, o andamento calculado e o tempo de delay correspondente em milésimos de segundo são mostrados brevemente no DISPLAY.

#### AMPSIM/EQ

Esta seção de efeito combina um equalizador de três bandas com uma sofisticada simulação de amplificador e gabinete de falantes. Nenhum amplificador ou falante é perfeito, ou se comporta da mesma forma. São todos diferentes em resposta de freqüência, e respondem de forma diferente a, por exemplo, transientes, ganho alto e carga. Esta resposta característica e caráter sonoro de diversos amplificadores e gabinetes de falantes são muitas vezes um efeito desejado que proporciona uma qualidade orgânica ao um som limpo ou perfeito demais.

O comportamento especial de uma combinação de amplificador/gabinete quando levado ao limite, "overdrive", foi explorado por músicos durante décadas. Os modelos (Models) de Ampsim reproduzem fielmente a resposta de over drive de diferentes combinações de amplificadores/gabinetes, proporcionando ao seu som um caráter autêntico.

Quando não há um Amp Model selecionado, a seção Ampsim/EQ proporciona EQ e overdrive mais neutros.

Este efeito possui entrada e saída mono.

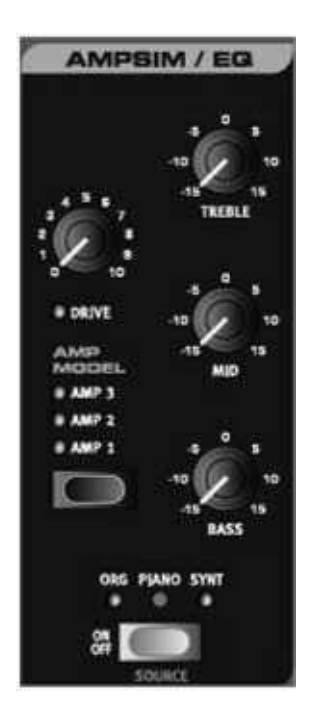

#### DRIVE

O knob DRIVE controla a quantidade de overdrive para a seção Ampsim. Se o LED DRIVE está aceso, isto indica que o overdrive está ativo.

### SEÇÃO EQ

Este é um equalizador de três bandas que apresenta controles para bass (graves), midrange (médios) e treble (agudos).

Quando não há modelagem de amplificador, o EQ opera como um EQ padrão, com +/- 5 dB de ênfase/corte para cada banda.

Quando a modelagem de amplificador é usada, enfatizar e/ou cortar freqüências irá produzir diferentes características de timbre, dependendo do modelo de amplificador selecionado.

#### AMP MODEL

Você pode selecionar um tipo de simulação de amplificador/gabinete usando o botão SELECTOR na seção Amp Model. Existem três tipos disponíveis, com diferentes características.

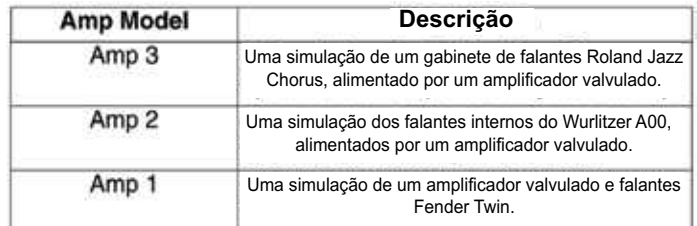

#### • GLOBAL EFFECTS

Quando ativos, os efeitos de Compressor e Reverb irão processar todos os sinais endereçados às saídas CH /CH , porém não irão afetar os sinais endereçados às saídas CH /Ch .

Ambos os efeitos possuem entrada e saída estéreo.

## nor

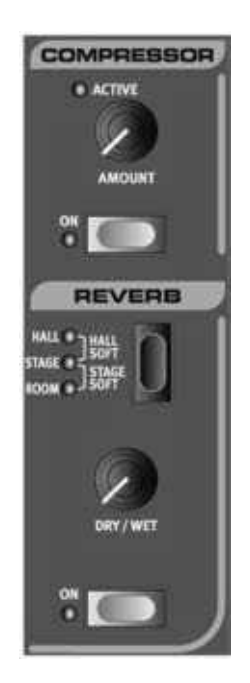

#### **COMPRESSOR**

O Compressor nivela a dinâmica do que você toca, tornando mais altos os sons de nível baixo, e mais baixos os sons de nível alto. Isto produz um som preciso e com punch, e torna o nível geral mais fácil de controlar em uma situação de mixagem ao vivo. Você pode ativar o Compressor pressionando o botão ON. O knob AMOUNT controla a quantidade de compressão aplicada.

#### REVERB

A seção Reverb simula as reflexões naturais de som em diversos ambientes acústicos. Você pode escolher entre cinco tipos de reverberação, indicados pelos três LEDs acesos um ou dois de cada vez:

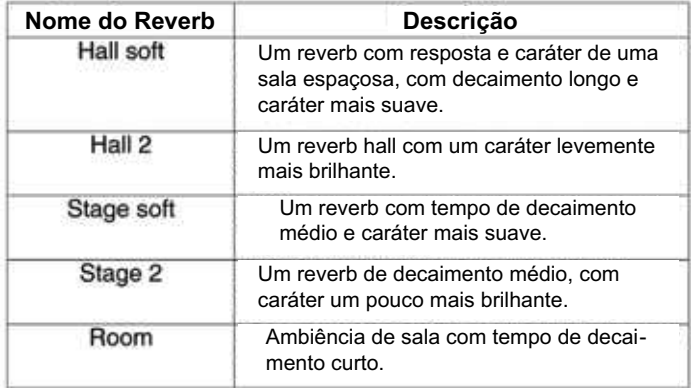

O knob DRY/WET ajusta o balanço entre o som limpo (não processado) e o sinal processado pelo efeito.

### • A SEÇÃO ROTOR

O efeito Rotor (simulação de Rotary Speaker – gabinete de falantes giratórios) no Nord Stage reproduz com fidelidade o som da corneta (Horn) giratória e do rotos de graves, assim como as características do amplificador integrado das unidades Leslie originais.

Este efeito possui entrada mono e saída estéreo.

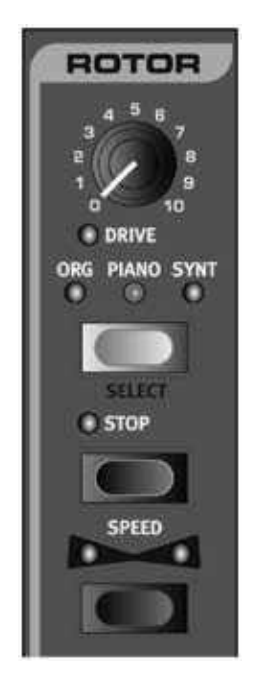

- Você pode ativar e desativar o efeito Rotor para o instrumento selecionado da mesma maneira que com os Panel Effects (veja "Ativando Panel Effects" na página 50).
- Você pode trocar entre as velocidades rápida e lenta do rotor pressionando o botão SPEED.
- Para parar os rotores, pressione o botão STOP (isto não desativa a simulação de Rotary Speaker apenas interrompe o giro dos rotores). Ao pressionar o botão STOP novamente, os rotores aceleram até o ajuste Slow Speed (velocidade lenta).
- A razão de aceleração, ou seja, o tempo tomado para que os rotores acelerem de velocidade lenta para rápida e desacelerem de velocidade rápida para lenta, pode ser ajustada no menu Sound, veja "Menu Sound" na página 68.

O knob DRIVE controla a quantidade de overdrive. Isto simula o overdrive de pré-amplificador das Leslies originais.

Conectando um pedal de sustain ou footswitch á entrada ROTOR SPEED PEDAL, você pode controlar a velocidade de Rotor, veja "usando um pedal Rotor Speed" na página . Rotor Speed pode também ser controlado por Morph – veja a página 60.

#### SOBRE O ENDEREÇAMENTO INTERNO DO EFEITO ROTOR

O efeito Rotor é internamente posicionado após os Panel Effects no Nord Stage. O efeito também "soma" sinais se ambos os Panels A e B estão ativos. Isto significa que se você está usando um setup de órgão em split, por exemplo, ambos os "manuais" serão afetados pelo Rotor (assim como no órgão original).

Note também que o parâmetro Rotor Drive é dependente do ajuste Level do instrumento processado. Se o instrumento que está sendo processado pelo Rotor usa um ajuste de nível muito baixo, a quantidade de drive disponível será significantemente reduzida. Novamente, isto é muito parecido com o que acontece na situação real – ao aumentar o nível do órgão, usando um pedal Swell por exemplo, a quantidade de distorção do efeito Rotor aumenta.

#### 8. KEYBOARD ZONES E SETUPS DE DUAL PANEL

### SOBRE KEYBOARD ZONES

Você pode dividir o teclado do Nord Stage em até três Keyboard Zones (zonas de teclado); Lower (LO), Upper (UP) e High (HI). Você pode endereçar qualquer uma das seções de Instrumento (ou todas) a estas zonas. Um instrumento pode também ser endereçado a nenhuma zona de teclado, o que é útil quando você deseja tocar este instrumento a partir de um teclado externo ou sequencer.

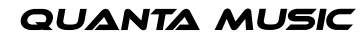

### CRIANDO UM SPLIT

É muito fácil criar um split (divisão de teclado) para que instrumentos diferentes sejam endereçados a diferentes zonas de teclado. Proceda como segue:

. Ative duas seções de instrumento, por exemplo um som de órgão e um som de piano, pressionando os botões KB SELECT em cada seção correspondente para que os LEDs KB ZONE (Lo/Up/Hi) acendam. Ao tocar o teclado agora, você deverá ouvir ambos os instrumentos sobrepostos (Layer).

. Pressione o botão KB ZONES . isto divide o teclado em duas zonas (Zones), uma superior (Upper) e outra infe rior (Lower). O ponto de divisão (Split Point) é indicado por um LED verde sobre a tecla correspondente no teclado.

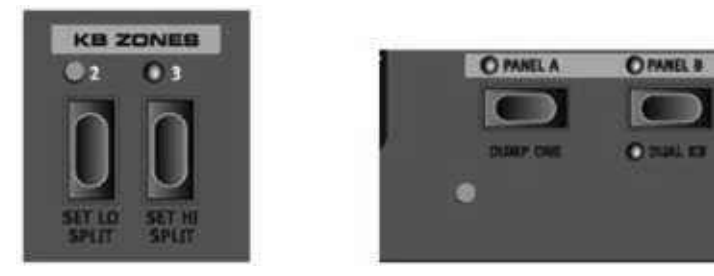

. Para endereçar a seção de instrumento Organ para tocar somente na Keyboard Zone inferior, mantenha pres sionado o botão SHIFT e então pressione o botão KB ZONE SELECT para a seção Organ até que o indicador LO KB ZONE esteja aceso.

. Para endereçar o instrumento Piano para tocar somente na Keyboard Zone superior, mantenha pressionado o botão SHIFT e então pressione o botão KB ZONE SELECT para a seção Piano até que o indicador UP KB ZONE esteja aceso.

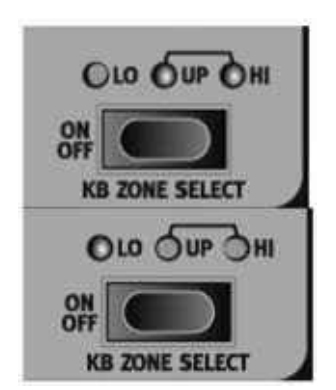

Agora a metade inferior do teclado irá tocar o som de órgão, e a metade superior irá tocar o som de piano.

Você pode também navegar através dos diferentes endereçamentos de keyboard Zone pressionando duas vezes o botão KB ZONE SELECT. Isto é conveniente quando você tem apenas uma mão livre e não pode alca nçar o botão SHIFT.

Para ativar todas as três Keyboard Zones, pressione o botão KB ZONES . Agora o teclado é dividido em três Zones. Agora, se você pressionar o botão SHIFT + KB ZONE SELECT (ou pressionar duas vezes o botão KB ZONE SELECT) para uma seção de Instrumento, você pode navegar através das seguintes opções:

- Indicadores LO/UP/HI acesos o instrumento correspondente irá tocar em todas as Zones 1-3.
- Indicador LO aceso o instrumento correspondente irá tocar somente na Zone .
- Indicadores LO/UP acesos o instrumento correspondente irá tocar nas Zones -.
- Indicador UP aceso o instrumento correspondente irá tocar somente na Zone .
- Indicadores UP/HI acesos o instrumento correspondente irá tocar nas Zones -.
- Indicador HI aceso o instrumento correspondente irá tocar somente na Zone .
- Nenhum indicador aceso o instrumento não irá tocar a partir do teclado interno, mas somente a partir de MIDI.

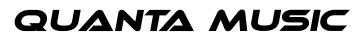

Esta alternativa está disponível somente quando um instrumento foi endereçado a um canal MIDI individual (veja "Menu MIDI" na página 68).

#### AJUSTANDO SPLIT POINTS PARA MUDAR ZONE RANGES

Você pode mudar as Zone Ranges (extensões das zonas) ajustando os pontos de divisão (Split Points) para Zone e da seguinte maneira:

Pressione SHIFT e o botão SET LO SPLIT repetidamente. Como você pode ver, o indicador verde de divisão acima do teclado alterna entre os pontos de divisão disponíveis. Existem pontos de divisão em C e F de cada oitava.

Você pode usar o mesmo procedimento, com o botão SET HI SPLIT, para ajustar o ponto de divisão para Zone .

Ao usar duas zonas, o ponto de divisão é ajustado com o botão SET LO SPLIT.

Pontos de divisão de Keyboard Zone são compartilhados entre Panel A e B.

#### SOBREPONDO INSTRUMENTOS

Quando dois ou três instrumentos são endereçados para as mesmas zonas de teclado, estes são sobrepostos (Layer), ou seja, tocam ao mesmo tempo. Você pode selecionar livremente quais instrumentos devem tocar em cada Zone. Você pode ter um piano endereçado sozinho para Upper Zone, mas ter o piano sobreposto com órgão na Hi Zone. Outra maneira de sobrepor instrumentos é ativar ambos os Panels simultaneamente (veja "Setups de Dual Panel" abaixo).

### OCTAVE SHIFT

Cada seção de instrumento e a seção Extern possuem dois botões OCTAVE SHIFT, que podem ser usados para transpor as notas para cima ou para baixo em passos de oitava dentro da extensão total de notas do instrumento.

Cada instrumento no Nord Stage possui uma extensão finita de notas:

Organ se estende uma oitava abaixo e uma oitava acima da extensão de 88 notas do teclado.

Piano se estende uma oitava abaixo da extensão de 88 notas, mas não acima.

Synth se estende uma oitava em qualquer direção, assim como Organ.

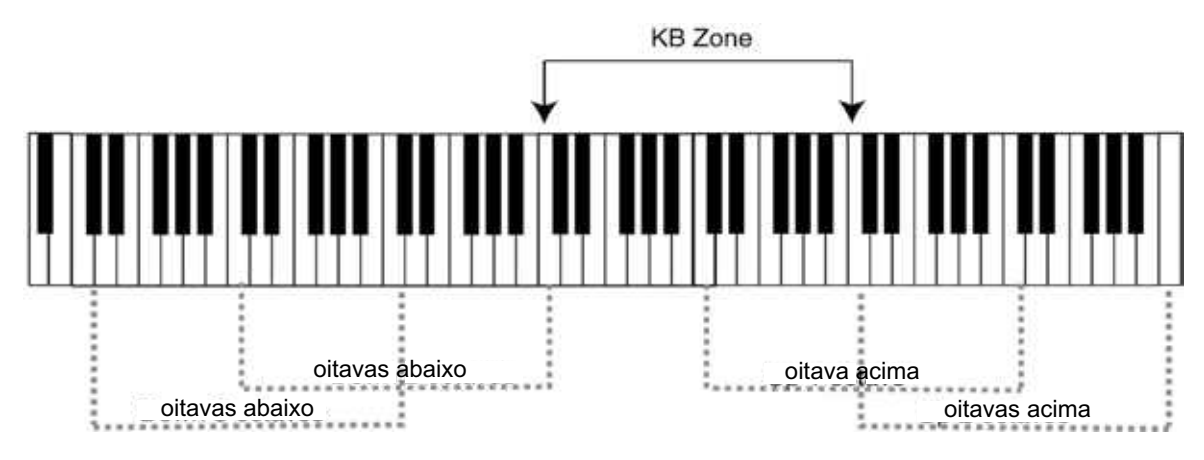

Na ilustração acima, um piano foi endereçado para tocar em um KB Zone de C a C6. Sem Octave Shift, a real extensão de notas que será tocada será a mesma que a Zone ajustada. As linhas pontilhadas mostram qual extensão de notas será tocada na Zone ajustada ao usar Octave Shift. Neste caso, você pode transpor o piano para cima ou para baixo por duas oitavas, para que você possa tocar qualquer extensão de notas de duas oitavas a partir da Zone selecionada. Não importa a extensão de Zone ajustada, você pode sempre alcançar a extensão completa de oitavas de qualquer instrumento.

### SETUPS DE DUAL PANEL

Ao pressionar os botões PANEL A e PANEL B para que ambos acendam, isto significa que ambos os Panels estão ativos. Um dos Panels está sempre "ativo para edição", ou seja,são os ajustes de Panel A ou Panel B que estão sendo mostrados e podem ser editados no momento. O Panel ativo é indicado por um LED PANEL que pisca. Para mostrar/editar os ajustes para o outro panel, pressione o botão PANEL correspondente para que este comece a piscar.

Para desabilitar um dos Panels, mantenha pressionado o botão PANEL para o Panel que você deseja manter ativo, e pressione brevemente o botão PANEL do Panel que você deseja desabilitar.

Ao ter ambos os Panels ativos, você tem acesso a duas de cada seção de Instrumento, e duas seções Effect. Entre outras coisas, isto permite tocar dois sons de cada seção de Instrumento simultaneamente, por exemplo, um Clavinet e um electric Piano, ou dois Synths. Para a seção Organ, isto funciona de maneira levemente diferente. Ao invés de duas seções Organ completamente separadas, você pode ter uma máquina de órgão com dois manuais (Manuals), ou seja, diferentes ajustes de drawbars, assim como em um B de verdade. Veja "Sobre Setups de Split Organ" na página 9.

#### USANDO UM TECLADO EXTERNO (DUAL KB)

Ao desejar usar um teclado externo para controlar panel B, faça o setup como segue:

Selecione um canal MIDI para transmissão a partir do teclado externo, e selecione o mesmo canal MIDI como canal "Dual KB" no menu MIDI do Nord Stage – veja "Menu MIDI" na página 68.

Pressione SHIFT e o botão DUAL KB para que o indicador DUAL KB acenda.

Agora o teclado interno irá controlar Panel A e o teclado externo irá controlar panel B. Não é possível ativar ambos os Panels neste modo.

Esta função é ideal para situações ao vivo, quando você tem um segundo teclado em seu setup, o qual você usa principalmente para tocar sons internos, mas gostaria de usar em determinadas situações para tocar o Nord Stage em "double manual". Ativando Dual KB, você pode trocar rapidamente entre estes modos sem precisar se preocupar com menus MIDI. Ter esta função facilmente acessível no painel frontal torna fácil desativar e prevenir que o teclado externo toque quando é usado para tocar seus próprios sons.

Outra vantagem com o modo Dual KB é que você pode acessar os knobs e parâmetros para qualquer Panel a partir do Nord Stage, enquanto que o teclado interno está sempre tocando panel A, e o teclado externo controla Panel B. por exemplo, você pode continuar a tocar panel A com uma mão no teclado interno, enquanto ajusta simultaneamente as drawbars para o segundo teclado em Panel B.

Por favor, observe que os ajustes Dual KB são salvos com um Program, juntamente com todos os outros ajustes de Panel. Isto torna fácil acessar qualquer setup de teclado complicado com um simples toque em um botão – ideal para situações ao vivo.

#### USANDO MÚLTIPLOS TECLADOS

Em algumas situações, você pode desejar controlar o Nord Stage a partir de mais de dois teclados. Por exemplo, você pode querer ter dois teclados externos para Organ A e B, enquanto mantém o teclado interno para os sons de piano. Graças à flexível configuração MIDI do Nord Stage, isto não é problema.

O Nord Stage pode ser ajustado para receber em um canal MIDI separado para cada Instrumento (veja "Menu MIDI" na página 68). Quando tal canal MIDI é endereçado, o instrumento pode ser endereçado para nenhuma Keyboard Zone (quando nenhum indicador KB ZONE está aceso). Isto significa que o instrumento está ativo e você pode ajustar todos os parâmetros no painel como sempre, mas este pode ser tocado somente via MIDI, ou seja, a partir do seu teclado externo (ou sequencer).

### 9. A FUNÇÃO MORPH ASSIGN

#### SOBRE MORPH ASSIGN

Os três botões MORPH ASSIGN estão localizados na seção Program.

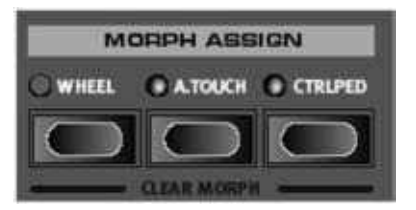

A função Morph pode ser usada para controlar parâmetros isolados ou múltiplos usando Wheel, um pedal Control conectado, ou Aftertouch (veja "Sobre Aftertouch" na página 6). Isto proporciona uma grande quantidade de possibilidades de controle para aprimorar seu estilo de tocar. É muito simples ajustar e usar esta função, e os endereçamentos de Morph são armazenados com um Program.

Muitos dos Programs de fábrica possuem parâmetros endereçados para Morph. Se um Program usa Morph, um ou mais dos indicadores MORPH ASSIGN estará aceso para indicar esta condição.

Ou seja, se o indicador WHEEL na seção Morph Assign está aceso para um Program, você pode mover a roda de modulação (Modulation Wheel) e todos os parâmetros endereçados para Morph irão se mover de acordo, para que você "veja" exatamente quais parâmetros estão endereçados no momento.

#### USANDO MORPH – UM EXEMPLO

Neste exemplo, descrevermos como endereçar Morph para os encoders giratórios LEVEL para duas seções de instrumento, e usar a Wheel para diminuir o nível de um instrumento e simultaneamente aumentar o nível do outro. Isto permite realizar "morph" de maneira suave e sem interrupções entre dois sons usando a Wheel.

. faça os ajustes para ter duas seções de instrumento ativas, por exemplo, as seções Piano e Organ, e de forma que estas estejam endereçadas às mesmas Zones, para que estejam sobrepostas ao tocar o teclado.

. Ajuste o knob LEVEL para uma das duas seções de instrumento ativas em valor máximo (totalmente em sen tido horário), e o knob LEVEL para a outra seção de instrumento ativa em valor mínimo (totalmente em sentido anti-horário).

. Mantenha pressionado o botão WHEEL na seção Morph assign, e gire o knob LEVEL ajustado em valor máximo para o valor mínimo.

Como você pode ver, o encoder LED que aponta para a posição de valor máximo (onde foi inicialmente ajustado) permanece aceso e o encoder LED que aponta para a posição de valor mínimo (onde você acaba de ajustar) também acende. Os dois encoder LEDs acesos indicam agora a extensão de level (veja "Sobre como ajustar extensões de parâmetro Morph" na página 6) controlada pela função Morph Assign, que neste caso é a extensão completa do encoder giratório Level.

. Solte o botão WHEEL na seção Morph Assign e mova a Wheel para frente. O knob Level é agora contro lado pela Wheel e os LEDs refletem continuamente as alterações de nível ao mover a Wheel. Neste exemplo, quando a Wheel é movida totalmente para frente, o Level diminui para zero, e quando a Wheel é movida de volta, o Level volta para o máximo.

5. Mantenha pressionado o botão WHEEL na seção Morph assign novamente, e gire o knob LEVEL de instrumento ajustado em valor mínimo no passo para o valor máximo.

6. Solte o botão WHEEL na seção Morph Assign.

7. Ao mover a Wheel agora, o Level diminui gradualmente para um instrumento e aumenta gradualmente para o outro, permitindo realizar "morph" entre os dois instrumentos.

Ao pressionar duas vezes um botão Morph (WHEEL, A.TOUCH ou CTRLPEDAL), este permanece ativo, e você pode endereçar qualquer número de morphs sem manter o botão pressionado. Ao ter terminado de endereçar parâ metros Morph, pressione EXIT (SHIFT) para sair. Isto permite, por exemplo, endereçar Morph com uma só mão.

#### PARÂMETROS ENDEREÇÁVEIS PARA MORPH

Basicamente, você pode usar a função Morph para controlar todos os encoders giratórios (knobs que mostram valores dos parâmetros através de LEDs) e as drawbars de órgão. Além do número de parâmetros endereçáveis, não há limite para quantos parâmetros podem ser controlados simultaneamente através de Morph.

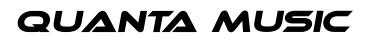

Os seguintes parâmetros podem ser controlados por Morph:

- Os knobs LEVEL para todas as seções de Instrumento.
- O knob TIMBRE na seção Synth.
- O knob FILTER FREQUENCY na seção Synth.
- As DRAWBARS na seção Organ.
- O knob RATE/TEMPO de Effect.
- O knob AMOUNT de Effect.
- O knob PARAMETER na seção Extern (veja a página 6).

O botão ROTOR SPEED. Por exemplo, mantenha pressionado o botão WHEEL na seção Morph Assign, e pres sione o botão ROTOR SPEED duas vezes. Agora a Wheel controla Rotor Speed, o que é indicado pelos LEDs ROTOR SPEED claramente acesos quando o botão Morph correspondente é mantido pressionado. Note que isto permite ajustar continuamente a velocidade do rotor (Rotor Speed), ao invés de simplesmente alternar entre dias velocidades fixas. Para desativar, mantenha pressionado o botão WHEEL na seção Morph Assign, e pres sione novamente o botão ROTOR SPEED.

#### SOBRE COMO AJUSTAR EXTENSÕES DE PARÂMETROS MORPH

No exemplo anterior, controlamos através de Morph a extensão completa de dois knobs LEVEL de Instrumento. Todavia, você pode também controlar extensões relativas para parâmetros. Por exemplo, você pode endereçar um parâmetro para ser controlado completamente (min/max), e outro knob de parâmetro para ser controlado da posição horas para a posição horas. Isto significa que o primeiro parâmetro iria variar entre os valores mínimo e máximo, enquanto que o segundo parâmetro iria variar entre as posições horas e horas dentro da extensão completa do controle endereçado para Morph.

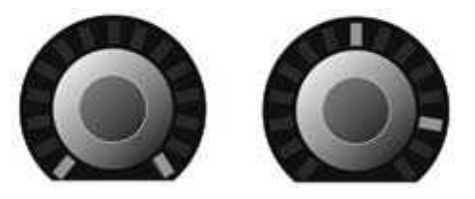

Ao pressionar e segurar um dos botões na seção Morph Assign para endereçar Morphing, a posição inicial do parâmetro determina o primeiro valor, e a posição para a qual você move o parâmetro determina o segundo valor. Usando a Wheel como exemplo, isto significa que ao mover a Wheel totalmente para frente, o parâmetro irá se mover do primeiro valor para o segundo valor.

### LIMPANDO ENDEREÇAMENTOS DE MORPH

Para limpar endereçamentos de Morph, pressione SHIFT e o botão correspondente na seção Morph Assign que está armazenando os endereçamentos que você deseja limpar.

Para remover um parâmetro individual, mantenha pressionado o botão MORPH ASSIGN ao qual o parâmetro está endereçado. A atual extensão será mostrada nos LEDs do encoder giratório para o parâmetro. Mova o encoder giratório até que ambos os LEDs se apaguem para limpar o endereçamento de Morph.

#### SOBRE AFTERTOUCH

Usamos previamente a Wheel como exemplo de controlador, todavia você pode também usar Aftertouch (pressão exercida sobre as teclas, após serem tocadas) para realizar Morph entre parâmetros.

O teclado do Nord Stage pode responder de duas maneiras ao ser tocado. A primeira é Velocity (não aplicável para os sons de órgão ou Morph), o que significa que quanto mais rápido o músico toca em uma tecla, maior o valor de Velocity. Uma vez tocada e mantida pressionada uma tecla, há também o Aftertouch (chamado também de Channel Pressure). O músico pode aplicar mais pressão sobre uma tecla enquanto esta é mantida pression ada; e isto irá gerar um sinal que pode ser usado para controlar parâmetros. Aplicar Aftertouch sobre uma tecla irá afetar o som de todas as notas que estão soando.

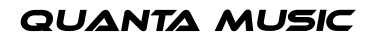

**QUANTA MUSIC** 

### 10. A SEÇÃO EXTERN

### SOBRE A SEÇÃO EXTERN

Ao desenvolver o Nord Stage, a Clavia procurou tornar o controle externo uma característica integrada do instrumento, onde todas as funções essenciais de controle MIDI externo estriam acessíveis e fáceis de usar como as funções e parâmetros para os instrumentos internos. É isto que você pode ter com a seção Extern.

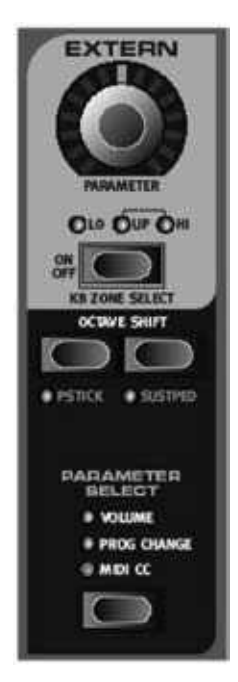

A seção Extern se comporta na maioria dos casos como os instrumentos internos. Por exemplo, é habilitada e endereçada à uma zona de teclado da mesma maneira. A seção possui um knob Parameter de múltiplos propósitos, que pode ser usado para enviar mensagens de Volume, Program Change, e Continuous Controller via MIDI. Você pode selecionar o atual foco de Parâmetro com o botão PARAMETER SELECT. Ajustes detalha dos para MIDI Channel, Program Change, e Continuous Controllers, entre outras coisas, podem ser acessados através do menu Extern (veja a página 69).

#### PREPARATIVOS. Conecte um cabo MIDI da saída MIDI Out do Nord Stage para a entrada MIDI In do dispositivo externo.

. Pressione SHIFT e o botão EXTERN para acessar o menu Extern.

. Use os botões PAGE para acessar a página "Extern MIDI A/B Channel".

. Use o VALUE DIAL para selecionar o canal MIDI (-6) que você deseja usar para transmissão. Use os botões PANEL A e B para acessar os ajustes de canal para cada Panel. Pressione o botão EXIT (SHIFT) breve mente para sair do menu.

5. Ajuste o instrumento externo para receber no mesmo canal MIDI.

#### • USANDO A SEÇÃO EXTERN

#### ATIVANDO

Antes que Extern MIDI seja enviado a partir do Nord Stage, voc~e deve ativar a seção Extern. Isto pode ser feito pressionando-se o botão ON abaixo do encoder PARAMETER.

#### SOBRE ZONAS DE TECLADO

Existem duas seções Extern, uma para cada Panel. Você pode usar Keyboard Zones para criar splits e layers assim como para os instrumentos internos. Se você ajustar a seção Extern para tocar somente em LO Zone, o instrumento externo irá responder somente às notas tocadas nesta Zone. Em outras palavras, isto funciona de maneira transparente em conjunto com os instrumentos internos!

Em adição as Keyboard Zones usuais, existe uma opção extra que não endereça a seção Extern para o teclado interno. Todavia, todas as outras funções ainda estão ativas, como o Pitch Stick e o knob PARAMETER. Isto é útil quando você deseja controlar um equipamento externo sem a necessidade de usar mensagens MIDI do teclado.

#### OCTAVE SHIFT

O botão OCTAVE SHIFT da seção Extern funciona exatamente da mesma maneira que para os instrumentos internos. Assim como com os instrumentos internos, a extensão depende da extensão total de notas do instru mento externo, e da extensão das Keyboard Zones às quais o instrumento externo está endereçado no momen to. Veja "Octave Shift" na página 58.

#### ATIVANDO MENSAGENS DE PITCH STICK/SUSTAIN PEDAL

Pressionando SHIFt e um dos botões PSTICK ou SUSTPED, você pode determinar se o Nord Stage deve ou não enviar mensagens de Pitch Bend e/ou Sustain Pedal através do canal MIDI Extern (um LED aceso indica que isto está ativo).

#### • A SEÇÃO PARAMETER

A seção Parameter engloba os três botões na seção parameter Select e o encoder giratório PARAMETER no topo. Falando de forma simples, você pode selecionar um parâmetro e variar o valor do parâmetro selecionado através do knob giratório. O encoder giratório PARAMETER pode também ser controlado por Morph – veja a página 60.

Os seguintes parâmetros podem ser ajustados usando-se os botões Parameter Select:

#### VOLUME

Se isto está ativo, o encoder giratório PARAMETER irá enviar mensagens de MIDI Volume (0-7), permitindo controlar o nível do dispositivo externo. O instrumento externo deve ser ajustado para receber mensagens de MIDI CC para esta função. Você pode desativar isto no menu Extern – veja "Menu Extern" na página 69.

#### PROG CHANGE

Quando isto está ativo, o encoder giratório PARAMETER irá enviar mensagens de Program Change (troca de programa) (0-7). Isto permite selecionar Programs para o instrumento externo. Isto funciona de forma ligeira mente diferente em relação aos outros parâmetros. Neste modo, o encoder giratório Parameter irá enviar uma mensagem de Program Change para cada LED. Para acessar todas as 7 mensagens, simplesmente continue a girar o encoder giratório múltiplas vezes – este irá continuar a enviar mensagens sobre toda a extensão. O instrumento externo deve ser ajustado para receber mensagens de MIDI Program Change para esta função.

Você pode desativar isto no menu Extern – veja "Menu Extern" na página 69.

(Se o instrumento externo organiza programs em Bancos, existe também uma opção para enviar mensagens de Bank Change (troca de banco) na página de menu Extern – veja "Menu Extern" na página 69.)

#### MIDI CC

Isto permite enviar mensagens de MIDI Control Change (alteração de controle) para controlar um parâmetro de sua escolha no instrumento externo. Você deve primeiramente decidir em qual número de Controller o encoder giratório PARAMETER deve enviar valores de alteração. Isto é feito no menu Extern:

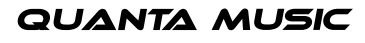

. Pressione SHIFT e o botão EXTERN para acessar o menu Extern.

. Use os botões PAGE para selecionar a página de menu "Extern MIDI CC Number".

. Use o VALUE DIAL para selecionar um MIDI CC Number (0-9). Você pode consultar o manual do instru mento externo para ver quais parâmetros estão endereçados a quais números de CC.

. Pressione o botão EXIT (SHIFT) brevemente para sair.

Se você agora ativar o botão MIDI CC na seção Parameter Select, você pode controlar o parâmetro externo selecionado usando o encoder giratório PARAMETER na seção Extern. Você pode desativar isto no menu Extern – veja "Menu Extern" na página 69. O instrumento externo deve ser ajustado para receber mensagens de MIDI CC para esta função.

#### SOBRE SEND ON LOAD

Você pode determinar se mensagens de Program Change, Volume e MIDI CC serão ou não enviadas ao carregar um Program no Nord Stage. Se você não deseja que isto ocorra, certifique-se de que "Send On Load" (enviar ao carregar) está ajustado em "Off" no menu Extern.

#### 11. FUNÇÕES SYSTEM

As funções System são divididas em quatro menus; System, Sound, MIDI e Extern. Pressione SHIFT e o botão correspondente na seção Program para acessar o menu.

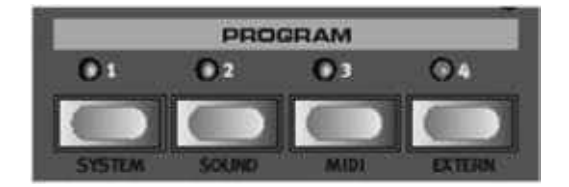

Para sair do menu, pressione EXIT (SHIFT) brevemente.

Todas as modificações feitas nas funções de sistema são automaticamente armazenadas no Nord Stage, exceto o ajuste Local On/Off, que está sempre ajustado em Local On quando o Nord Stage é ligado.

#### MENU SYSTEM

Pressione SHIFT + SYSTEM para acessar o menu System. Use os botões PAGE +/- para navegar entre as diferentes páginas. Pressione um botão PAGE uma vez para percorrer o menu passo a passo, ou mantenha o botão pressionado para percorrer rapidamente. Use o VALUE DIAL para mudar os ajustes. Ao terminar, pres sione EXIT (SHIFT) brevemente para sair do menu.

Os seguintes itens podem ser encontrados no menu System:

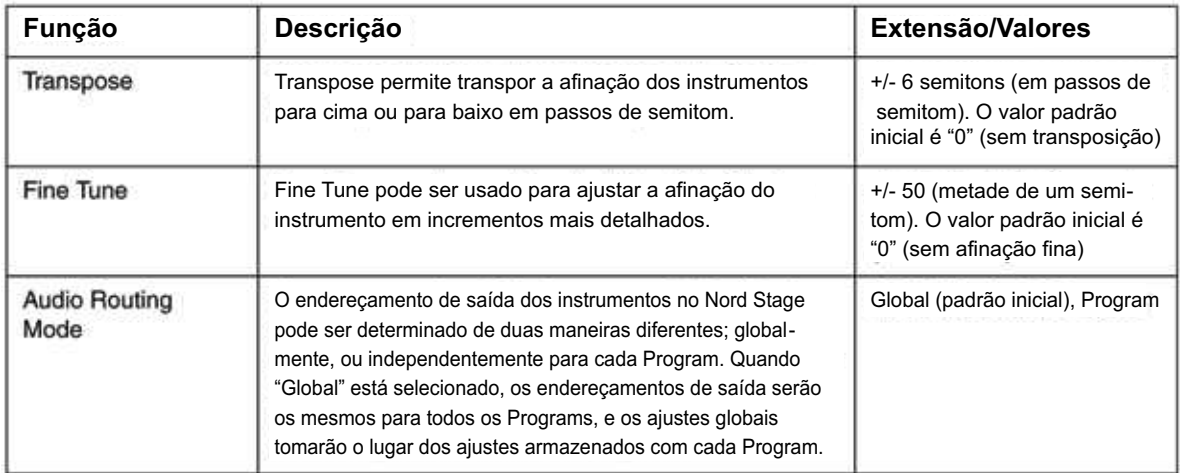

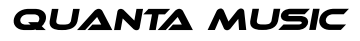

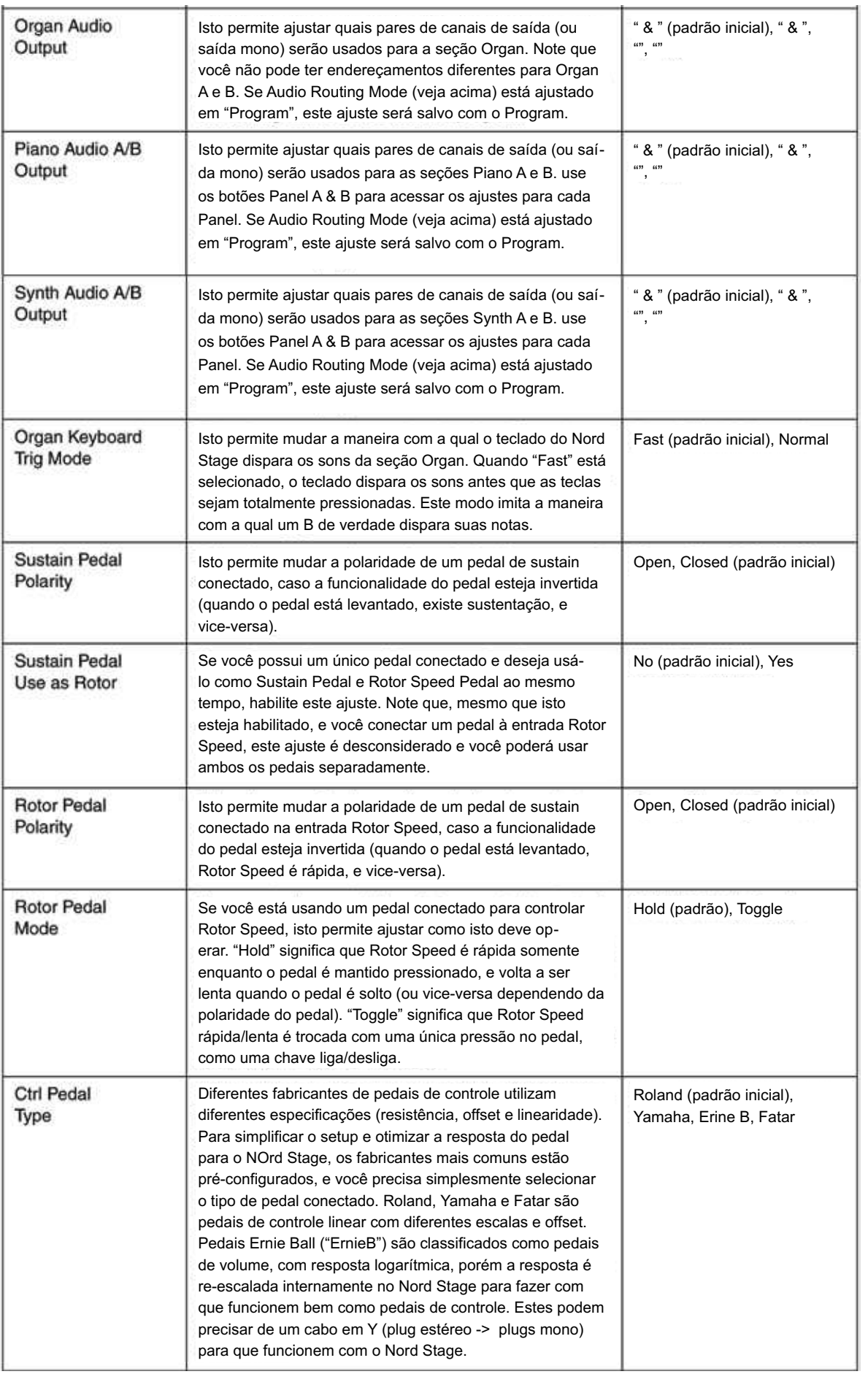

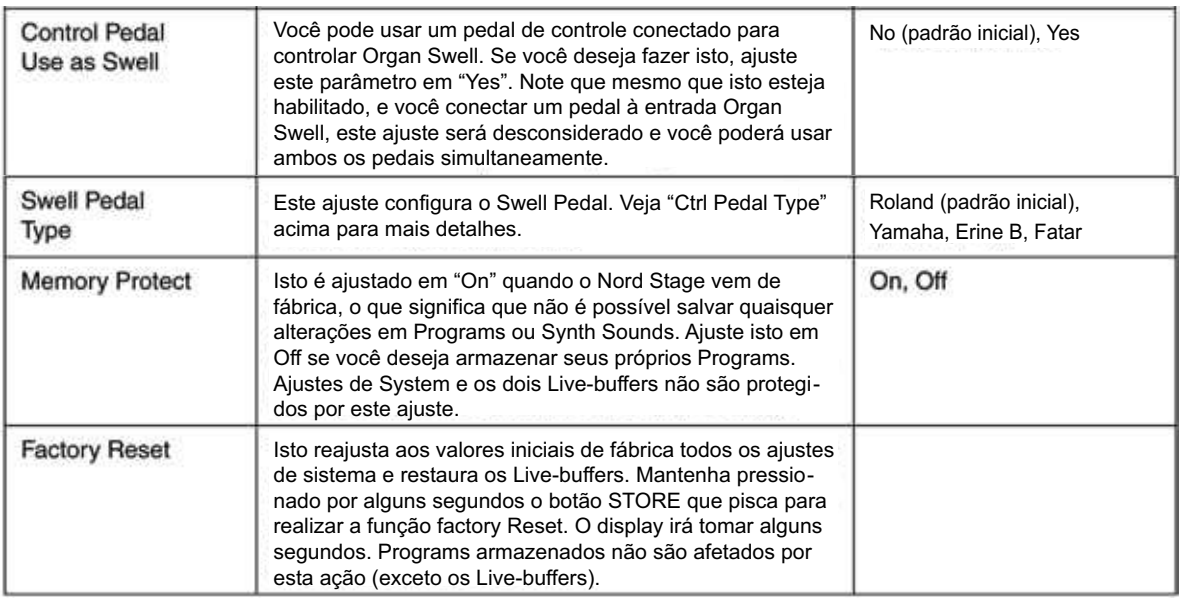

#### MENU SOUND

Pressione SHIFT + SOUND para acessar o menu Sound. Use os botões PAGE +/- para navegar entre as diferentes páginas. Pressione um botão PAGE uma vez para percorrer o menu passo a passo, ou mantenha o botão pressionado para percorrer rapidamente. Use o VALUE DIAL para mudar os ajustes. Ao terminar, pres sione EXIT (SHIFT) brevemente para sair do menu.

Os seguintes itens podem ser encontrados no menu Sound:

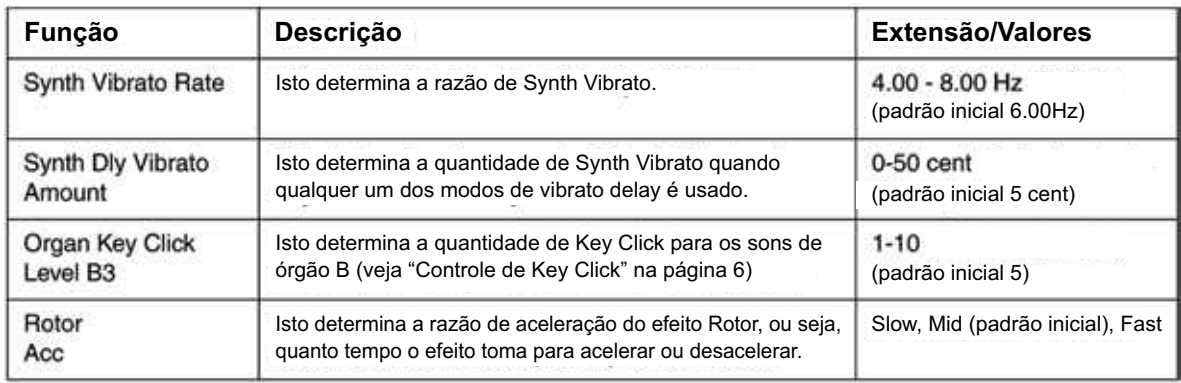

### MENU MIDI

Pressione SHIFT + MIDI para acessar o menu MIDI. Use os botões PAGE +/- para navegar entre as diferentes páginas. Pressione um botão PAGE uma vez para percorrer o menu passo a passo, ou mantenha o botão pres sionado para percorrer rapidamente. Use o VALUE DIAL para mudar os ajustes. Ao terminar, pressione EXIT (SHIFT) brevemente para sair do menu.

Os seguintes itens podem ser encontrados no menu MIDI:

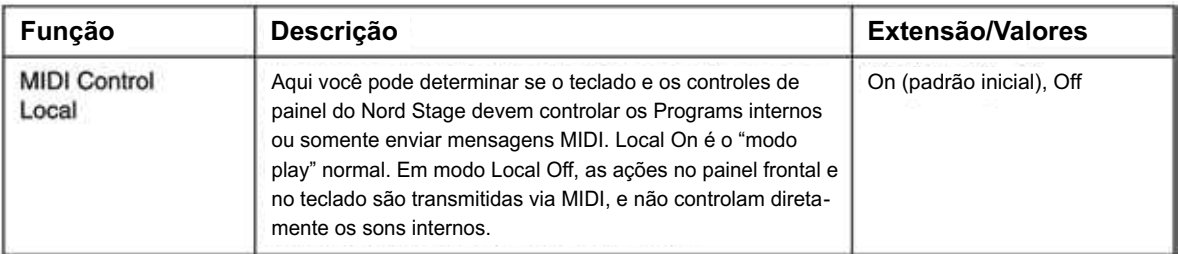

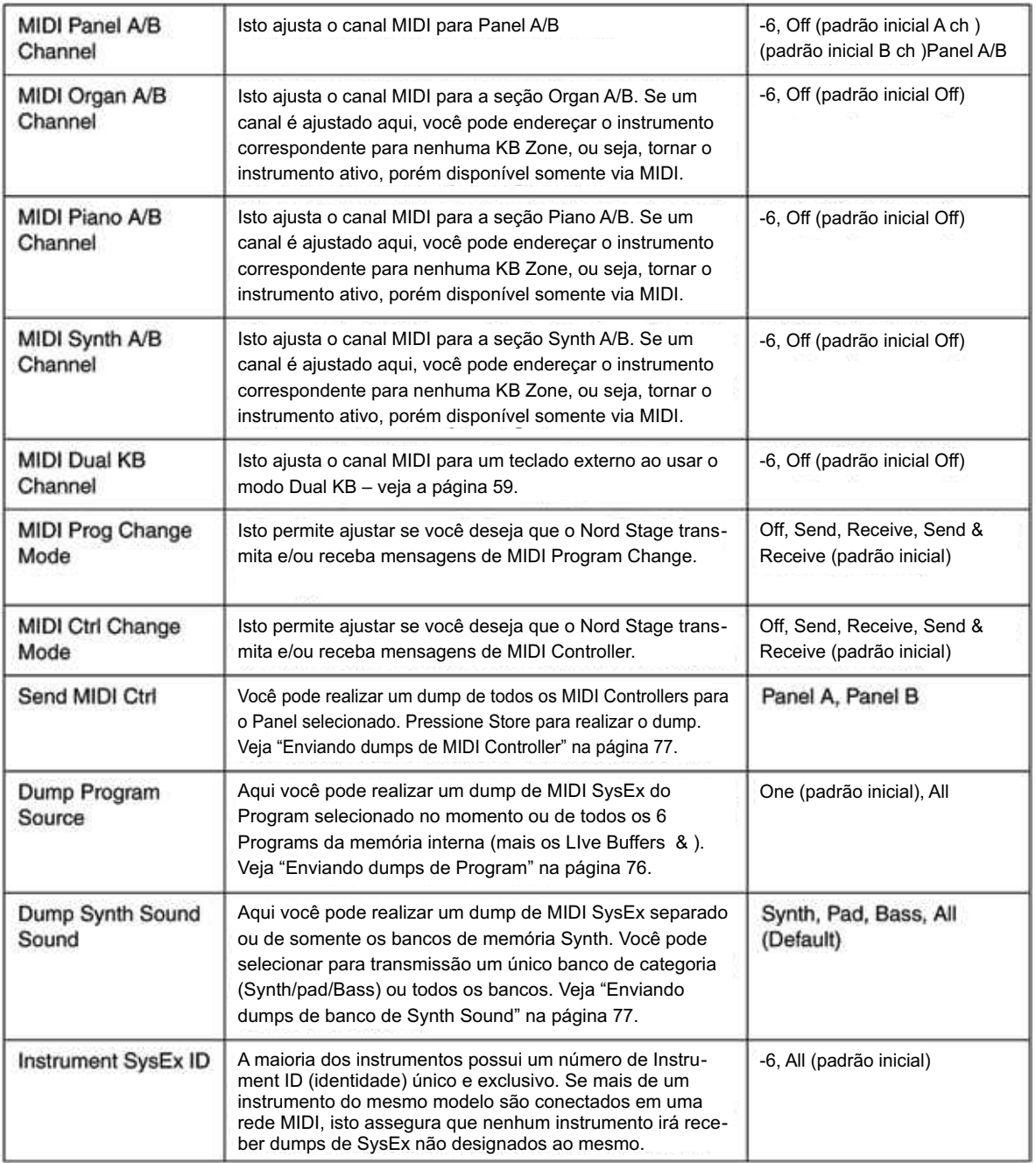

### MENU EXTERN

Pressione SHIFT + EXTERN para acessar o menu Extern, onde você pode encontrar ajustes e funções relacio nados à seção Extern – veja "A Seção Extern" na página 63.

Use os botões PAGE +/- para navegar entre os diversos itens no menu. Mantenha pressionado um botão Page para navegar rapidamente. O VALUE DIAL é usado para modificar ajustes. Ao terminar, pressione brevemente o botão EXIT (SHIFT) para sair do menu.

Note que a maioria dos itens no menu Extern possui entradas separadas para Panel A e Panel B. O Panel que possui foco de edição no momento ao acessar estas páginas de menu, "A", ou "B", é mostrado no canto superior direito do Display.

A maioria dos ajustes do menu Extern é salva com um Program. As únicas exceções são "Extern MIDI A/B Channel" e "Send on Load", que são globais.

Os seguintes itens podem ser encontrados no menu Extern:

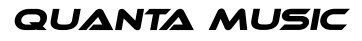

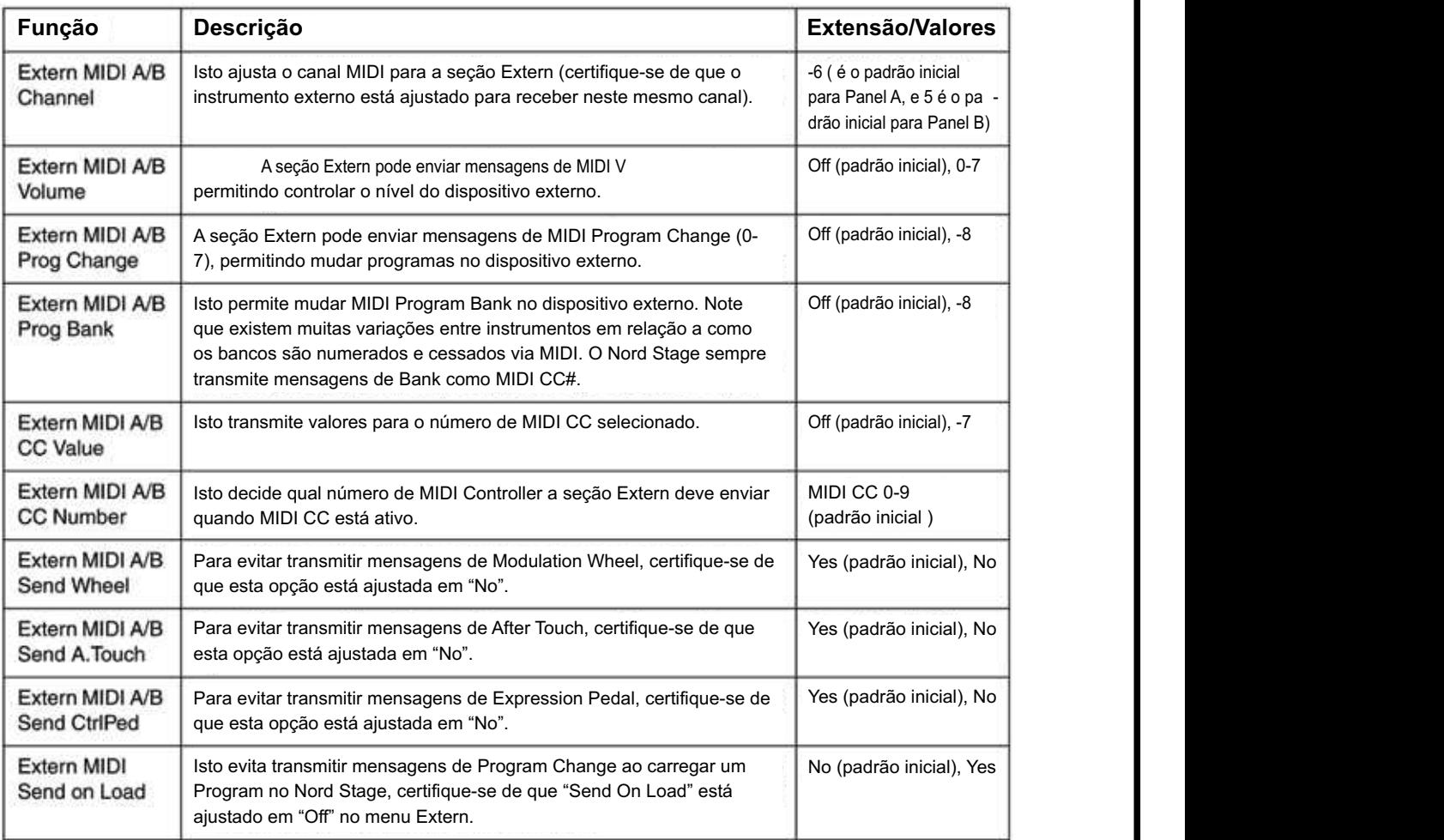

### 12. FACTORY PRESETS E OS

#### MEMÓRIA INTERNA

O sistema operacional, Programs e samples de Piano no Nord Stage são armazenados em um tipo de memória chamado Flash Memory. Uma memória Flash mantém os dados mesmo quando o instrumento é desligado. Outra grande vantagem é que você pode substituir os dados na memória Flash a qualquer momento. Isto significa que você pode fazer downloads de atualizações de OS e Programs para o seu Nord Stage a partir de um computador ou sequencer, sem a necessidade de substituir ou adicionar um novo hardware. O Nord Stage também apresenta uma porta USB para download rápido e fácil de novos samples de instrumentos do tipo Piano.

A memória interna de sons do Nord Stage consiste de Banks (bancos) com 6 Programs cada, para um total de 6 Programs. Em adição, existem dois Live Buffers, que armazenam continuamente quaisquer alterações quando realizadas, e memorizam estes ajustes após o instrumento ser desligado.

#### FACTORY PRESETS

Todos os Factory Programs (programas de fábrica) do Nord Stage podem ser substituídos. Para prevenir que você sobrescreva acidentalmente os Programs que você deseja manter, é uma boa idéia fazer cópias de segu rança (backup) de seus sons regularmente em um computador ou em um sequencer que possa gravar e repro duzir dados de MIDI SysEx. Para informações sobre como fazer backup de Programs, veja "Enviando dumps de Program" na página 76.

#### RESTAURANDO OS FACTORY PRESETS

Os Factory Programs estão disponíveis para download como arquivos MIDI SysEx no web site da Clavia – http://www.clavia.se. Por favor, veja "Recebendo Dumps de MIDI SysEx" na página 77 para informações sobre como restaurar os presets de fábrica.

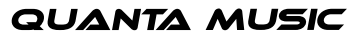

### O APLICATIVO NORD STAGE MANAGER

Com este aplicativo, você pode adicionar/substituir/apagar sons de piano na memória Flash do Nord Stage. O aplicativo pode também ser usado para fazer backup e restaurar os Programs internos. Por favor, visite o web site http://www.clavia.se para baixar o aplicativo Nord Stage Manager para Mac (OS X) e PC (Windows) – gratuitamente!

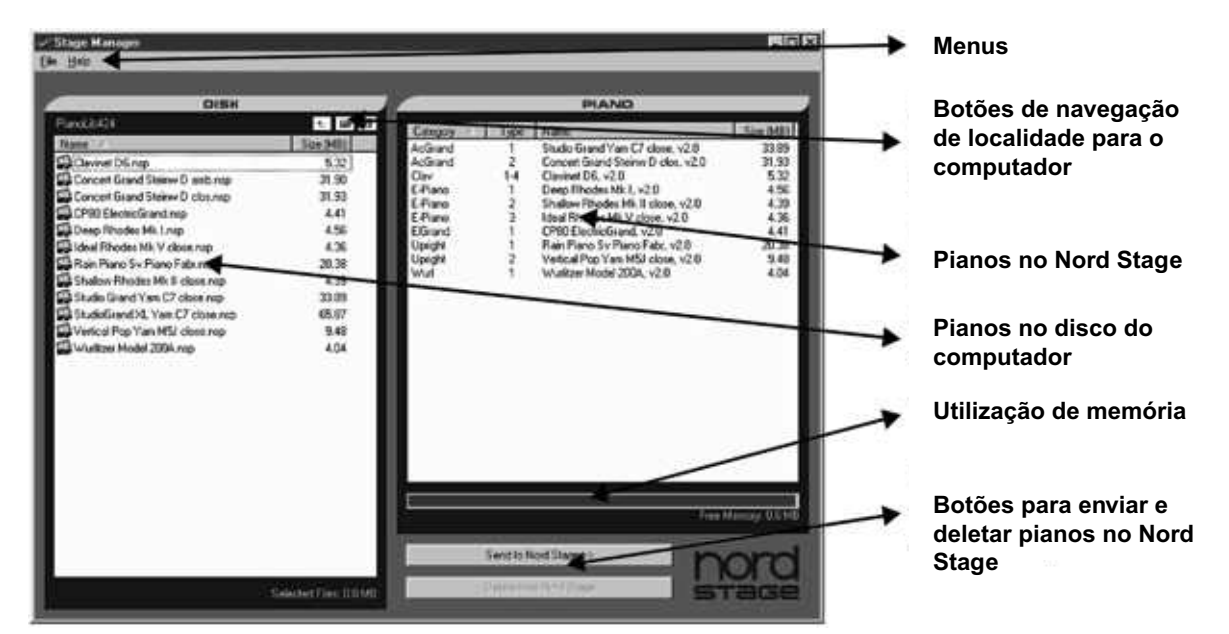

#### FAZENDO BACKUP E RESTAURANDO PROGRAMS

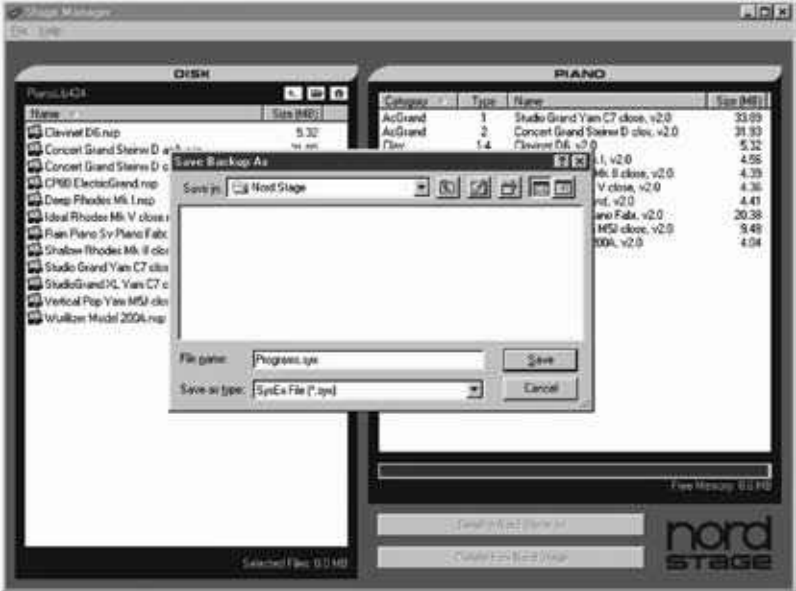

Use o menu File ao desejar fazer backup ou restaurar Programs. Se você fizer um backup, o arquivo salvo irá conter todos os Programs do Nord Stage. Ao restaurar, os Programs existentes serão sobrescritos.

## nor

#### TRANSFERINDO SAMPLES DE PIANO

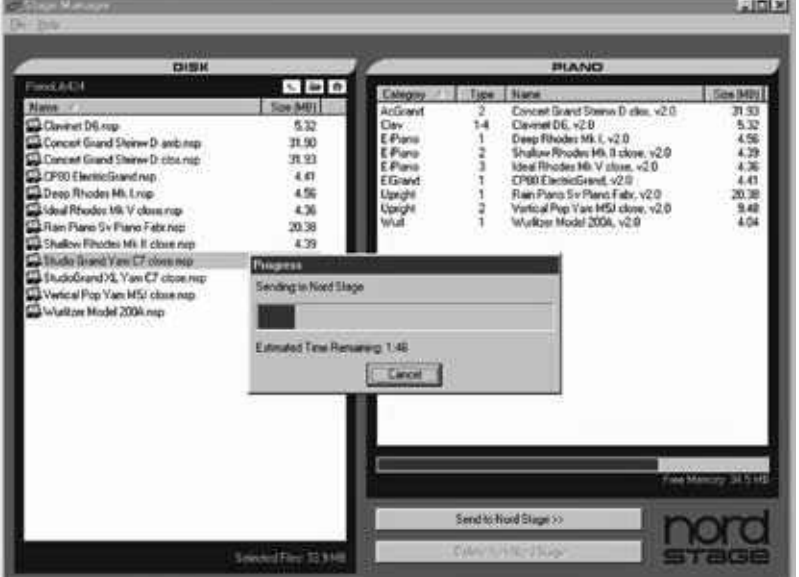

Use o botão "Send To Nord Stage" ao desejar transferir samples de piano para o Nord Stage, ou use "arrastar e soltar". Um barra de progresso irá aparecer, mostrando o progresso da operação.

Existem 9 posições para cada um dos 6 slots na seção piano. Se você deseja mudar a posição de um piano, clique com o botão direito sobre um sample de piano e escolha uma nova posição. Para manter o setup original para os pianos, siga a tabela abaixo. Isto é importante se você deseja usar os Programs de fábrica, de outra forma os samples de piano não estarão corretamente relacionados aos Programs.

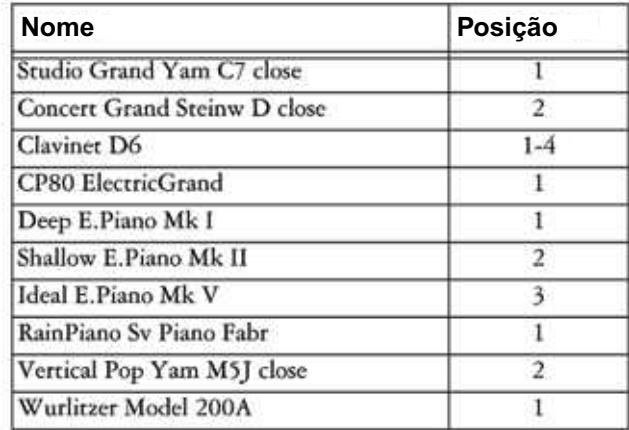

#### OS UPGRADES

A versão mais recente de OS (Sistema Operacional) está disponível no web site http://www.clavia.se.

#### 13.FUNÇÕES MIDI

#### SOBRE A IMPLEMENTAÇÃO MIDI

As seguintes mensagens MIDI podem ser transmitidas e recebidas pelo Nord Stage:

#### NOTE ON/OFF

Mensagens de Note On/Off são enviadas e recebidas pelo Nord Stage.

### PITCH BEND

Mensagens de Pitch Bend são enviadas e recebidas pelo Nord Stage.

**QUANTA MUSIC** 

#### **CONTROLLERS**

No menu MIDI (veja a página 68), você pode selecionar se o Nord Stage deve ou não enviar e/ou receber mensagens de Control Change.

- Se você tem um pedal Control/Expression conectado na entrada ORGAN SWELL INPUT, isto é transmitido e recebido como Controller .
- Se você tem um pedal Control/Expression conectado na entrada CONTROL PEDAL INPUT, isto é trans mitido e recebido como Controller (Expression). Usando a função Morph, você pode controlar a maioria dos parâmetros do Nord Stage com um pedal Control.
- Se você tem um pedal de sustain conectado na entrada SUSTAIN PEDAL INPUT, isto é transmitido e rece bido como Controller 6 (Sustain Pedal).
- Se você tem um pedal de sustain conectado na entrada ROTOR SPEED INPUT, isto é transmitido e rece bido como Controller 90.
- Quase todos os outros controles (knobs e botões) no painel frontal também são transmitidos e recebidos como mensagens de Control Change. Isto pode ser usado para gravar suas ações no painel frontal em um sequencer MIDI. Para uma lista completa de quais parâmetros correspondem a quais números de Controller, veja o capítulo de implementação MIDI na página 78.

### KEYBOARD VELOCITY

O Nord Stage pode transmitir e receber mensagens de Keyboard Velocity. Os sons de Organ serão sempre tocados em nível nominal, desconsiderando os dados de MIDI Velocity recebidos. Release Velocity pode ser enviado, mas é ignorado em MIDI In.

### **AFTERTOUCH**

O teclado do Nord Stage pode transmitir mensagens de Aftertouch (chamado também de Channel Pressure). O músico pode aplicar mais pressão em uma tecla enquanto esta está pressionada; e isto irá gerar um sinal que pode ser usado para controlar parâmetros – veja "Sobre Aftertouch" na página 62.

#### PROGRAM CHANGE

No menu MIDI (veja a página 68), você pode selecionar se o Nord Stage deve enviar e/ou receber mensagens de Program Change.

Ao selecionar um Program, uma mensagem de Program Change é transmitida via MIDI sobre o canal MIDI do Panel ativo. Se uma mensagem de Program Change é recebida em qualquer um dos canais de Panel A/B, o Nord Stage irá mudar o Program de acordo.

Nota! Uma mensagem de Program Change em qualquer um dos canais MIDI de qualquer um dos Panels irá afetar ambos os Panels.

As 6 localidades de Program enviam e respondem a valores de MIDI Program Change de 0-5. os Live Buf fers - correspondem a MIDI Program Change 6-7.

#### MIDI SYSEX (SYSTEM EXCLUSIVE)

Programs isolados ou todos os Programs podem ser transmitidos e recebidos como dump de System Exclusive (veja "Enviando Program Dumps" na página 76).

#### • USANDO O NORD STAGE COM UM SEQUENCER

CONEXÕES. Conecte a saída MIDI Out do Nord Stage à entrada MIDI In do seu sequencer.

. Conecte a saída MIDI Out do seu sequencer à entrada MIDI In do Nord Stage.

Certifique-se de que o Nord Stage está configurado para responder a mensagens de Program Change e Control Change via MIDI (veja "Menu MIDI" na página 68).

### LOCAL ON/OFF

Local Off deve ser usado ao usar um sequencer para gravar e reproduzir a partir do Nord Stage. Como o sequencer ecoa dados MIDI recebidos, o Nord Stage irá responder normalmente quando você toca e move os knobs, através do "loop" de MIDI. Se você usar Local On com um setup de sequencer descrito acima, isto causaria notas "disparadas duas vezes" ao tocar; a partir do teclado internamente e através do "loop" de MIDI. Endo assim, use sempre Local Off ao usar o Nord Stage em conjunto com um sequencer.

Local On/Off pode ser ajustado no Menu MIDI – veja "Menu MIDI" na página 68.

#### MIDI CHANNEL

Cada Panel pode responder ao seu próprio canal MIDI. Isto é conveniente ao desejar tocar sons em split e layer. Se você deseja controlar cada instrumento separadamente, você pode endereçar um canal MIDI individual para cada um dos seis instrumentos do Nord Stage. Os canais MIDI podem ser ajustados no menu MIDI – veja "Menu MIDI" na página 68.

#### PROGRAM CHANGE

Usualmente, você pode selecionar um valor de Program Change para uma pista nos ajustes de pista do sequencer. As 6 localidades de Program enviam e respondem aos valores de Program Change 0-5, enquanto que os Live Buffers - correspondem aos valores de Program Change 6-7. Certifique-se de que Program Change é enviado em um dos canais MIDI de Panel A/B.

Se você deseja gravar uma mensagem de Program Change, ative a gravação no sequencer e simplesmente carregue o Program uma vez no Nord Stage.

#### **CONTROLLERS**

Ao gravar movimentos de knobs e pressões de botões, certifique-se de que o sequencer "ecoa" as alterações de volta no canal MIDI correto, ou suas alterações não terão efeito.

#### ALGUMAS NOTAS SOBRE CONTROLLERS E "CHASING"

Considere uma situação onde você grava uma mensagem de Controller, ex. uma Drawbar abrindo, no meio de uma música em seu sequencer. Então você "rebobina" o sequencer para uma posição anterior as mensagens gravadas da Drawbar abrindo. O problema é que as Drawbars do Nord Stage irão permanecer abertas, embora deveriam estar como antes de gravar a abertura. Para resolver tais problemas, diversos sequencers possuem uma função chamada "Controller Chasing", que memoriza as alterações de Controller e tenta alterar os ajustes no instrumento de acordo com a atual posição da música no sequencer.

Porém, em nosso exemplo isto não ajudaria muito, pois a abertura das Drawbars foi a primeira mensagem de Controller gravada na música. O sequencer não tem informações sobre como as Darwbars estavam antes da alteração gravada, e assim não pode "caçar" os ajustes adequadamente. Para resolver isto, você pode gravar uma "fotografia" de todos os ajustes de Controller do(s) Program(s) do Nord Stage no início da sua música no sequencer. Veja "Enviando MIDI Controller Dumps", abaixo.

#### • DUMPS DE PROGRAM, CONTROLLER E SYNTH SOUND

Para realizar dumps SysEx de Program, Synth Sound ou MIDI Controller via MIDI, para outro Nord Stage ou para gravação de dados em outro dispositivo MIDI, proceda como segue:

#### ENVIANDO DUMPS DE PROGRAM. Conecte um cabo MIDI da saída MIDI Out do Nord Stage à entrada MIDI In do dispositivo receptor.

. Ajuste o dispositivo receptor para que aceite dados de MIDI SysEx e MIDI Controller.

. Pressione SHIFT + MIDI e selecione o item de menu "Dump Program Source" usando os botões PAGE +/-. Aqui, você pode selecionar se deseja enviar todos os Programs ('ALL'), ou o Program selecionado no momento ('ONE') usando o VALUE DIAL.

. Se necessário, ajuste o dispositivo MIDI receptor em "modo de gravação".

5. Pressione o botão STORE para enviar o dump a partir da saída MIDI OUT do Nord Stage. O indicador Store irá parar de piscar uma vez que o dump tenha terminado.

Para realizar rapidamente um dump do Program selecionado no momento, pressione SHIFT + DUMP ONE (o botão PANEL A).

**Nota: para sons de Organ e Synth, os ajustes completos para o som serão enviados como MIDI SysEx. Para sons de Piano, todos os parâmetros serão enviados, mas NÃO os samples do instrumento. Sendo assim, ao fazer um dump de um som de Piano de volta, certifique-se de que os samples do instrumento já estão carregados no Nord Stage. De outra forma, os parâmetros na mensagem SysEx serão aplicados em outro instrumento de piano disponível.**

#### ENVIANDO DUMPS DE MIDI CONTROLLER. Faça o setup como explicado nos passos e da descrição anterior.

. Pressione SHIFT + MIDI e selecione o item de menu "Send MIDI Ctrl" usando os botões PAGE +/-. Aqui você pode selecionar se deseja enviar todos os Controllers de Panel A ou Panel B usando o VALUE DIAL ou pres sionando o botão PANEL correspondente.

. Pressione o botão STORE para enviar o dump a partir da saída MIDI OUT do Nord Stage. O indicador Store irá parar de piscar uma vez que o dump tenha terminado.

#### ENVIANDO DUMPS DE SYNTH SOUND BANK

Você pode realizar um dump de MIDI SysEx separado somente dos bancos de memória Synth. Você pode sele cionar enviar um único banco de categoria de som (Synth/Pad/Bass) ou todos os bancos.

. Faça o setup como explicado nos passos e da descrição anterior.

. Pressione SHIFT + MIDI e selecione o item de menu "Dump Synth Sound" usando os botões PAGE +/-. Aqui você pode selecionar se deseja enviar todos os Controllers de Panel A ou Panel B usando o VALUE DIAL ou pressionando o botão PANEL correspondente.

. Pressione o botão STORE para enviar o dump a partir da saída MIDI OUT do Nord Stage. O indicador Store irá parar de piscar uma vez que o dump tenha terminado.

#### RECEBENDO DUMPS DE MIDI SYSEX

Para receber um MIDI SysEx Dump, faça assim:

. Conecte um cabo da saída MIDI Out do dispositivo transmissor à entrada MIDI IN do Nord Stage.

. Inicie a transmissão no dispositivo transmissor.

Se o dump contém todos os Programs (All), este irá substituir todos os Programs presentes no Nord Stage no momento. Se o dump contém somente um único Program (One), este será posicionado temporariamente na localidade de Program selecionada no momento. Você deve então armazenar o Program manualmente em uma localidade de memória usando a função Store (veja "Armazenando Programs" na página 0).

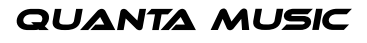

• PANIC

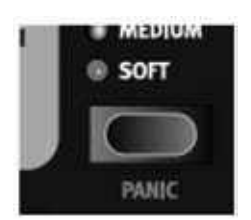

Se notas ficarem "pesas" ao usar o Nord Stage em um setup MIDI, tudo o que você precisa fazer é manter pressionado o botão SHIFT e então pressionar o botão PANIC na seção Piano. Isto irá executar um comando interno de All Notes Off, e "resetar" alguns parâmetros para seus valores padronizados iniciais.

14. CARTA DE IMPLEMENTAÇÃO MIDI

### LISTA DE MIDI CONTROLLER

A seguir está uma lista dos números de MIDI Controller usados por todos os KNOBS e BOTÕES do painel frontal:

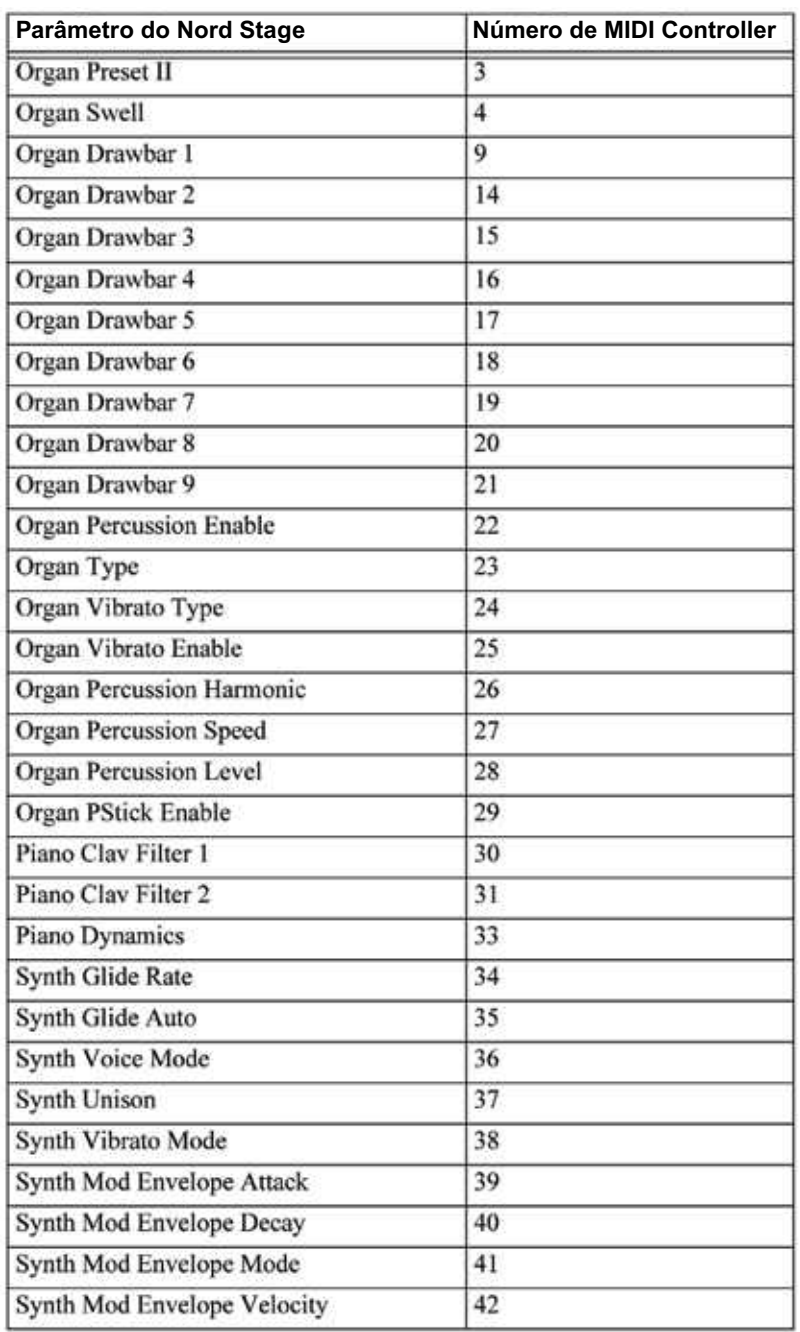

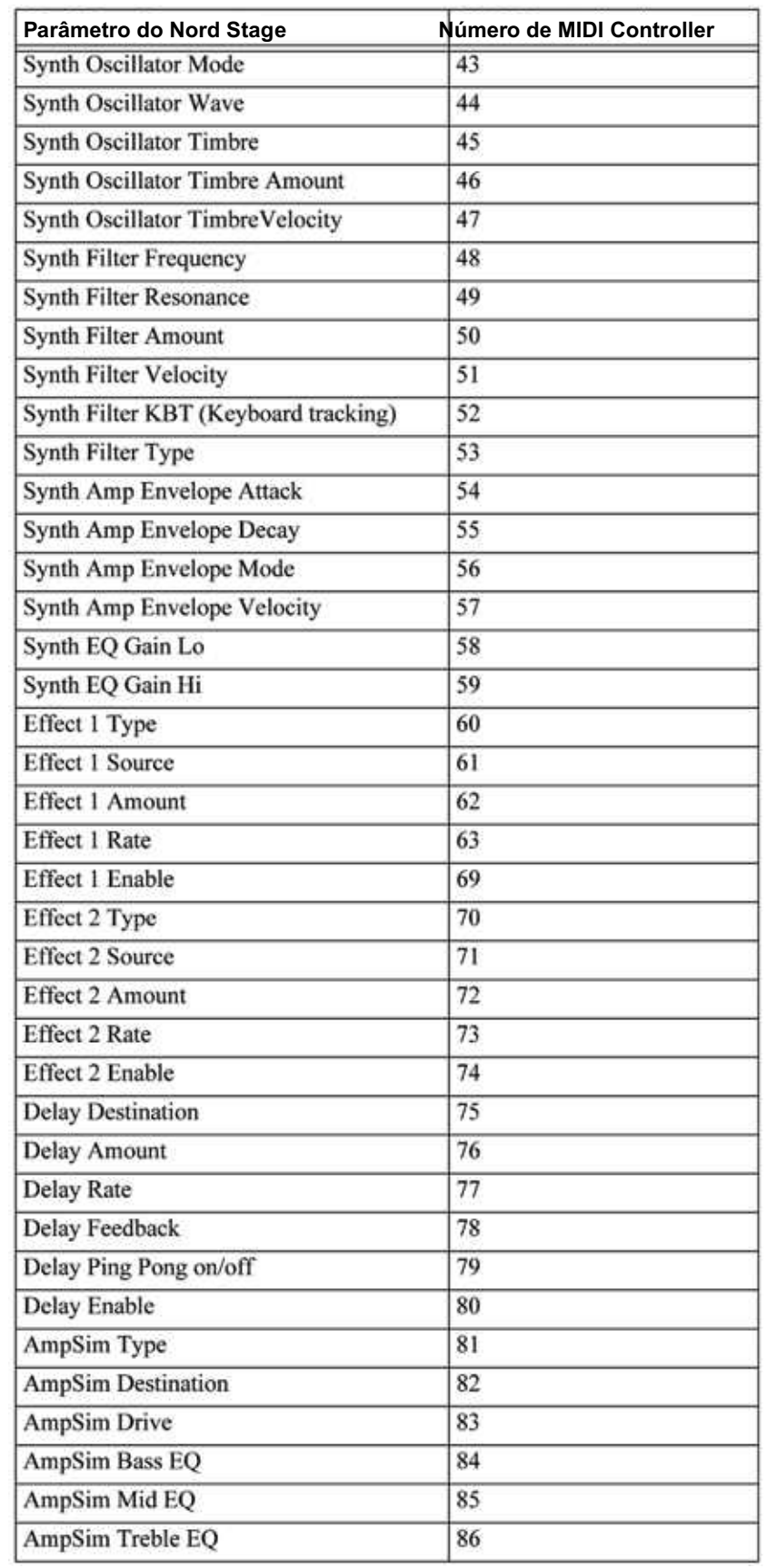

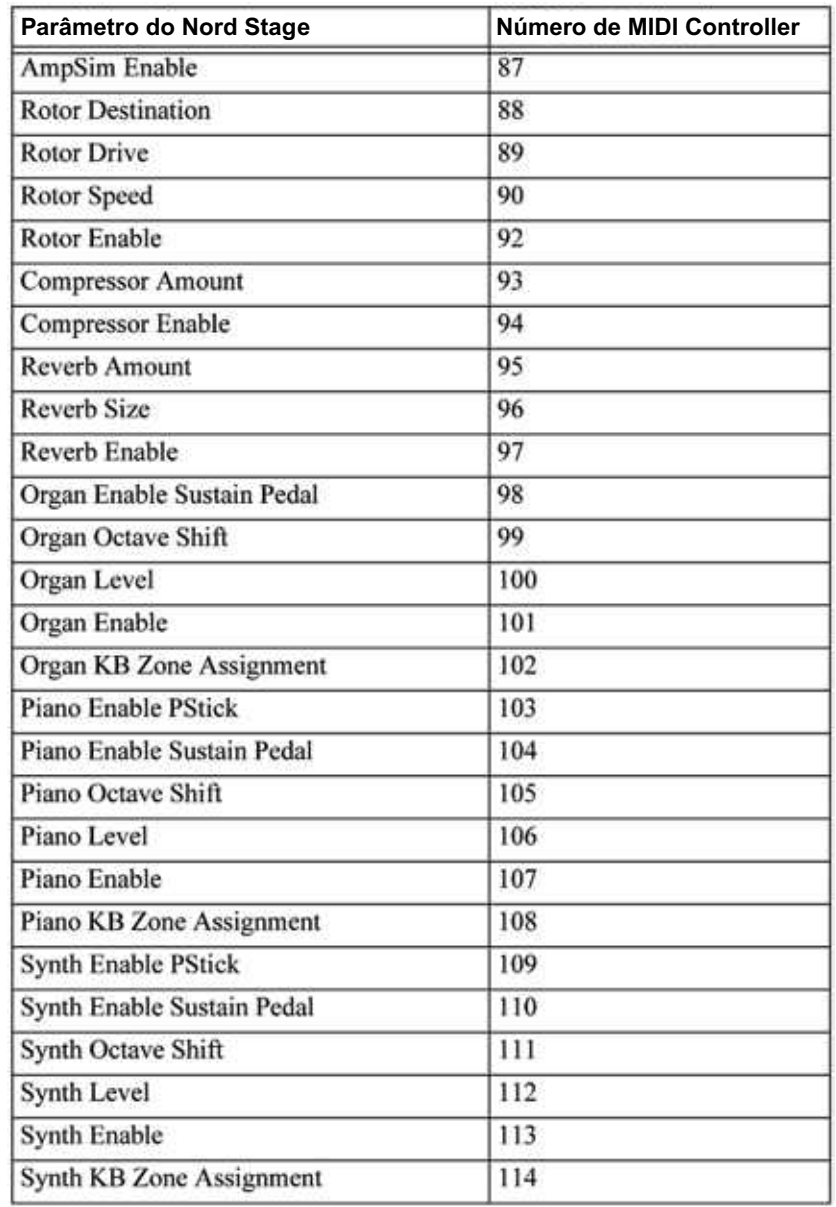

### CARTA DE IMPLEMENTAÇÃO MIDI

Modelo: Clavia Nord Stage Eighty Eight/Seventy Six OS V.0x Data: //005

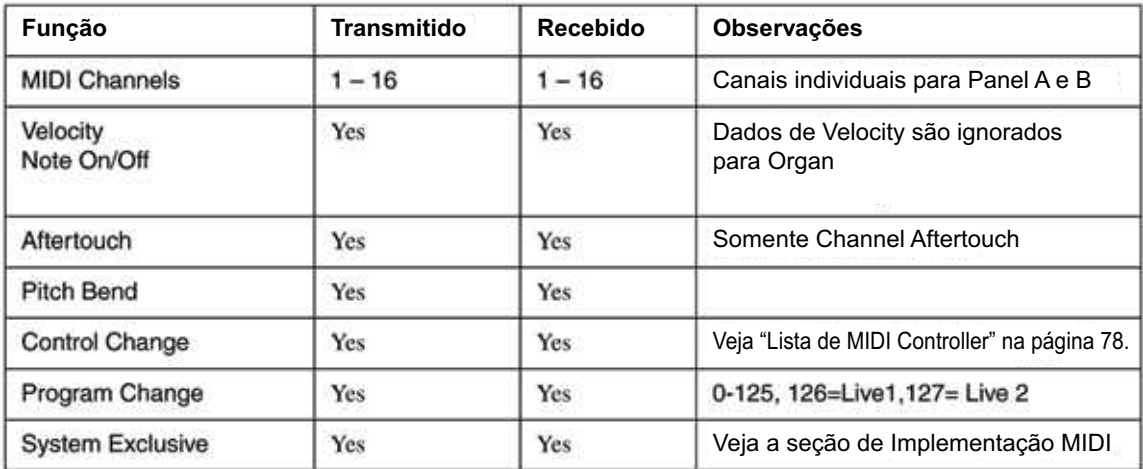